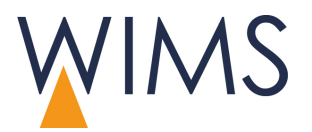

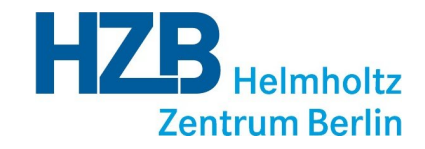

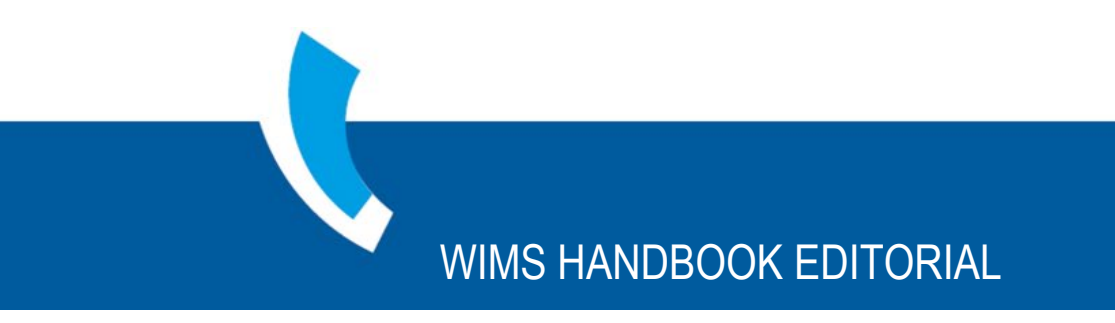

**WIMS – Web Information Management System**

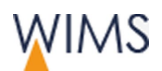

## Copyright

Editorial handbook for WIMS August 2017.

Manual and software are protected by copyright law. Translation or reproduction of the manual or parts of the manual is prohibited. Electronical or mechanical reproduction of the manual is prohibited.

Helmholtz-Zentrum Berlin (HZB) All rights reserved.

Subject to alterations.

The names used in the manual are fictional.

Trademarks appearing in the manual are property of their respective owners.

### **Editorial**

Anders & Szeifert (Heidelberg) with the collaboration of Helmholtz-Zentrum Berlin (HZB).

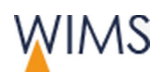

# **Table of Contents**

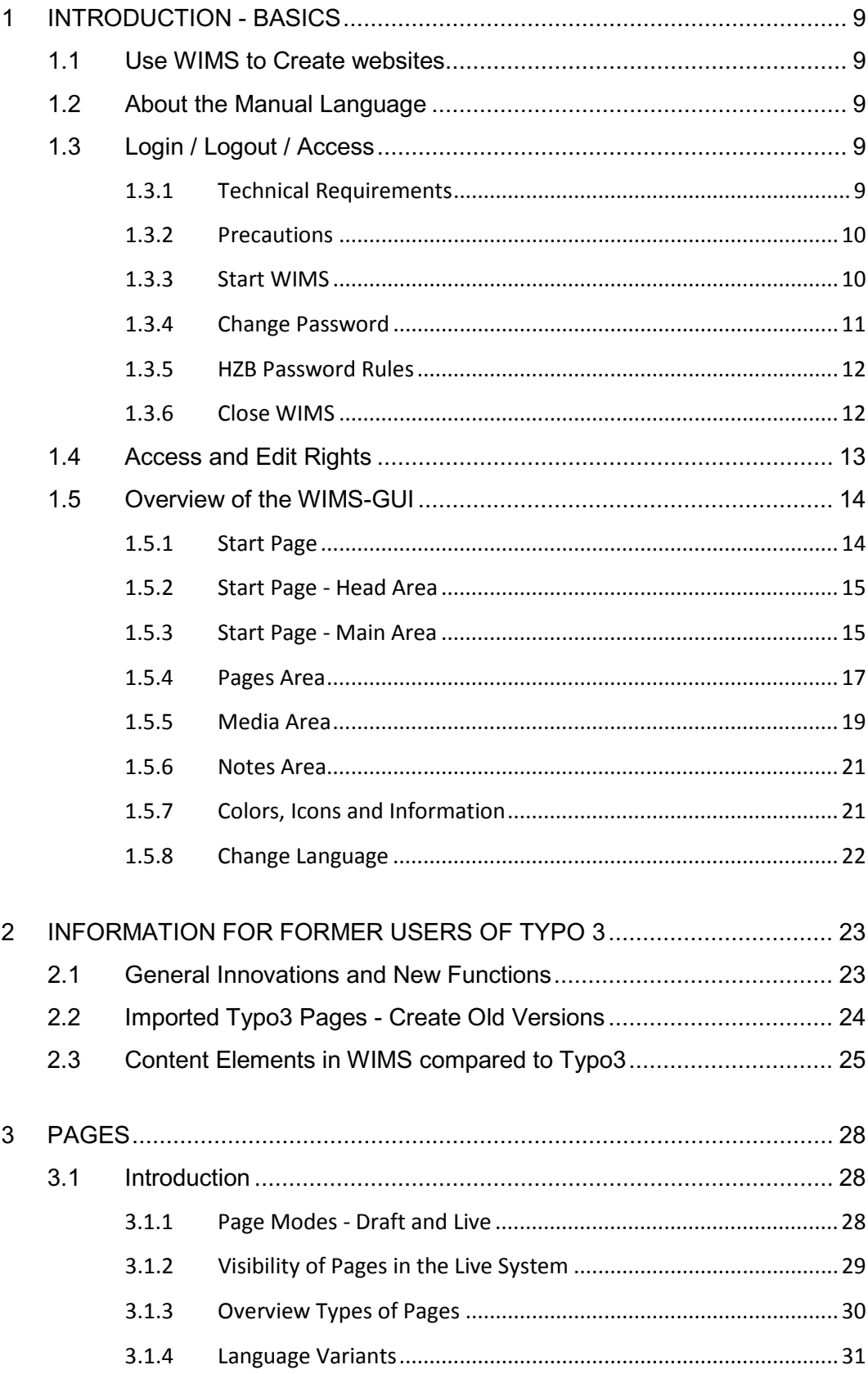

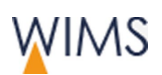

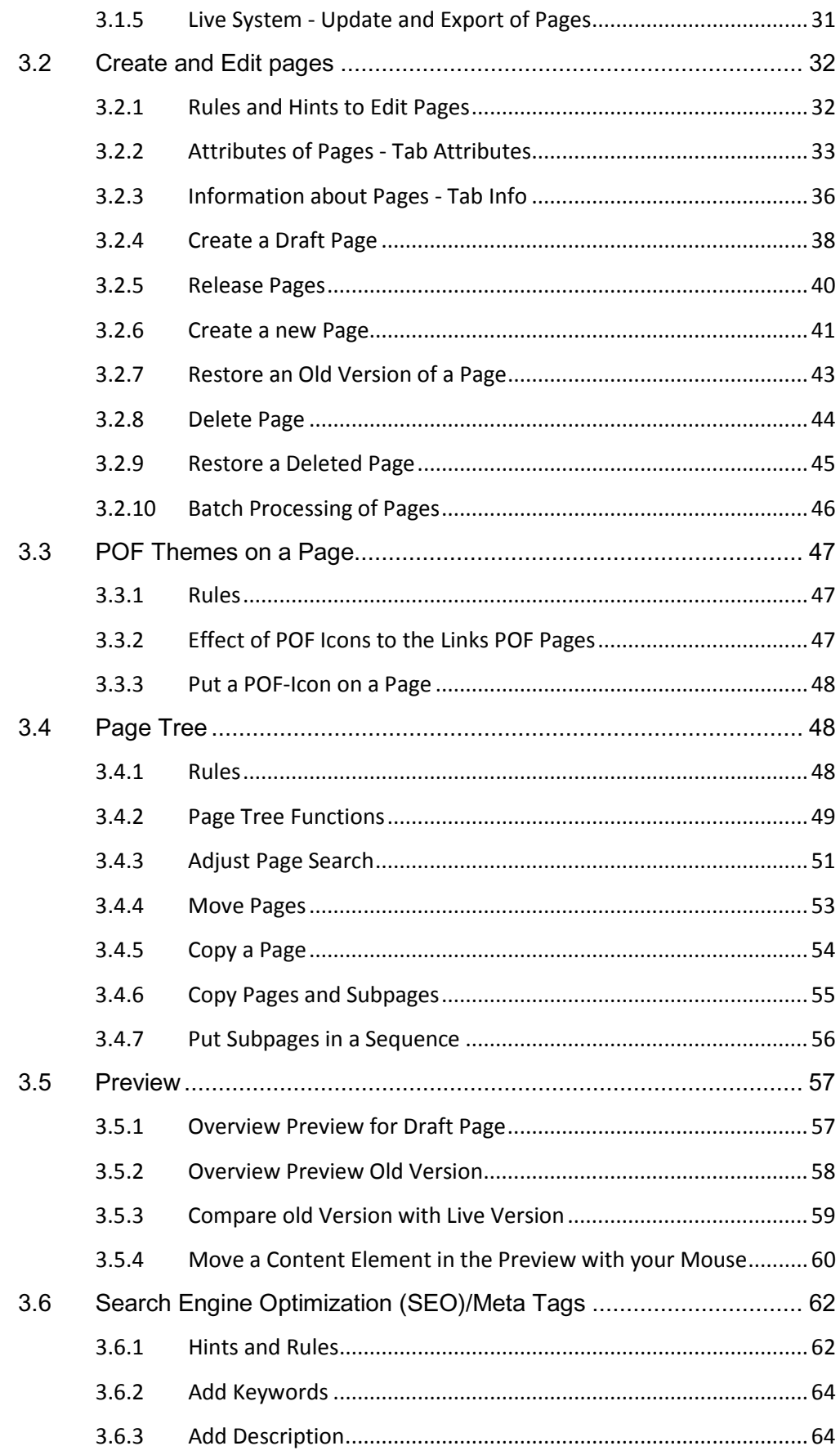

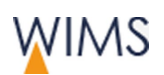

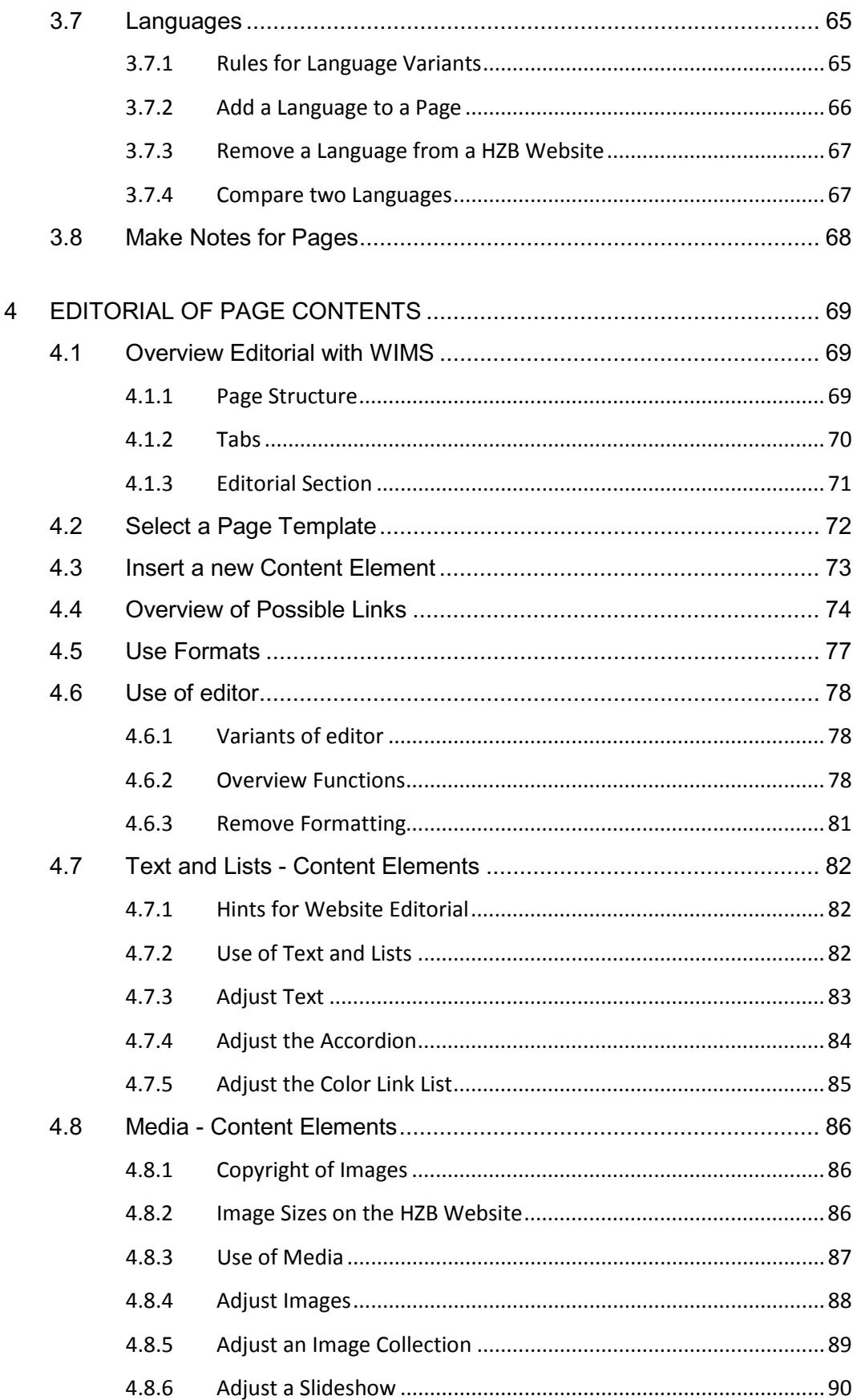

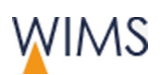

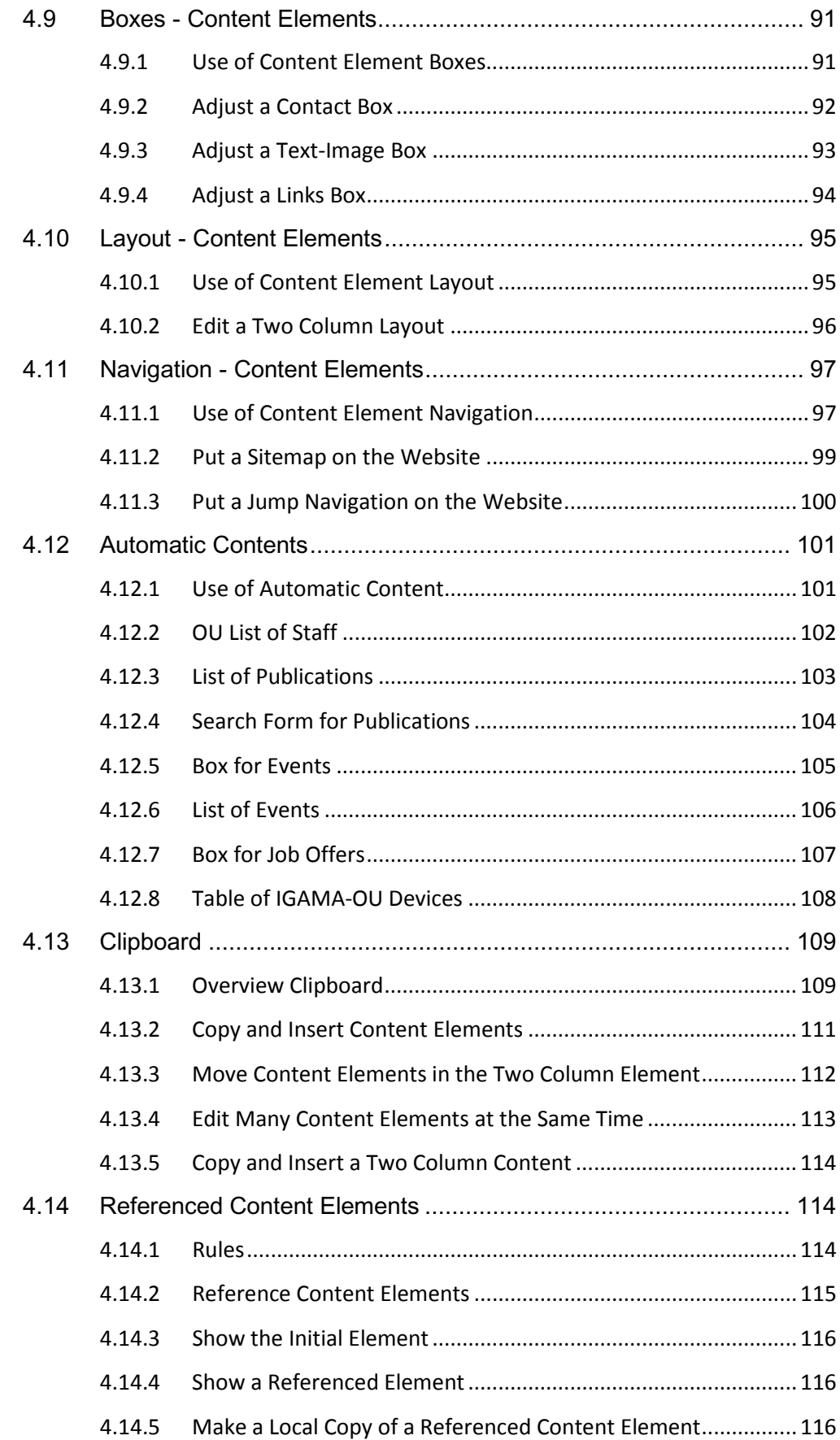

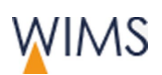

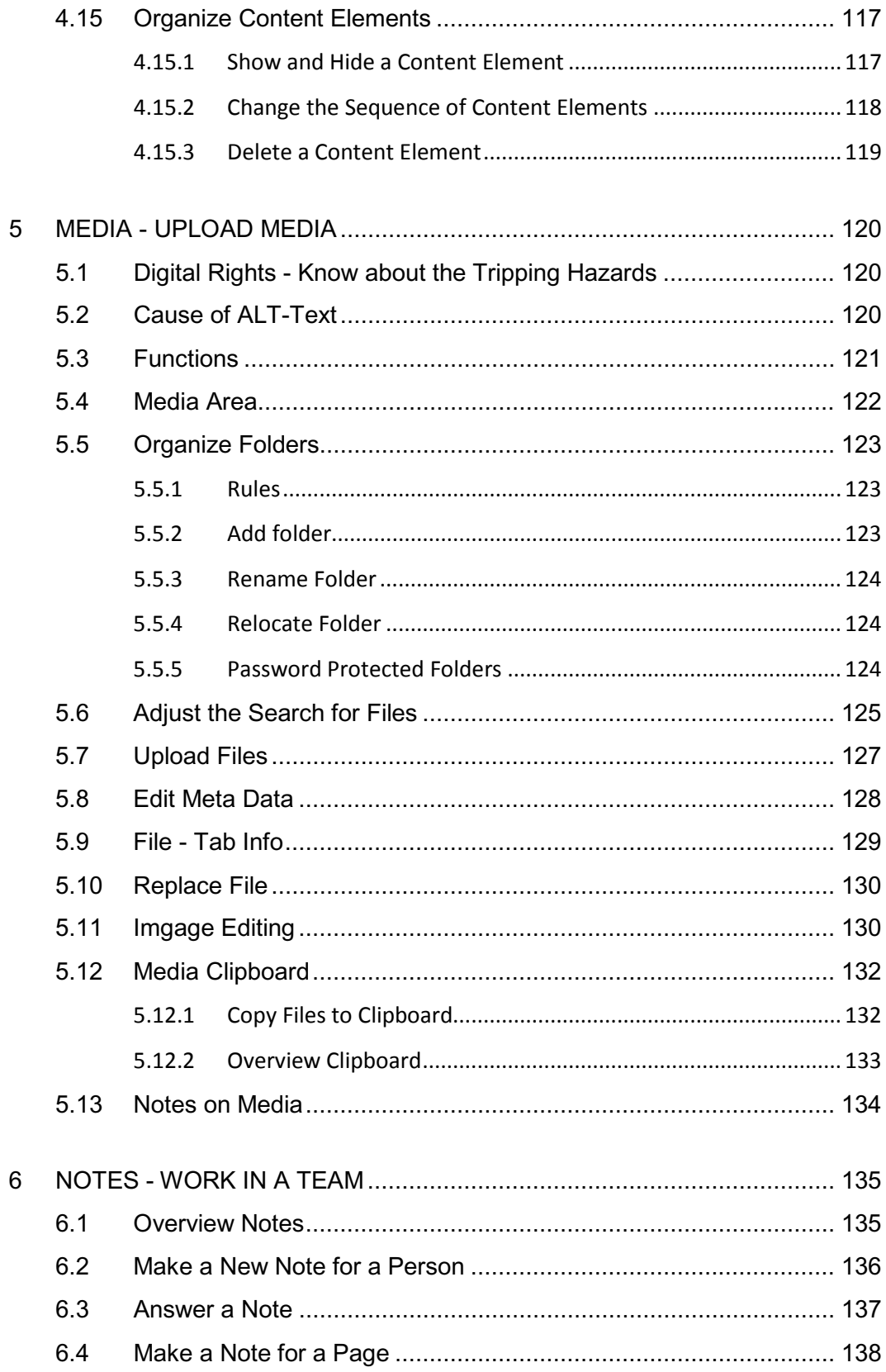

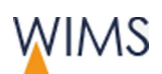

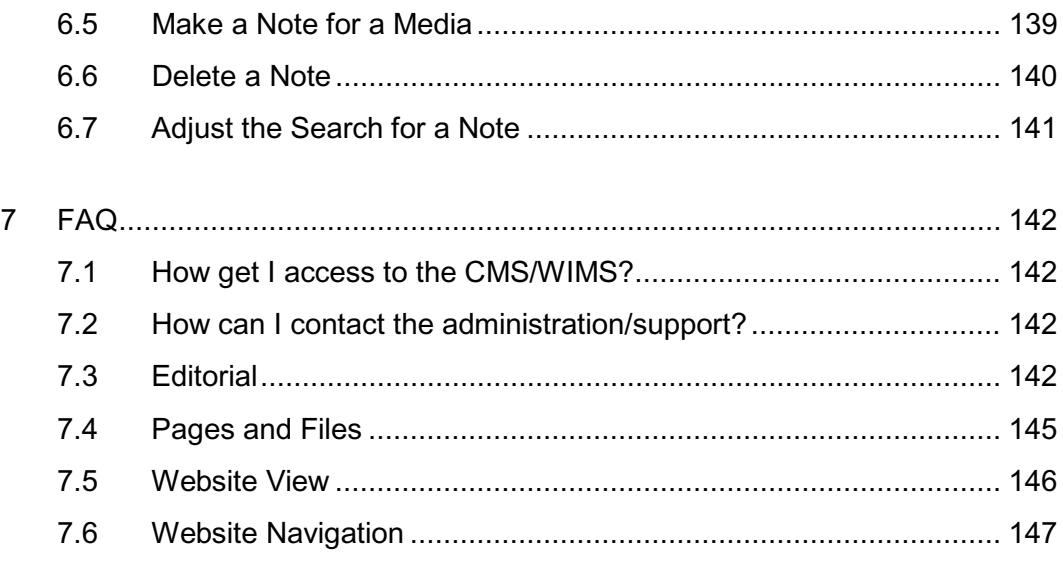

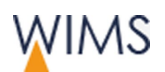

# <span id="page-8-0"></span>**1 INTRODUCTION - BASICS**

The basics give you an overview about WIMS. Please follow the precautions if you have external access to WIMS.

# <span id="page-8-1"></span>**1.1 Use WIMS to Create websites**

WIMS is an editorial system to create and update the HZB websites. The WIMS supports teamwork and is optimized for the website editorial team to the editorial the most possible support. It is possible to have internal and external access to WIMS.

- You can reuse content elements and you can reference content elements.
- You update all languages at one point.
- WIMS has an access and release rights system. You can always see which rights you have on a page.
- You can use notes to communicate with your team.

# <span id="page-8-2"></span>**1.2 About the Manual Language**

The English of the manual follows the rules of the ASD Simplified Technical English (STE). The standard is created to write easy to read English manuals. Therefore the standard has a set of writing rules and a dictionary of controlled vocabulary.

# <span id="page-8-3"></span>**1.3 Login / Logout / Access**

## <span id="page-8-4"></span>**1.3.1 Technical Requirements**

#### Browser

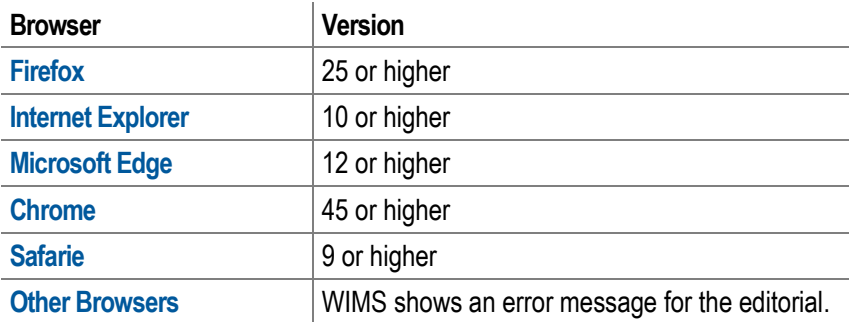

#### **Hardware**

Personal Computers and mobile devices

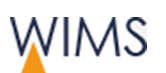

### <span id="page-9-0"></span>**1.3.2 Precautions**

Website and Intranet contain data that only authorized persons have permission to edit. Follow theses instructions to protect your access:

- Follow the HZB rules for a password (see ["HZB Password Rules"](#page-11-0) on page [12\)](#page-11-0).
- Close the browser and not only the tab when you complete your work with WIMS.

**Caution:** The access to WIMS stays possible if you close only the tab.

• Lock your PC if you leave your office this protects your data.

**Caution:** WIMS has **no** automatic log off.

#### Work on a public PC (Internet Café)

- Start WIMS always in a new private browsing session.
- Do not save your password on a public PC.
- After work empty the cache of your browser and then close the browser. **Caution:** The access to WIMS stays possible if you close only the tab.

#### <span id="page-9-1"></span>**1.3.3 Start WIMS**

WIMS is a web application that you start in your browser.

Web link: https://www.helmholtz-berlin.de/bin/cms/cms [https://www.helmholtz](https://www.helmholtz-berlin.de/bin/cms/cms)[berlin.de/bin/cms/cms](https://www.helmholtz-berlin.de/bin/cms/cms)

You have three possible accesses to WIMS:

**Internal** 

User credentials: Web password

• SSH from external to your internal computer (for example Putty)

User credentials: Password for remote access, web password

- Internet
- **1.** User credentials: Web password

**Important:** Consider the technical requirements and precautions.

Follow this procedure to start WIMS:

**1.** Open your browser.

**Public PC:** Open always a new private browser for WIMS. Close the browser when you leave the PC.

**2.** Copy the web link into the address bar.

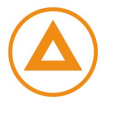

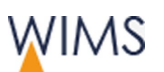

**3.** Register with your user credentials. The home page comes into view.

**Public PC: Do not** save your web password on a public PC.

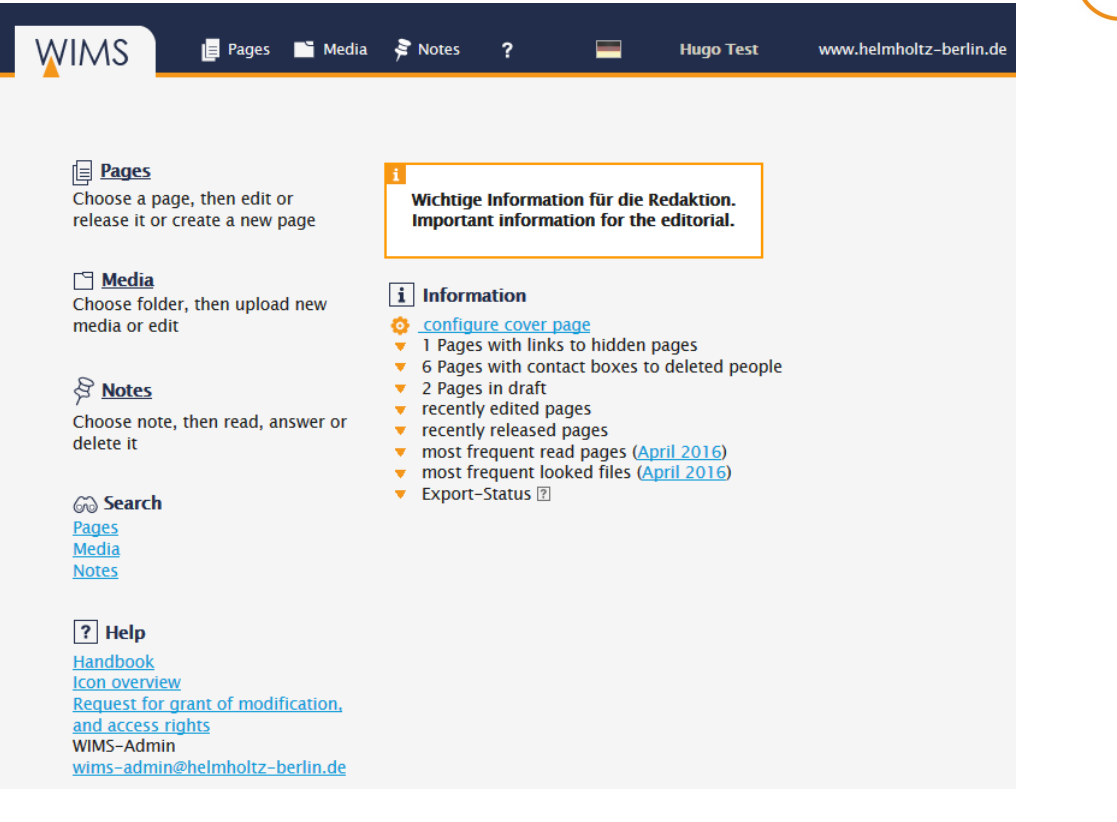

## <span id="page-10-0"></span>**1.3.4 Change Password**

To get access to WIMS your web password is necessary.

Hint: Use the HZB password rules to create your web password (see ["HZB Password Rules"](#page-11-0) on page [12\)](#page-11-0).

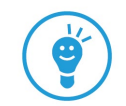

Follow this procedure:

**1.** Open one of these websites:

HZB internal: https://www.helmholtz-berlin.de/hzbin/pin-vergabe.pl <https://www.helmholtz-berlin.de/hzbin/pin-vergabe.pl>

External: https://www.helmholtz-berlin.de/pubbin/pin-extern.pl <https://www.helmholtz-berlin.de/pubbin/pin-extern.pl>

**2.** Change the password.

Not permitted: Umlauts (äöü), \$ and the apostrophe.

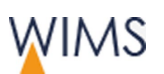

### <span id="page-11-0"></span>**1.3.5 HZB Password Rules**

A save password has:

- A minimum of eight characters.
- Letters and digits.
- Special characters.

Not permitted: Umlauts (äöü), \$ and the apostrophe.

- Upper and lower cases.
- No words from a common language.
- No simple sequence of characters.

Hint: Change your password in irregular periods. If you think that your password is known, you have to change the password *immediately*.

<span id="page-11-1"></span>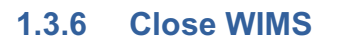

Close the browser window to close WIMS.

**Caution:** The access to WIMS stays possible if you close only the tab.

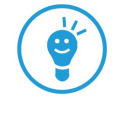

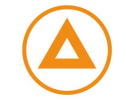

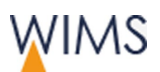

# <span id="page-12-0"></span>**1.4 Access and Edit Rights**

To get access to WIMS it is necessary to have a HZB IT account. WIMS has users and groups to control the rights.

• **Group**

You get rights for page subtrees and media subtrees.

• **User**

You can get rights to edit pages and media for one or more groups. You can get release rights for the page subtrees of the group. You can have page subtrees with and without release rights.

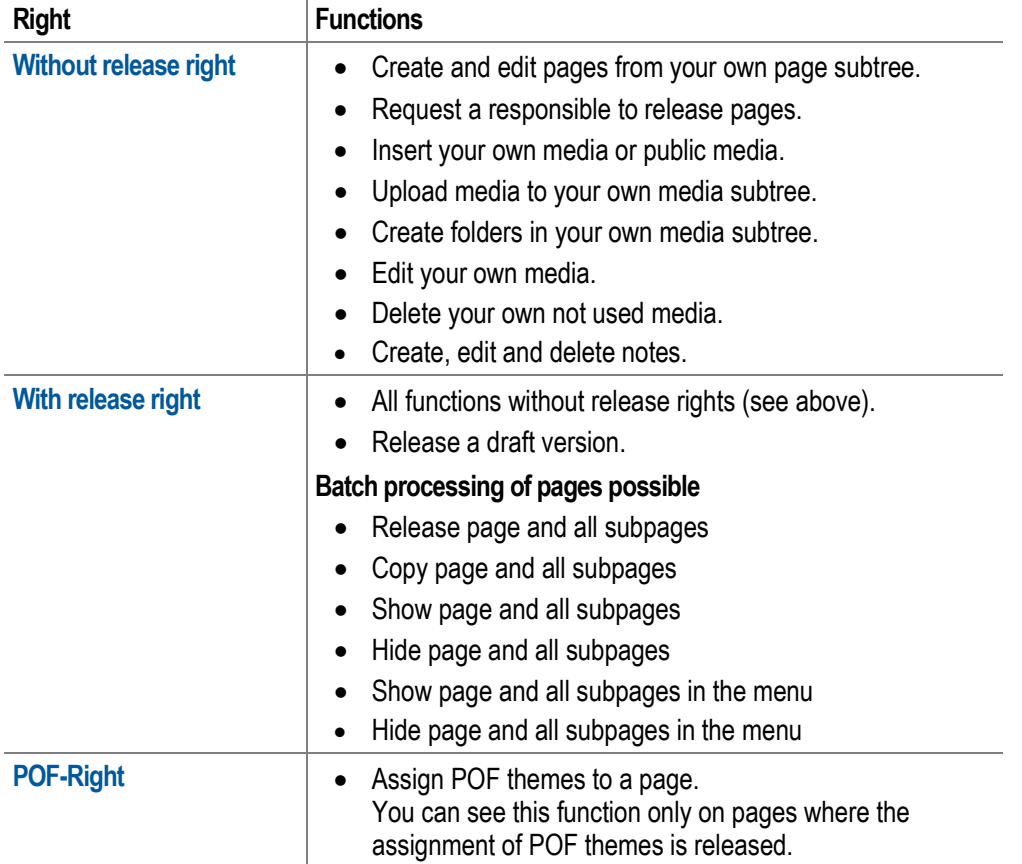

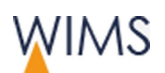

# <span id="page-13-0"></span>**1.5 Overview of the WIMS-GUI**

## <span id="page-13-1"></span>**1.5.1 Start Page**

The start page is the central starting point for your work with WIMS. From here you can change to the other areas and you see the status of your work.

The start page has two areas:

#### A Head area

**B** Main area.

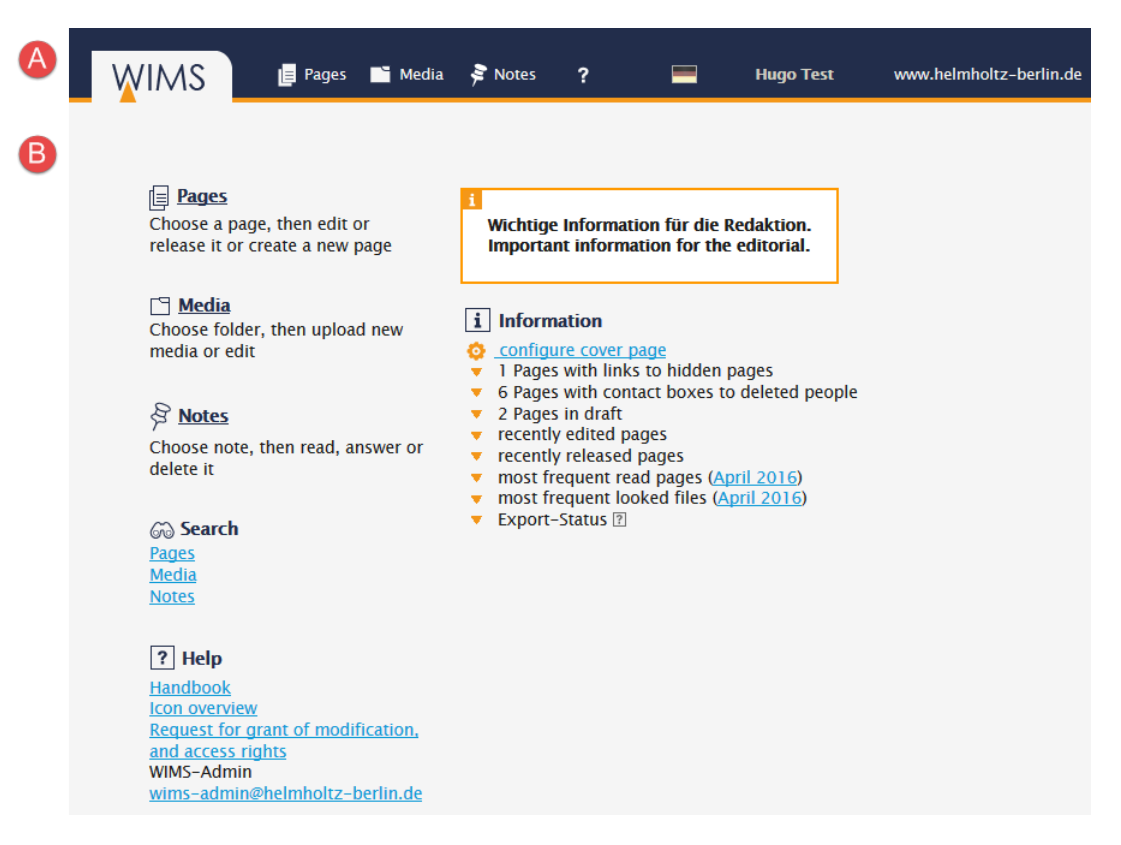

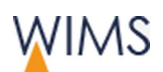

## <span id="page-14-0"></span>**1.5.2 Start Page - Head Area**

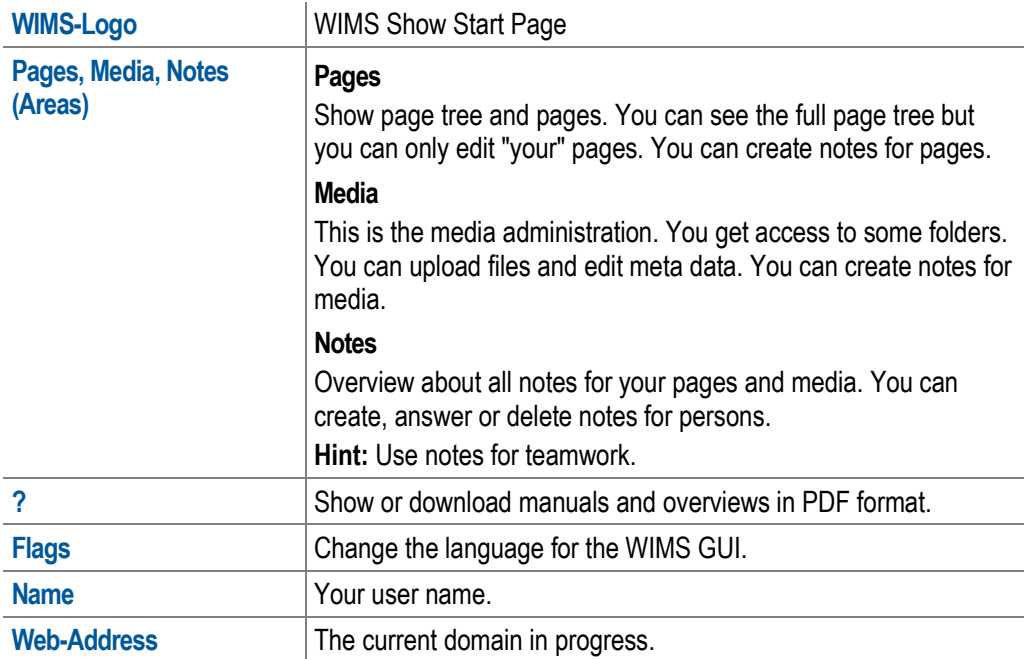

#### <span id="page-14-1"></span>**1.5.3 Start Page - Main Area**

#### Left Column

- You open the areas for pages, media or notes.
- You search for pages, media and notes.
- You open manuals and overviews.
- Use the **Request for grant of modification and access rights** if it is necessary to have another person for the editorial.

#### Right column

Information is only for your page areas.

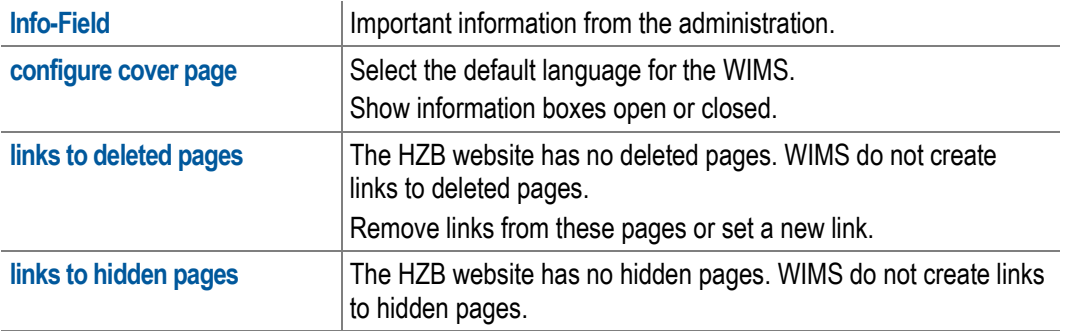

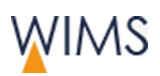

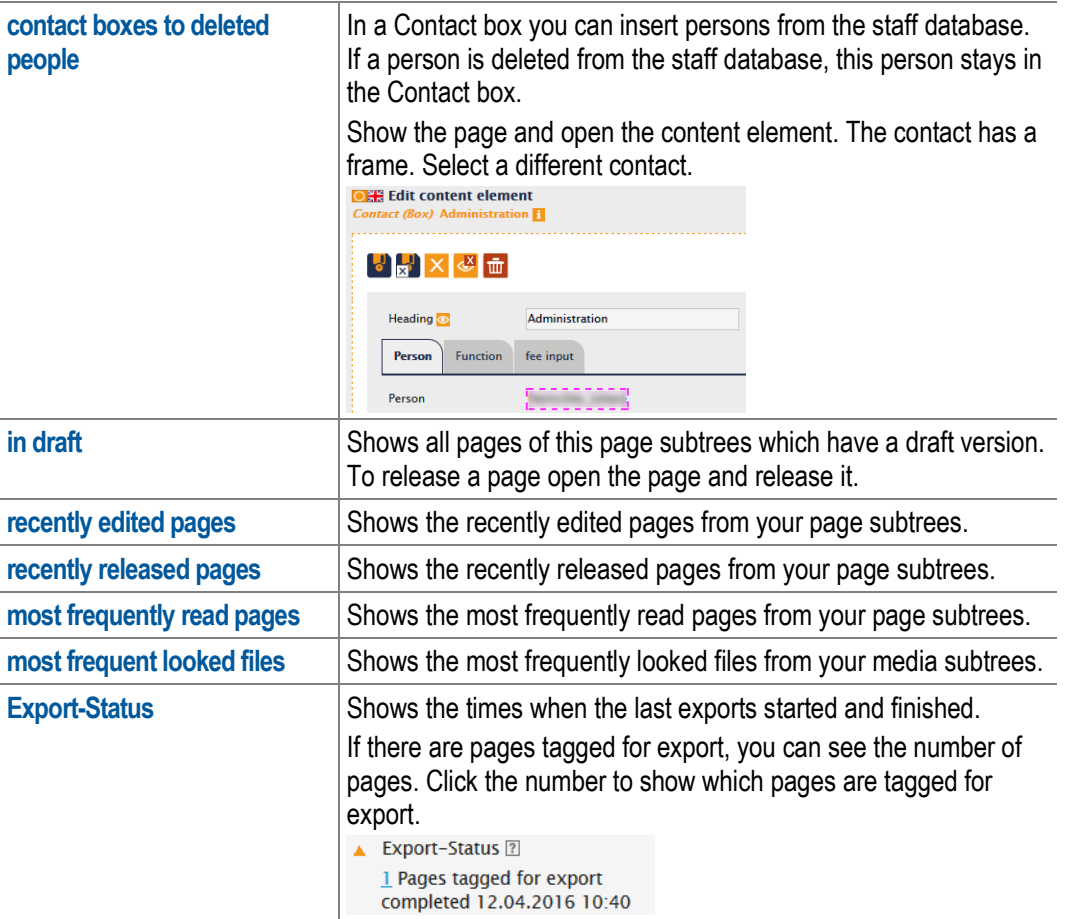

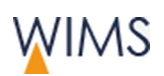

## <span id="page-16-0"></span>**1.5.4 Pages Area**

On the left side you see the page tree. You cannot edit the gray topics but you can see them. On the right side is the work area. You can see the page and you can switch between the draft and live version or between the language versions. Orange tags a live version and green tags a draft version.

Use the clipboard to hide and show or delete content elements of a page. You can copy or reference content elements form one page to a different.

For full description see chapter pages on page [28.](#page-27-0)

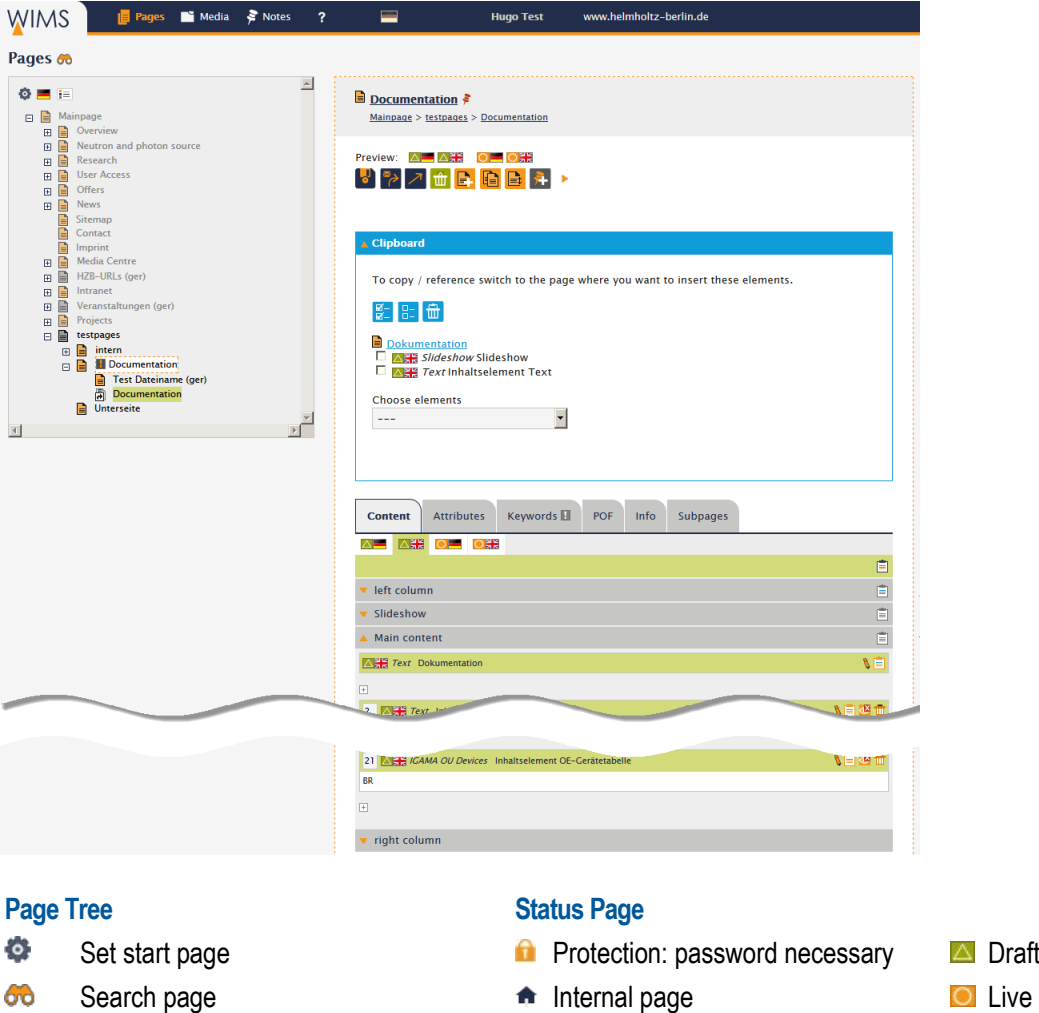

- 
- $\equiv$ Legend for page type icons

°+

P.

- 
- 
- 
- 丗
- 

#### **Page 2018 Page 2018 Page 2018 Page 2018 Page 2018**

- Save page  $\frac{p}{2}$  Release page and all subpages
- Create draft Create draft Copy page and all subpages
	-
- Request a responsible for release  $\frac{p}{\sqrt{N}}$  Show page and all subpages<br>Release page Show page Hide page and all subpages Release page **Highlands** Hide page and all subpages
- Delete draft  $\mathbb{R}^{\blacksquare}$  Show page and all subpages in the menu
- Create page  $\begin{array}{ccc} \text{Case} & \text{Rate} \\ \end{array}$  Hide page and all subpages in the menu

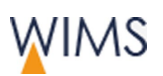

- ₽
- G Relocate page
	- Create note
- $\overline{\mathfrak{m}}$ Delete page

- $\pm$
- B
- QX
- $\circledcirc$
- πī
- ΔŽ, Edit content element administration only

#### **Reference Content Element**

Use the same (unchanged) content element on different pages.

- $\frac{1}{N}$ Element is a reference - Show information (more references, initial element)
- $\overline{\mathbf{u}}$
- 繁 Element has a reference. (more references, initial element)

# Copy page **Tag page and all subpages for export**

#### **Content Elements Window Edit Content Element**

- Add content element **Info about date of creation and last change**
- Edit content element Save content element
- Hide content element  $\overline{\mathbf{x}}$  Save and close content element
- Show content element Hide content element
- Delete content element  $\bullet$  Show content element
	- ∢ٍ **Heading** hide on the web
	- $\circledast$ **Heading** show on the web

#### **Clipboard**

Ė

Copy, reference, show, hide or delete content elements.

- Ė Copy all elements to the clipboard
- Make a local copy from the reference  $\Box$  Copy all elements of this section to the clipboard
	- Copy one content element to the clipboard

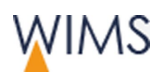

Introduction - Basics

### <span id="page-18-0"></span>**1.5.5 Media Area**

The media area has a folder tree and a work space. The image shows the folder view. Use the clipboard to move or delete files. If folders are part of an Image Collection, you can see this at "x Pages"

Full description at chapter note - see "Notes - [Work in a Team"](#page-134-0) on page [135.](#page-134-0)

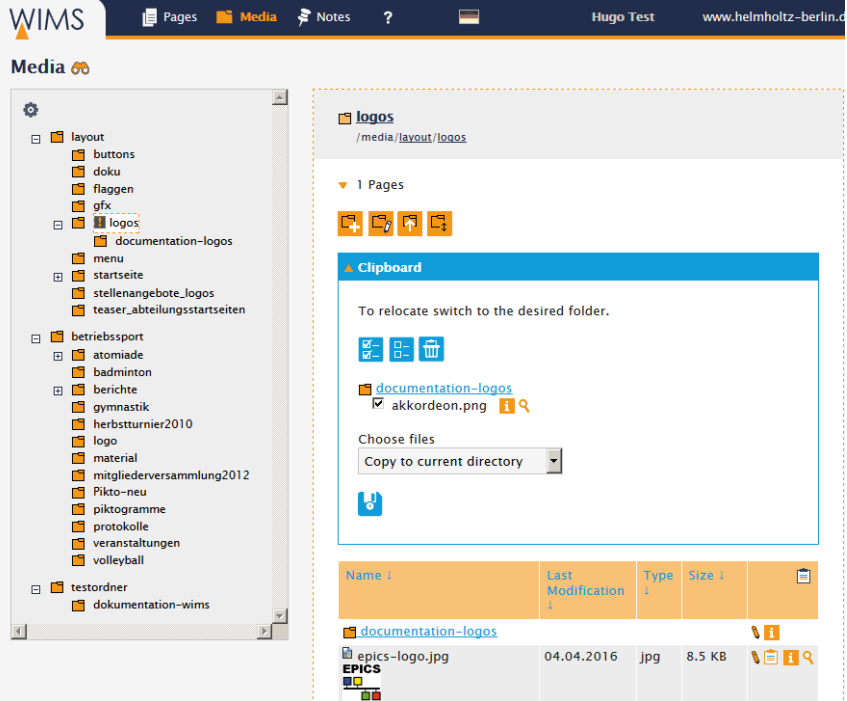

#### **Media Tree Status**

- έo,
- 66

#### **Media Folder**

- g.
- $\mathbf{i}$ Information about URL, ALT-Text, copyright, size, used on pages (number)
- Q
- P.
- Replace media New York 10 Deload file 日
- l 壶 l
- 斗
- $|\mathcal{C}|$ Edit image
- **DD** Go to next or previous folder

- Set start page for media tree **Protection:** password is necessary
- Search media **Internal folder** Internal folder

- Edit media **Company** Open folder
	- $\mathbf{i}$ Information about date of creation and numbers of sub folders and files
- Show preview Channel C<sub>reate</sub> Create new folder
- Save media  $\Box$  Rename folder
	-
- Delete media  $\Box$  Move folder
- Create a note for this media  $\overrightarrow{uu}$  Delete folder (visible if folder is empty)

Introduction - Basics

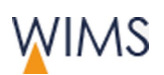

# **Clipboard**

- Copy all media of a subfolder to the clipboard
- Ė Copy all media to the clipboard
- Ė Copy one media to the clipboard

### **Function**

- $\overline{\mathbf{M}}$ 
	- Tag all **Remove all tags Clear clipboard**

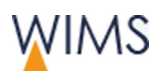

Introduction - Basics

### <span id="page-20-0"></span>**1.5.6 Notes Area**

You make notes for pages, persons or media. You can see all your notes for pages and media in the notes area.

Full description at chapter note - see "Notes - [Work in a Team"](#page-134-0) on page [135.](#page-134-0)

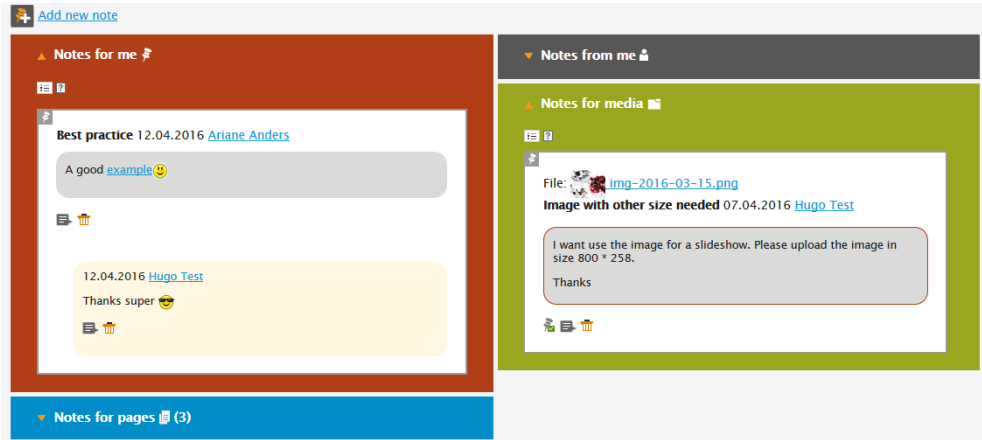

# <span id="page-20-1"></span>**1.5.7 Colors, Icons and Information**

#### Colors

WIMS has a color system:

- Orange: Live page.
- Green: Draft page.

Pages with draft version have a green background on the page tree.

• Light blue: Clipboard.

#### Icons

Icons have a description on the GUI.

• At the icon - Move the cursor above an icon.<br>Preview:  $\blacksquare$ 

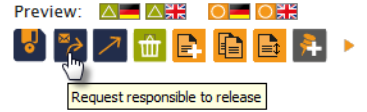

- In legends. 挂
- At the question mark and at the icons overview in this manual.

### Information

You can get information for pages and media.

- See tab Info.
- Use the icon information.

 $\mathbf{i}$ 

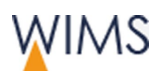

- You can show referenced content elements. At the initial element. At the reference.
- Show rights for a page. Tab **Info > Show page access rights**

### <span id="page-21-0"></span>**1.5.8 Change Language**

WIMS has a German and an English GUI. You can also view the page tree and one page in different languages.

• Change language permanently

The default language of WIMS is German. You can change the language. The language is used for the GUI and the page tree.

**WIMS start page > configure cover page**

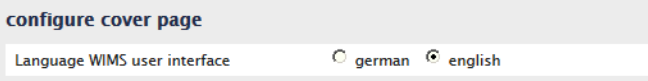

• Change the language of the GUI.

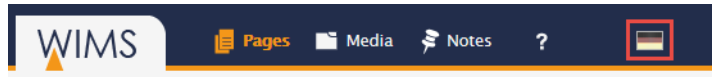

• Change the language of the page tree. The page tree is generated from the German and English page titles.

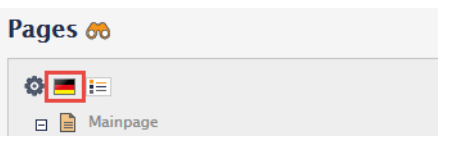

Select a language for a page.

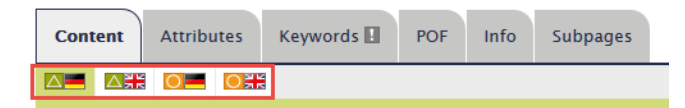

• Startseite konfigurieren

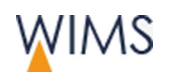

# <span id="page-22-0"></span>**2 INFORMATION FOR FORMER USERS OF TYPO 3**

WIMS has some innovations to optimize the editorial of the HZB website. In this chapter you get a short overview.

# <span id="page-22-1"></span>**2.1 General Innovations and New Functions**

#### Login and Logout

Start WIMS and login with your web password. There is no automatic logout. You have also access from external - see ["Login / Logout / Access"](#page-8-3) on page [9.](#page-8-3)

#### Rights

WIMS has users and groups to control the rights. You can get release rights for page subtrees - see ["Access and Edit Rights"](#page-12-0) on page [13.](#page-12-0)

#### Languages Versions

In Typo 3 you created each page in German and if necessary a page in English. In WIMS the languages are parts of the page. You can create only a page in English. If a page has not the preferred language, another language comes into view. You edit all languages on one page - see ["Language Variants"](#page-30-0) on page [31.](#page-30-0)

#### GUI

The structured GUI supports you in your work. All icons have tooltips and show the names - see ["Page Structure"](#page-68-2) on page [69.](#page-68-2)

Main content and columns are side by side. You can change easy between live and draft version - see ["Editorial Section"](#page-70-0) on page [71.](#page-70-0)

#### **Editorial**

The editorial has some new functions:

- Update the page description on the website. You must enter the page description for all pages - see ["Add Description"](#page-63-1) on page [64.](#page-63-1)
- There are new automatic content elements. And the content elements have a preview - see ["Automatic Contents"](#page-100-0) on page [101.](#page-100-0)
- Batch processing of pages is possible see ["Batch Processing of Pages"](#page-45-0) on page [46.](#page-45-0)
- Use number to remove the sequence of content elements see ["Change](#page-117-0)  [the Sequence of Content Elements"](#page-117-0) on page [118.](#page-117-0)
- You can restore old versions see ["Restore an Old Version of a Page"](#page-42-0) on page [43.](#page-42-0)
- You can restore deleted pages see "Restore a [Deleted Page"](#page-44-0) on page [45.](#page-44-0)
- Use the clipboard to hide and show content elements see ["Clipboard"](#page-108-0) on page [109.](#page-108-0)

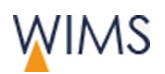

- Use the clipboard to copy and reference content elements. You can insert a content element on different positions - see ["Overview Clipboard"](#page-108-1) on page [109.](#page-108-1)
- External persons can see a preview of the draft website see ["Information](#page-35-0)  [about Pages -](#page-35-0) Tab Info" on page [36.](#page-35-0)

#### Media

- You can replace or rename uploaded files. All links stay correct see ["Replace File"](#page-129-0) on page [130.](#page-129-0)
- You can remove files to different folder and the links stay correct see ["Functions"](#page-120-0) on page [121.](#page-120-0)

#### **Notes**

Use notes on pages, media and persons to coordinate the teamwork - see ["Notes](#page-134-0)  - [Work in a Team"](#page-134-0) on page [135.](#page-134-0)

# <span id="page-23-0"></span>**2.2 Imported Typo3 Pages - Create Old Versions**

If you release a page, WIMS creates an old version of the page. All pages imported from Typo3 have no old versions. If it is necessary, you can use the old version.

- **1.** View the page.
- **2.** Create a draft of the page.
- **3.** Release the draft. The page has an old version equivalent to the live version. You can see the old version on tab **Info**.

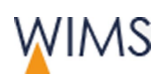

# <span id="page-24-0"></span>**2.3 Content Elements in WIMS compared to Typo3**

#### **Cancelled**

- 08 Einfacher Hinweis (inserted in content element text)
- 09 Besonderer Hinweis (inserted in content element text)

## Text and Lists

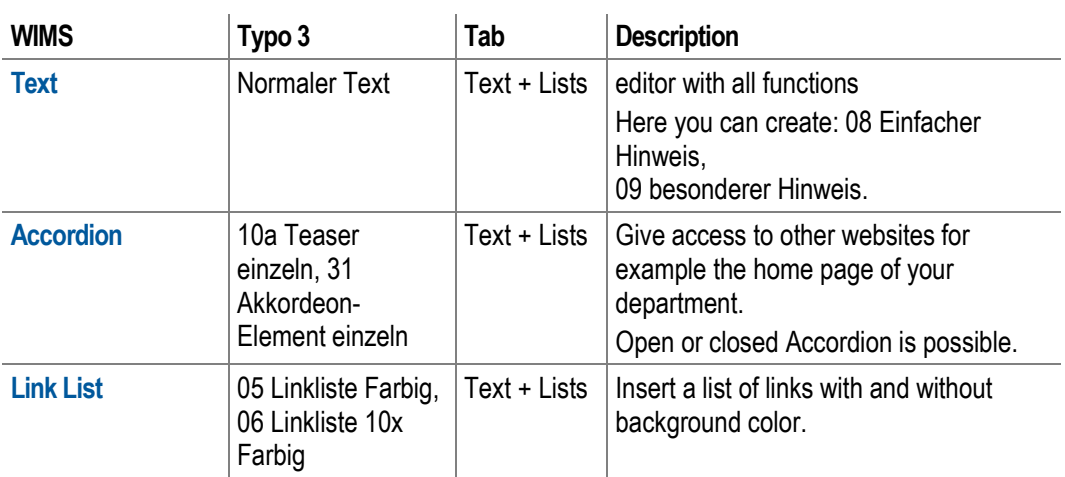

### Media

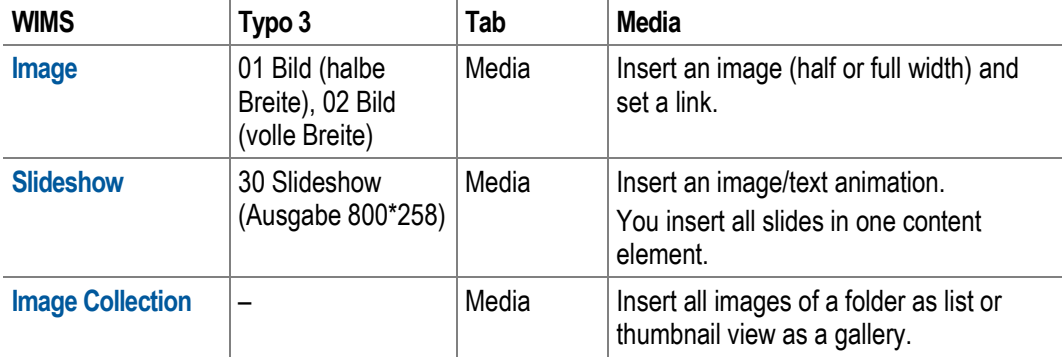

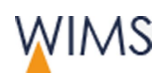

#### Boxen

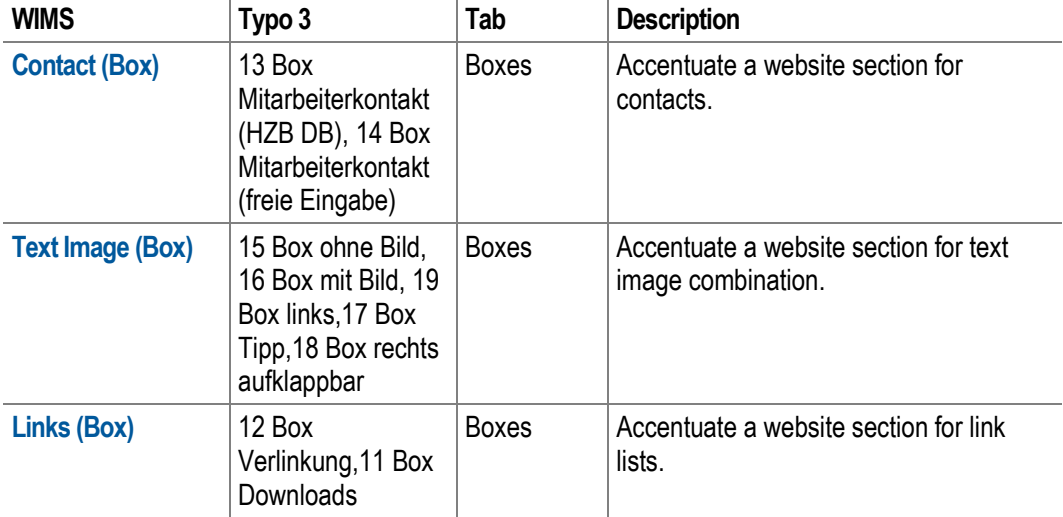

# Layout

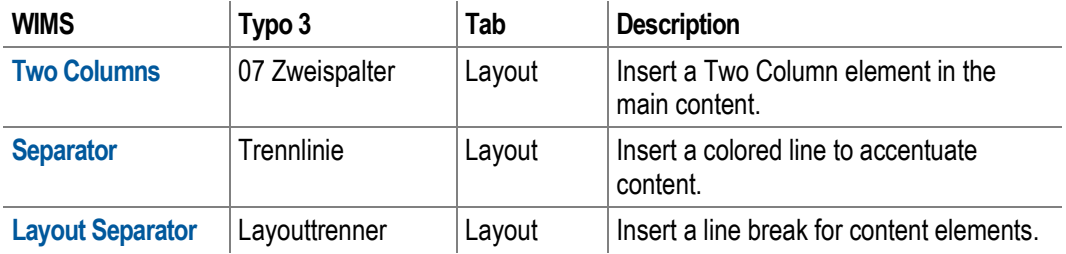

# Navigation

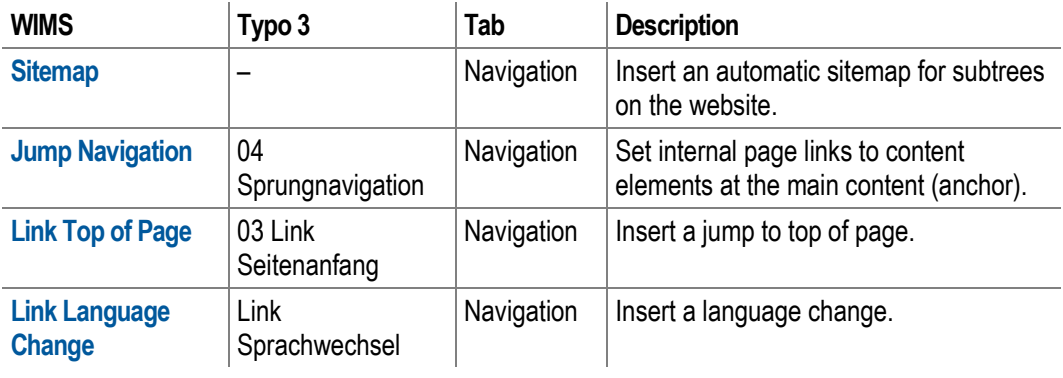

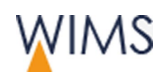

### Automatic Contents

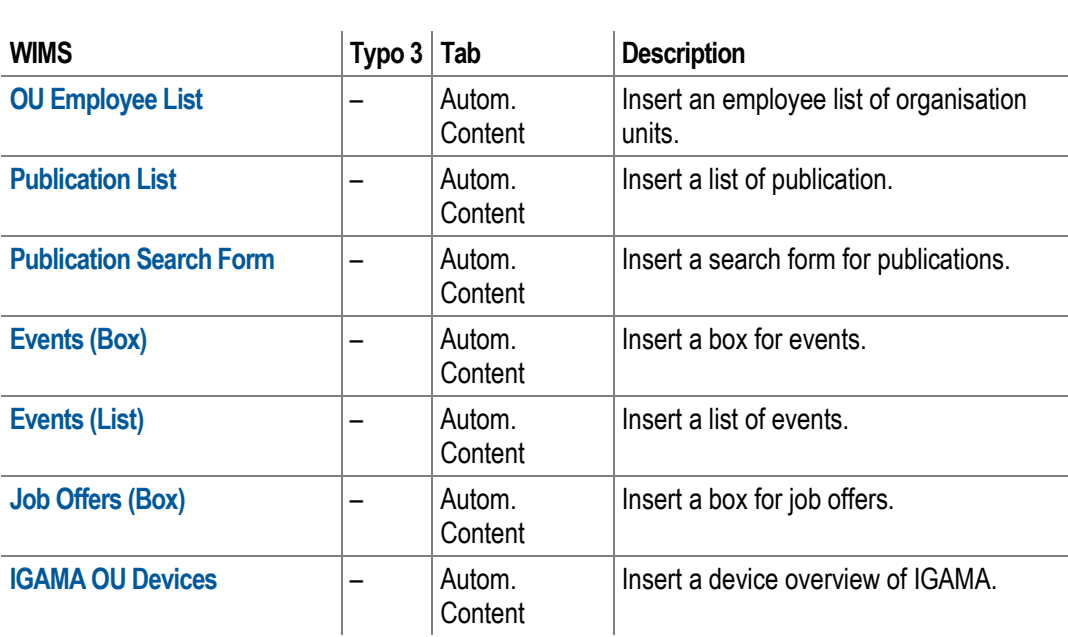

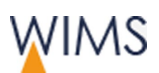

# <span id="page-27-0"></span>**3 PAGES**

In this chapter you get information about the page tree and the pages. The editorial of page content has a different chapter - see ["Editorial of Page Contents"](#page-68-0) on page [69.](#page-68-0)

# <span id="page-27-1"></span>**3.1 Introduction**

## <span id="page-27-2"></span>**3.1.1 Page Modes - Draft and Live**

A page in WIMS can have a draft and live version.

#### **Icon bar - Page has no draft version Icon bar - Page has a draft version**

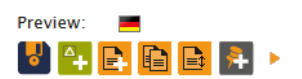

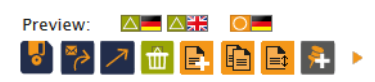

This page has a German live version. This page has a German live version and German and English draft version.

- Live versions of pages are visible at the HZB website if they are not hidden.
- All language versions of a live version are visible on the HZB website. You cannot hide a language.
- Create a draft version and edit the draft if you will edit a page.

**Hint:** You can edit the live version of a page if you have release rights. Do this only for small changes.

- If you release a draft version, it becomes the live version.
- New pages have the status draft. After the release they become live versions.

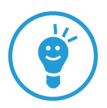

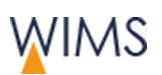

# <span id="page-28-0"></span>**3.1.2 Visibility of Pages in the Live System**

At the page tree you can see which pages are visible on the HZB website. And you can see which pages are not visible on the HZB website menu.

Hint: On top of the page tree you can see a legend. There you can find descriptions for all page types.

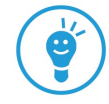

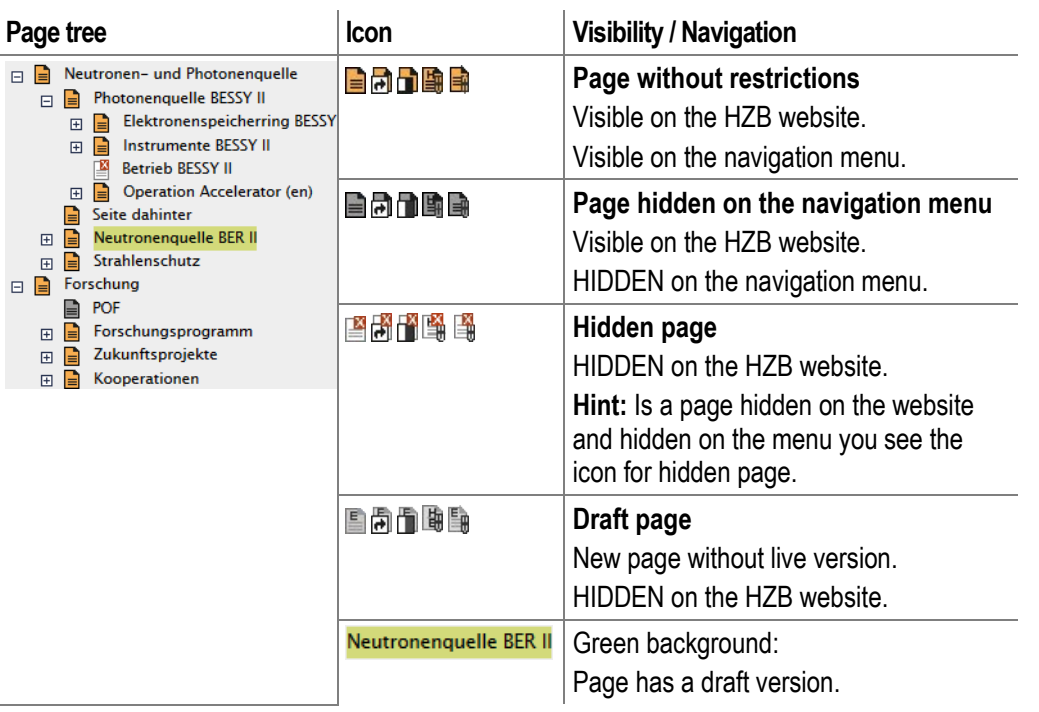

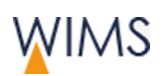

# <span id="page-29-0"></span>**3.1.3 Overview Types of Pages**

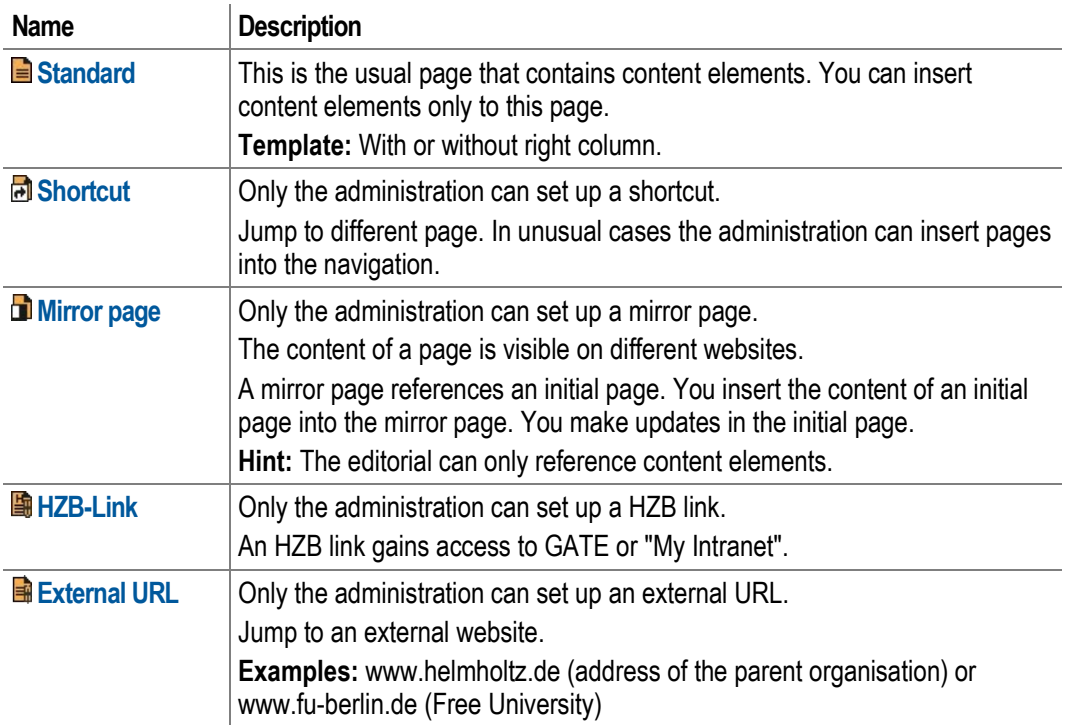

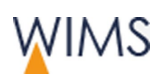

#### <span id="page-30-0"></span>**3.1.4 Language Variants**

You edit the language versions for each page.

- The responsible person for a page tree selects the available languages. The administration installs the languages for the page tree.
- Language versions are not unique pages they are parts of a page. The example shows a page with drafts for English and German. The live version has only one language.

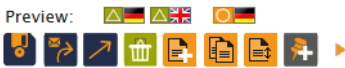

#### Missing languages

If a page has not the requested language, the page shows in a different language. You can see the language in brackets near the page title:

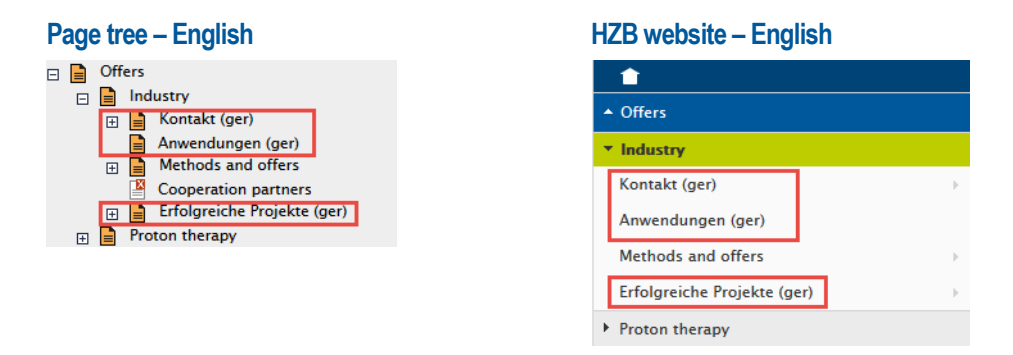

#### <span id="page-30-1"></span>**3.1.5 Live System - Update and Export of Pages**

The pages on the HZB website update each 2 minutes automatically.

- All pages with the status visible are available on the HZB website.
- If you release a draft version, each language becomes a live version.
- WIMS checks each 2 minutes for new live versions. If you release a page, it is visible on the HZB website in some minutes.

**Exception:** The administration can block the automatic export of some pages.

• During the night WIMS exports all released and visible pages.

**Important:** This is a complete export. Also pages which are blocked for the automatic export will be exported.

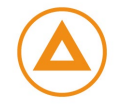

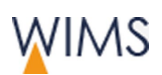

# <span id="page-31-0"></span>**3.2 Create and Edit pages**

# <span id="page-31-1"></span>**3.2.1 Rules and Hints to Edit Pages**

#### Teamwork

• You cannot see if a person edits a page

**Hint:** Put a note on the page and tell that you edit the page.

#### Edit Live Pages

- You can only edit a live page if there is no draft version of the page.
- You can edit the live version of a page if you have release rights. If you have no release rights, you can create a draft and edit the draft.

#### Edit Draft Pages

- Edit draft pages in the preview or in WIMS.
- Each person can edit draft pages in the preview.
- You can compare the live and draft versions in the preview.
- You can compare and edit language versions.

**Hint:** Refresh the pages when you finished your work in the preview. In WIMS click page name to refresh the page and the page tree.

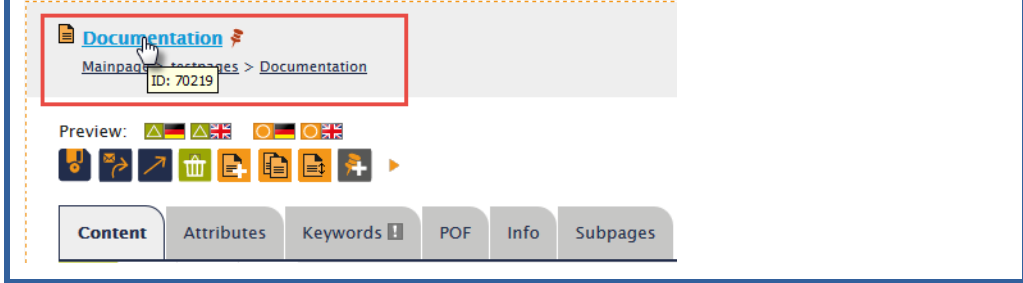

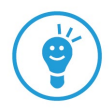

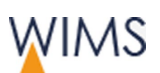

## <span id="page-32-0"></span>**3.2.2 Attributes of Pages - Tab Attributes**

The release right and the status of a page give a limit to what the editorial can do on a page.

**Important:** The administration can lock a page. On locked pages the editorial cannot edit the fields on the tabs keywords and attributes.

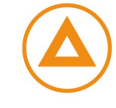

### Without Release Right

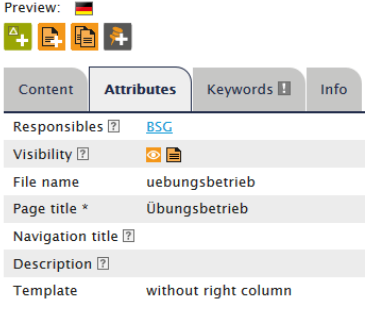

#### **Page has only a live version Page has a draft and a live version**

The properties are locked.  $\frac{1}{2}$  You can edit the draft fields.

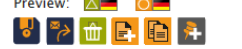

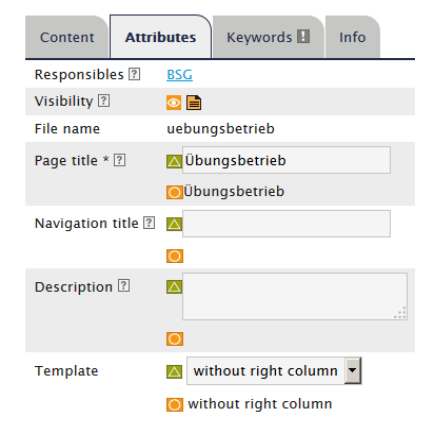

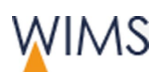

# With Release Right

Pages

## **Page has only live version Page has draft and live version**

You can edit the live fields.

You can change the visibility if there is no draft.

#### Preview: **Example** <mark>ડ</mark> 4 <mark>8 8</mark> 9 1 8

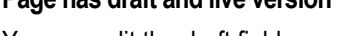

You can edit the draft fields.

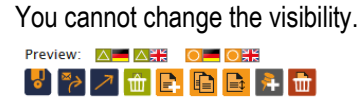

#### $\blacktriangledown$  Clipboard

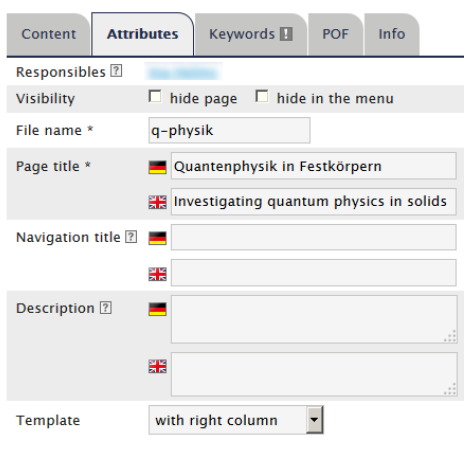

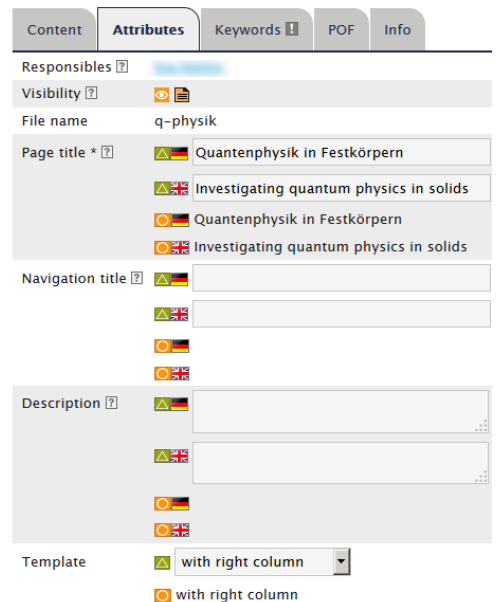

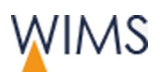

## Fields and Functions

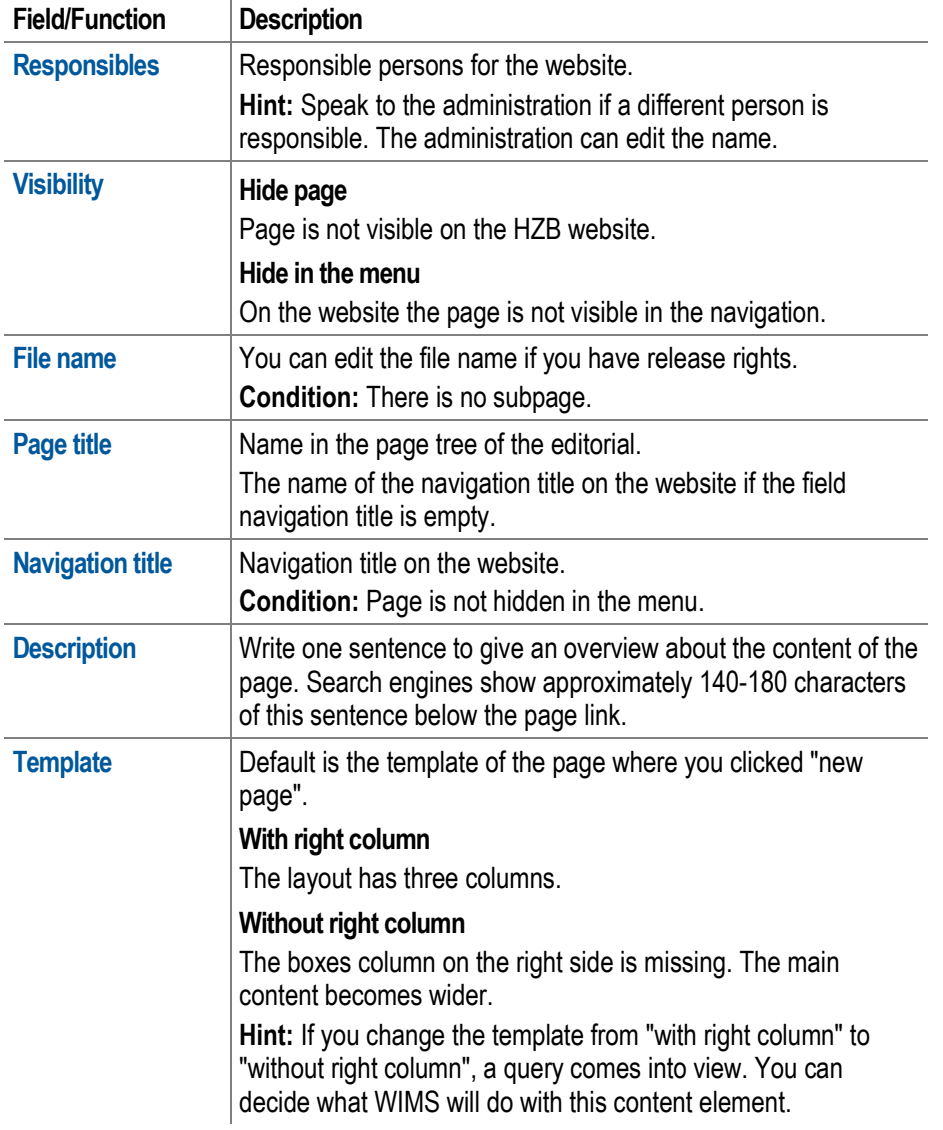

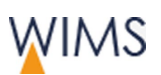

## <span id="page-35-0"></span>**3.2.3 Information about Pages - Tab Info**

Tab Info shows all information of a page. You can see links, embedded pages, old versions, the current and the future web address.

Note: This section is not available if there are no old versions. All pages imported from Typo 3 have no old versions. Create and release a draft to get an old version. If it is necessary, you can use the old version.

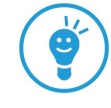

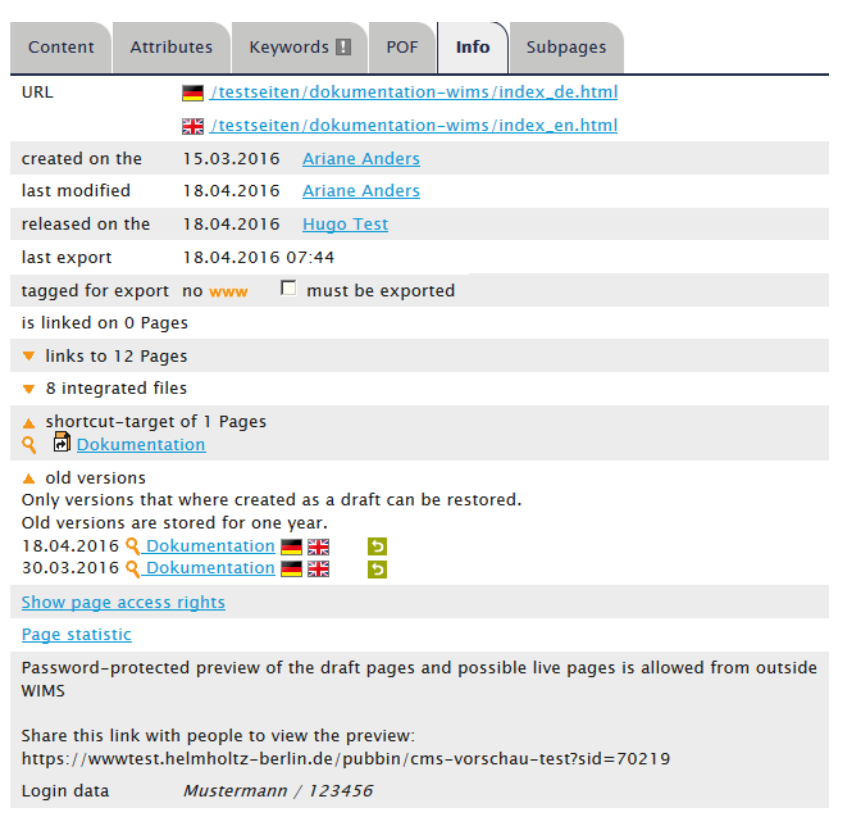

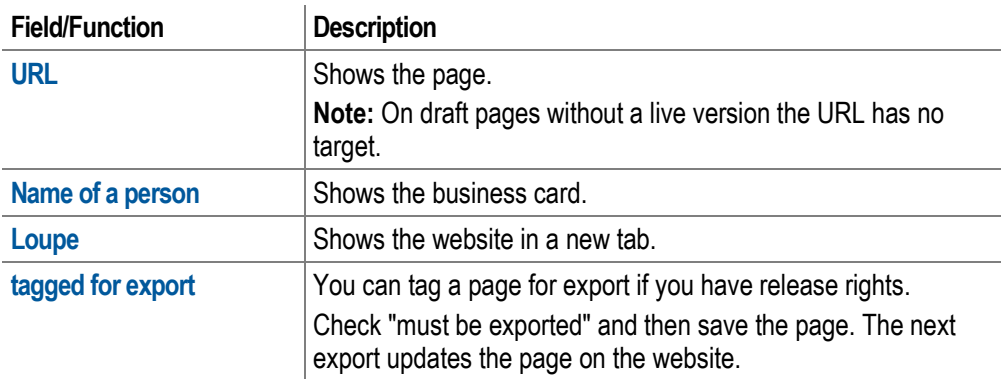
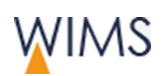

<span id="page-36-0"></span>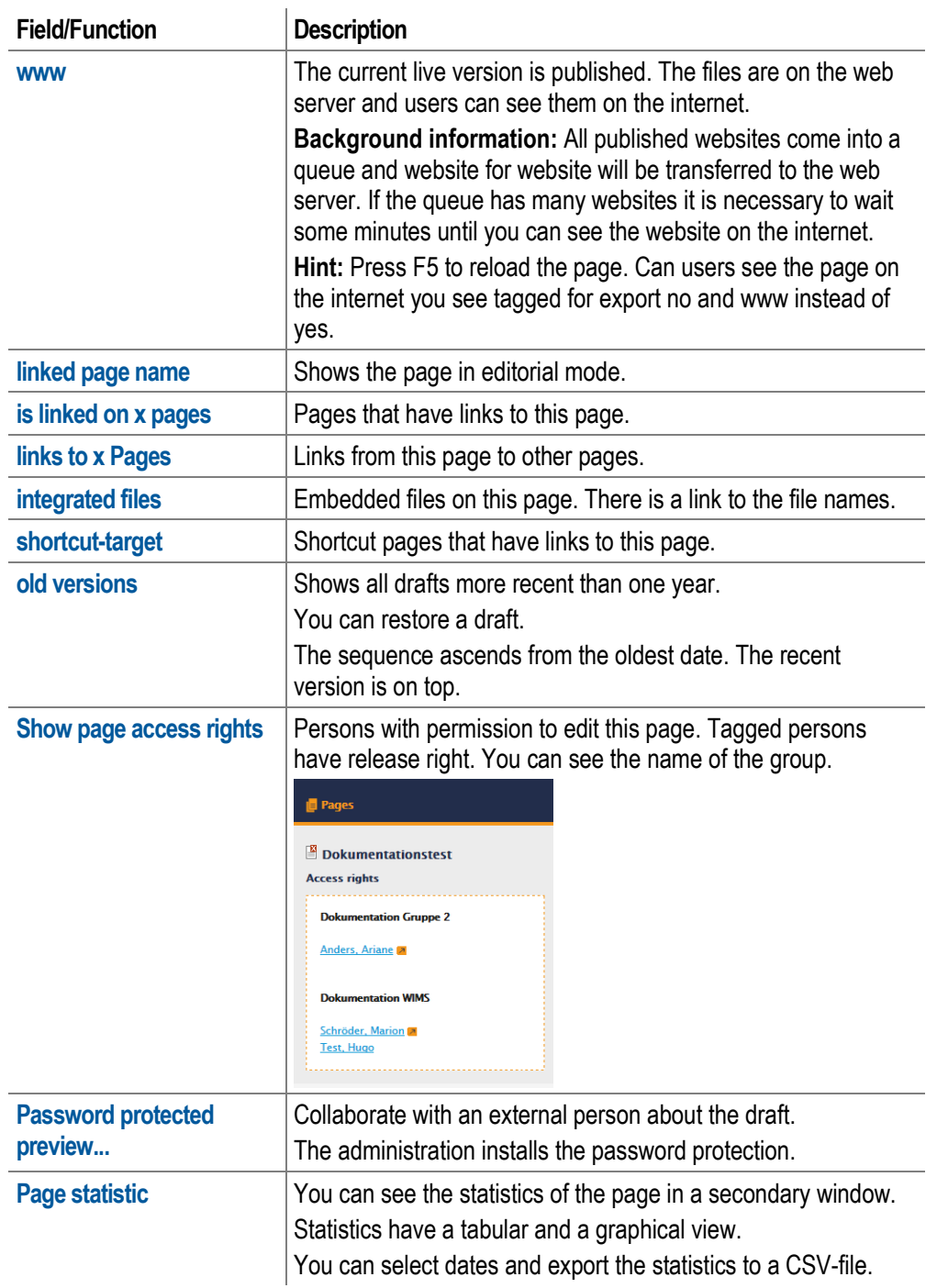

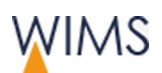

#### **3.2.4 Create a Draft Page**

You create a draft if you will change a page. The live version of the page stays on the HZB website and is visible. The release of a draft page replaces the live version. A draft is necessary if you will:

- edit page contents
- add a language
- remove a language

**Hint:** If it is necessary to hide a live version immediately, delete the draft version and hide the page.

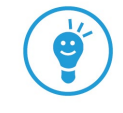

Follow this procedure:

- **1.** View the page.
- **2.** Click **Create Draft**. Create a draft comes into view.

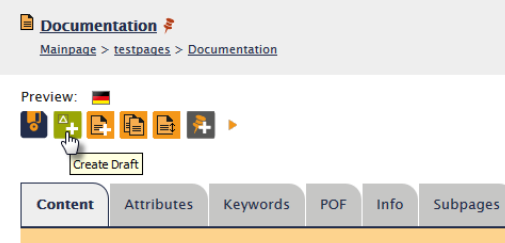

**3.** Select languages.

Hint: For a full description - see ["Add a Language to a Page"](#page-65-0) on page [66.](#page-65-0)

**4.** The hidden elements are not necessary? Uncheck **Inherit elements into new draft**.

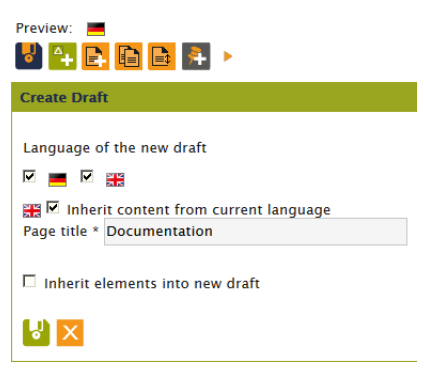

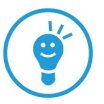

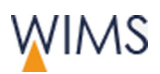

**5.** Save the draft page. Adjacent to the **preview** and below the tabs you see the drafts for the languages. Drafts have green tags in the page tree, at the content elements and adjacent to the language.

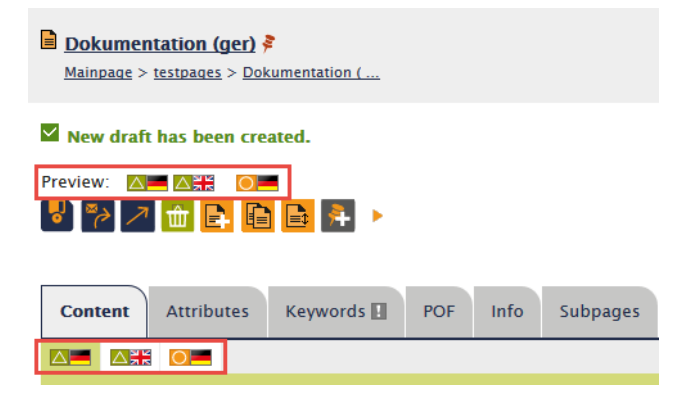

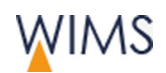

#### **3.2.5 Release Pages**

It is necessary to have release rights. You get release rights from your membership of a group. It can be that you have release rights for some page scopes but for others not. If you have no release rights, request the responsible for release.

**Important:** If you release a page, you release all languages of this page. Release a page only if all languages are correct. As an alternative you can hide page elements with not completed languages. You can insert a "Link Language Change".

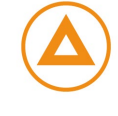

#### Release a page

- **1.** Show the page.
- **2.** Examine the contents of the language drafts.
- **3.** On the tab **Attributes** examine the settings for **Visibility**.
- **4.** Examine the keywords. You see an exclamation mark on the tab **Keywords** if no keywords are added.

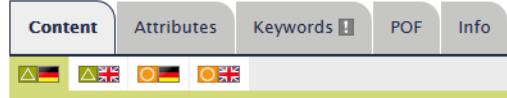

**5.** Click **Release page**. The draft becomes the live version and is visible on the HZB website after the next update.

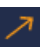

☜

#### Request release

- **1.** Show the page.
- **2.** Click **request responsible to release**. The e-mail form comes into view.
- **3.** Select the responsible of the page scope.
- **4.** Edit **Subject** and optional the **Text**.

Give information about:

Release page? Only page or page with subpages.

Visibility of page? Page hide or show.

Visibility on navigation? Hide in menu or shown in menu.

**5.** Click **send**. The e-mail is sent to the address.

#### To get release rights

Release rights are necessary for a page scope. The form is stored at the WIMS start page.

**WIMS start page > Request for grant of modification, and access rights**

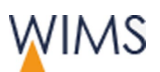

#### **3.2.6 Create a new Page**

You can create new pages for your page tree.

#### Rules file names

• WIMS resolves umlauts.

**Examples:**  $\ddot{o}$  becomes oe and  $\beta$  becomes ss.

• WIMS replaces special characters and blanks with hyphens.

**Example: @ becomes -**

• WIMS replaces upper cases with lower cases.

**Example:** A becomes a

• On the same level file names must have unique names.

#### Create a new page

- **1.** View the page where you will insert the new page behind or as a subpage. New page comes into view.
- **2.** Click position:

**behind (after)** = The new page is on the same level (sibling) but behind the page.

**subpage (in)** = The new page is a subpage of the page.

**3.** Enter the file name. On the same level file names must have unique names. WIMS changes blanks, special characters and umlauts to an underscore \_.

**Hint:** Use short and natural file names. WIMS creates the URL from the file name.

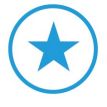

**4.** Select the languages.

Note: Preselected languages are from the page where the new page has been created.

**5.** Enter a page title for each language.

Save the page. The page is open and you can see the page in the page tree.

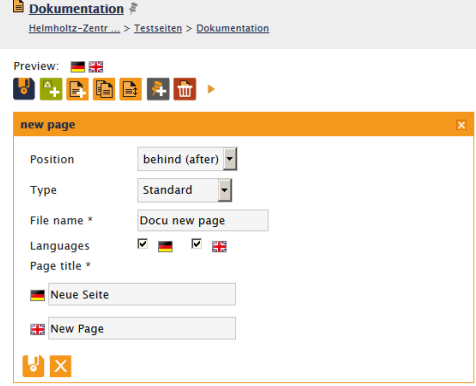

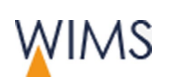

#### Properties of the New Page

• Tab Contents = First text element in the main content. The heading of the text element is the page title

Properties of the first text element: You cannot hide, delete or move this text element. The format of the heading is page heading.

- Status of the page = draft
- $\bullet$  Page title = navigation title
- Inherited properties from the parent page: responsible person

**Hint:** The administration can edit the names of the responsible persons.

#### Next steps

- **1.** Tab **Attributes**: enter navigation title and description.
- **2.** Tab **Keywords**: enter keywords.

Note: You see an exclamation mark on the tab if no keywords are added.

**3.** Tab **Content**: add content elements.

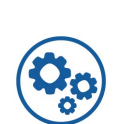

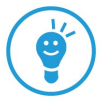

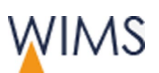

#### **3.2.7 Restore an Old Version of a Page**

While a page is not deleted you can restore expired versions if the page has no draft. WIMS deletes expired versions after one year.

**Hint:** It is also possible to restore a deleted page - see "Restore a Deleted [Page"](#page-44-0) on page [45.](#page-44-0)

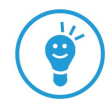

#### **Page has a draft**

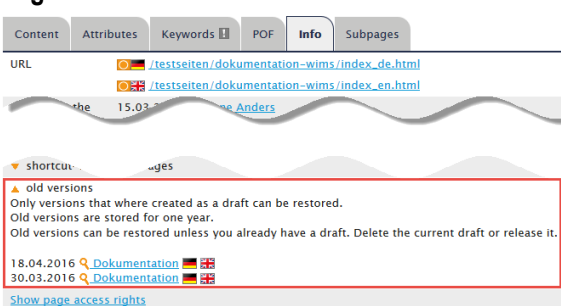

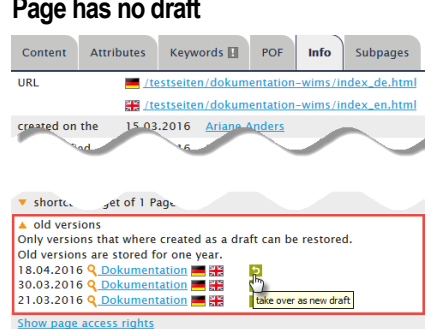

Missing function **take over as new draft**. Function **take over as new draft** is visible.

#### **Characteristics**

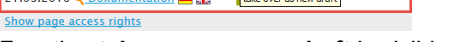

• New page = only draft page = no expired version available

New pages are draft pages without an expired version. If you release a new page, WIMS creates an expired page.

**Hint**: Release a page in an early stage to get a snapshot.

• Edit a live version = WIMS do not create an expired version

Only if you release a new page, WIMS creates an expired page. If you edit the live version, WIMS do not create an expired version

Follow this procedure:

- **1.** Delete the current draft version or release the page.
- **2.** Show tab **Info**.
- **3.** Open section **old versions**. All drafts less than one year expired come into view. The most current version is on top.

**Hint:** Show the preview of the website and compare the old version and the live version.

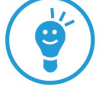

**4.** Click **take over as a new version**. The expired version is visible as draft on tab **Content**.

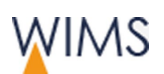

#### **3.2.8 Delete Page**

You can delete a page and all the language versions. If you will delete only one language, create a new draft - see ["Create a Draft Page"](#page-36-0) on page [37](#page-36-0) .

You can delete a page if the red trash icon is visible. These are the conditions:

- The page has no subpages.
- You have the release right for the page.
- You created the page today (then release rights are not necessary).

**Hint:** You can see your release rights on the tab Info.

Follow this procedure:

**1.** Click trash icon.

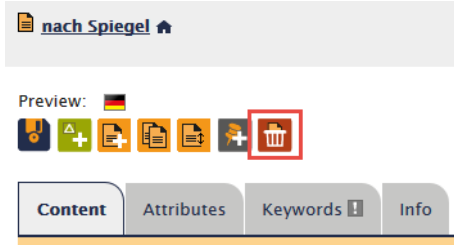

**2.** Confirm. The page is deleted.

Hint: You can restore deleted pages. Search for deleted pages and click restore.

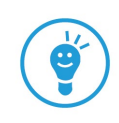

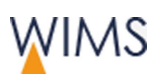

#### <span id="page-44-0"></span>**3.2.9 Restore a Deleted Page**

You can restore deleted pages if they are not older than 180 days.

Follow this procedure:

- **1.** Click the **binocular** above the page tree. **Search pages** comes into view.
- **2.** Click **Status deleted**.
- **3.** Click the **binocular**. A list of all deleted pages comes into view.
- **4.** Click the page you will restore. The page opens in a new tab.

**Hint:** Examine at the preview if it is the correct page.

**5.** Click **Restore page**. The positions to insert the page come into view.

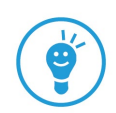

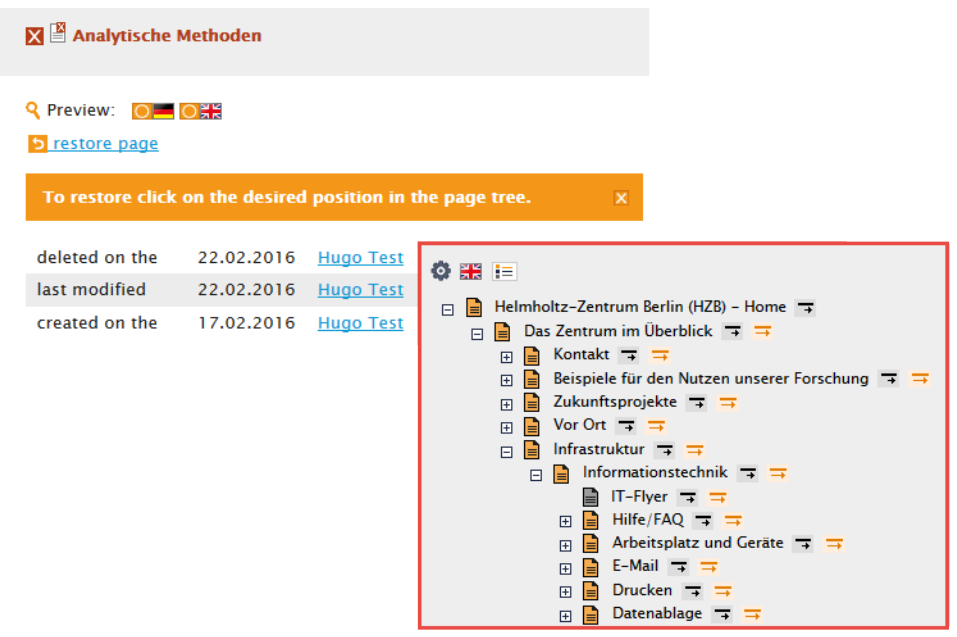

**6.** Click the position you will add the page. The page is at the position and it is hidden.

#### Next steps

- **1.** Release the page if there is a draft.
- **2.** Show the page.

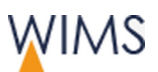

#### **3.2.10 Batch Processing of Pages**

If you will edit a page and the subpages, then do a batch processing. You can only see the functions where you have the necessary rights.

Follow this procedure:

- **1.** Select the page.
- **2.** Click the arrow to show the functions of batch processing.

**Aktuell A** 

Preview: △<del>■</del> △黑 O■ 

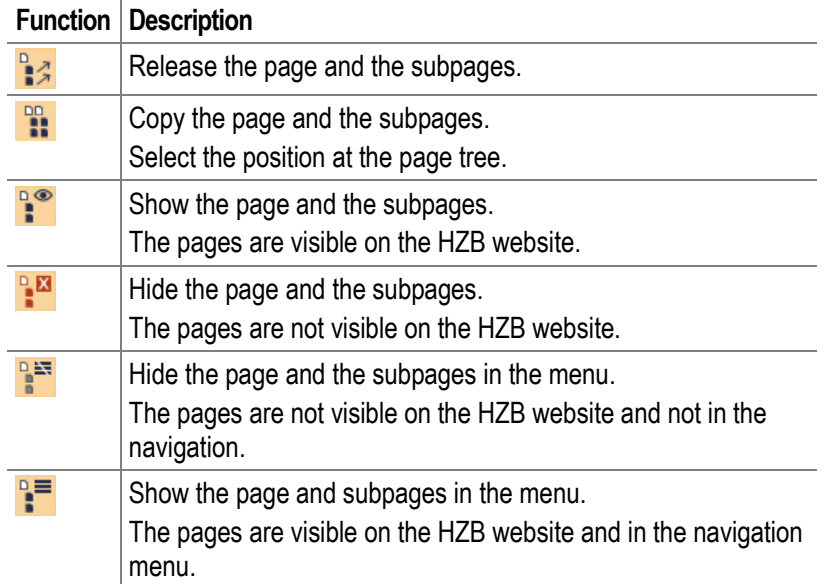

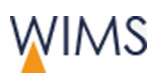

### **3.3 POF Themes on a Page**

POF is an acronym for **P**rogramm**o**rientierte **F**örderung. There is an icon for each POF theme. The editorial adds the applicable POF icon to a POF page.

#### **3.3.1 Rules**

Select POF icons only on pages you will link to a page of the HZB research program.

• You can put the POF icon on a page if the administration has released the page for POF icons. Usually pages of the subtree Research.

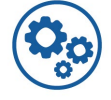

Hint: It is necessary to show POF-Icons on our page? Tell the administration.

- You can put a maximum of five POF icons on a page if the tab POF is visible.
- On the website a POF icon is visible in the right column. The POF icon has a link to the POF page.
- On the website a POF icon is visible in the left column if there is no right column.
- A website that contains a POF icon expands the links POF pages.

#### **3.3.2 Effect of POF Icons to the Links POF Pages**

• Expand links POF pages.

A website that contains a POF icon expands the links POF pages.

• Missing link on the links POF pages

On tab **Attributes > Visibility** uncheck **hide in the menu**. If the checkbox is checked no link for the links POF pages will be created.

• Link list across departments.

Each department changes the links POF pages when they add a POF theme to a website.

• Duplication of link names.

WIMS uses the page title or the navigation title to create a link name. If other departments insert a POF icon and use the same page title or navigation title then both links have the same name.

**Hint - Correct duplication:** On the page which the same name insert a note for your colleagues.

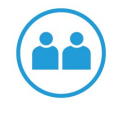

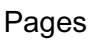

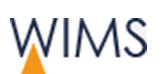

#### **3.3.3 Put a POF-Icon on a Page**

**Important:** If you insert a POF icon on a page you change the link list of POF pages. The links POF pages is a content element. Each department can insert it on each page.

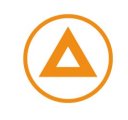

Follow this procedure:

- **1.** View the page.
- **2.** Click **POF**.
- **3.** Put a maximum of 5 POF icons on the page.
- **4.** On tab **Attributes** type in a **navigation title**.

**Important:** WIMS creates the link name from the navigation title. If there is no navigation title WIMS creates the link name from the page title.

- **5.** On tab **Attributes > Visibility** uncheck **hide in the menu**. If the checkbox is checked no link for the links POF pages will be created and users cannot see the link.
- **6.** Save the page. Only when the page is published users can see the link on the link POF pages.

### **3.4 Page Tree**

The page tree contains all HZB websites. Some groups can edit the pages. You can see all pages. You can edit only pages if you have authorization for them.

#### **3.4.1 Rules**

#### View

- You can see all pages.
- You can only edit pages you have modification rights.
- Some persons can edit the same page.
- The start point for the page tree is the start page. You can change the start point for the page tree.
- You cannot edit the gray topics but you can see them.
- The page tree and the URL are equal but the page tree uses the page title and the URL uses the file name.

#### Language in the page tree

- At the page tree you can select the language for the page tree.
- All pages are visible in the selected language.
- If a page has not the requested language, the page shows in a different language. You can see the language in brackets near the page title for example (ger).

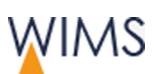

#### **3.4.2 Page Tree Functions**

The page tree shows the pages for the HZB website. You can only edit the pages if you have authorization to them. Some persons can edit the same page.

#### **Startpoint Home - Full page tree**

Default page tree.

**Advantage:** You see all pages.

#### **Startpoint Intranet**

Starting page tree selected by user. **Advantage:** A subtree loads faster.

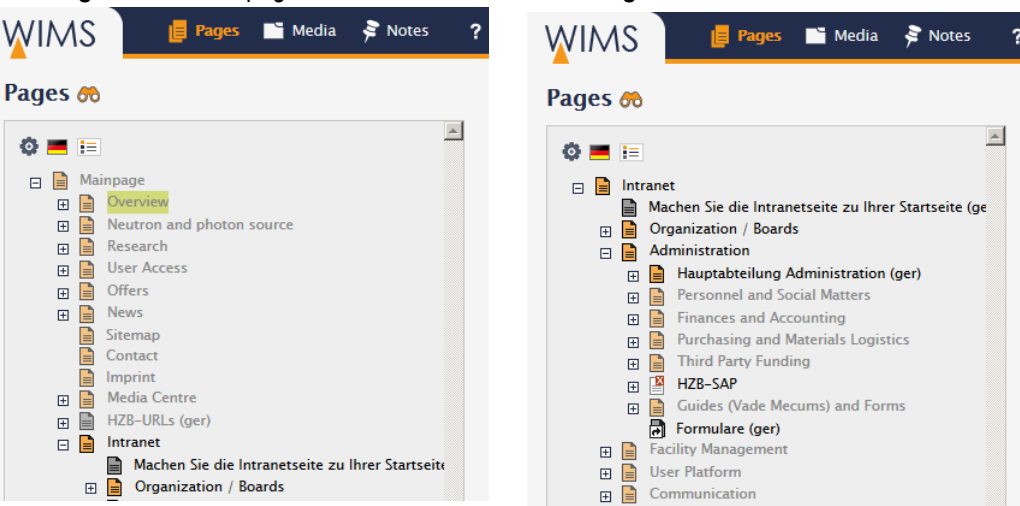

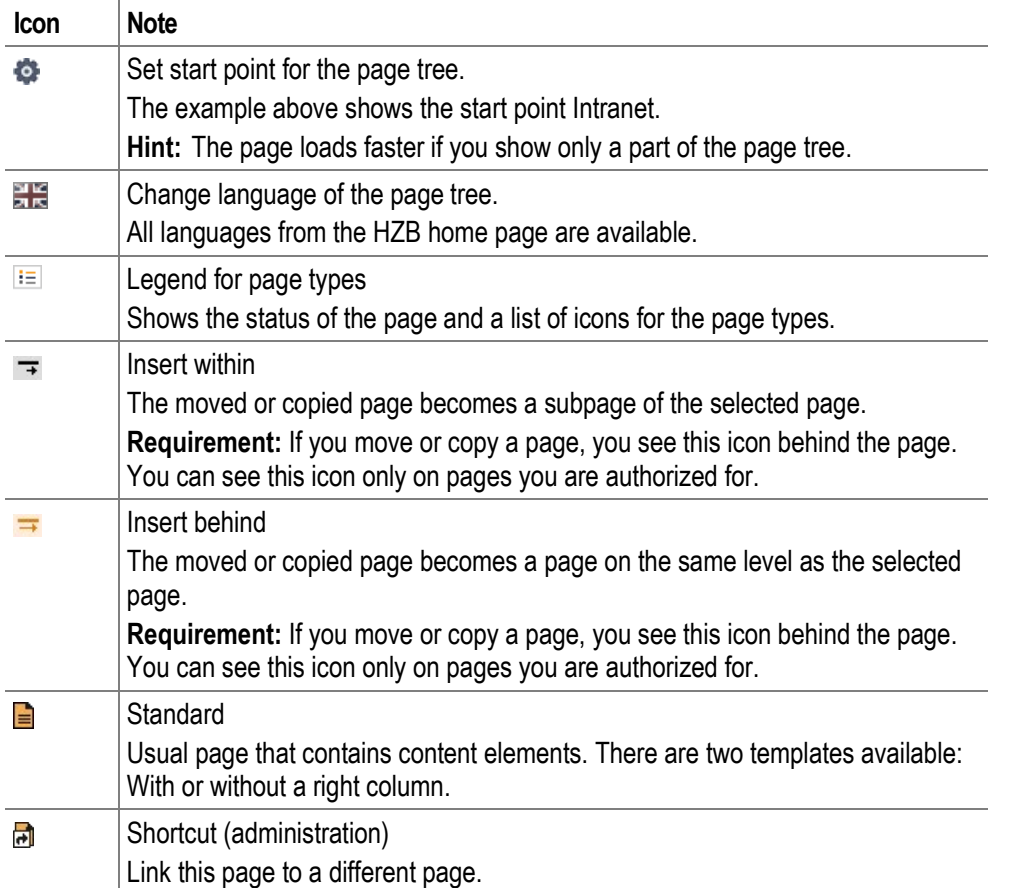

# **WIMS**

#### Pages

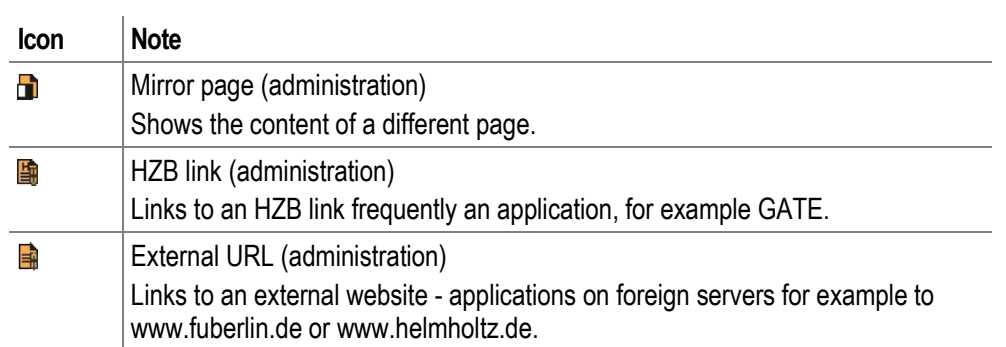

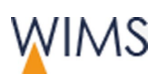

### **3.4.3 Adjust Page Search**

The search icon (binocular) is above the page tree.

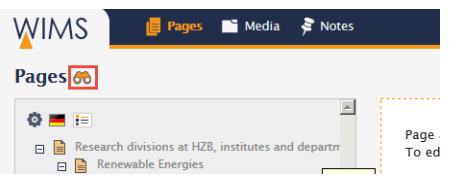

Search: Enter the search items and click the binocular. The search results come into view.

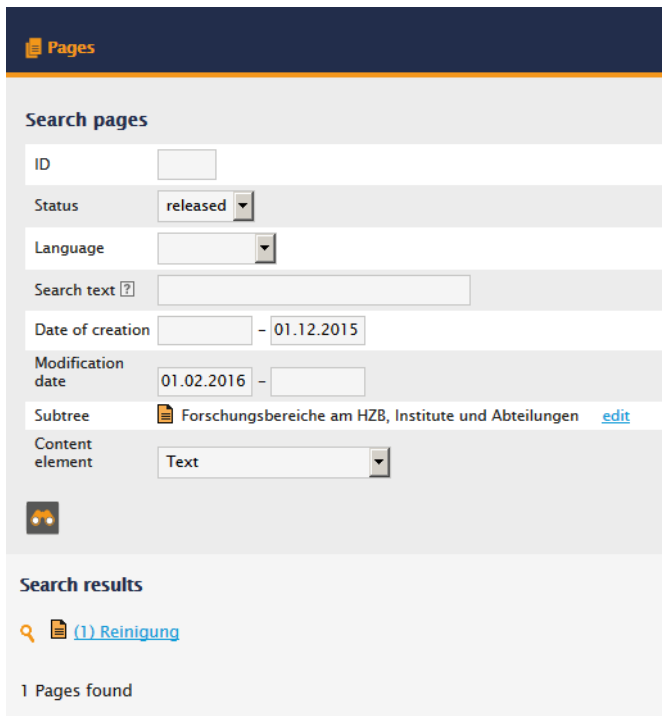

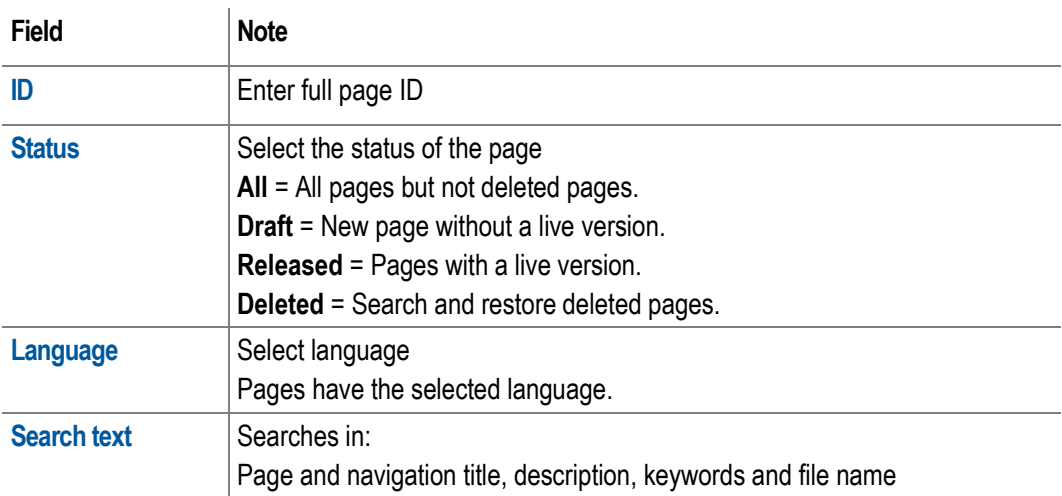

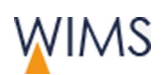

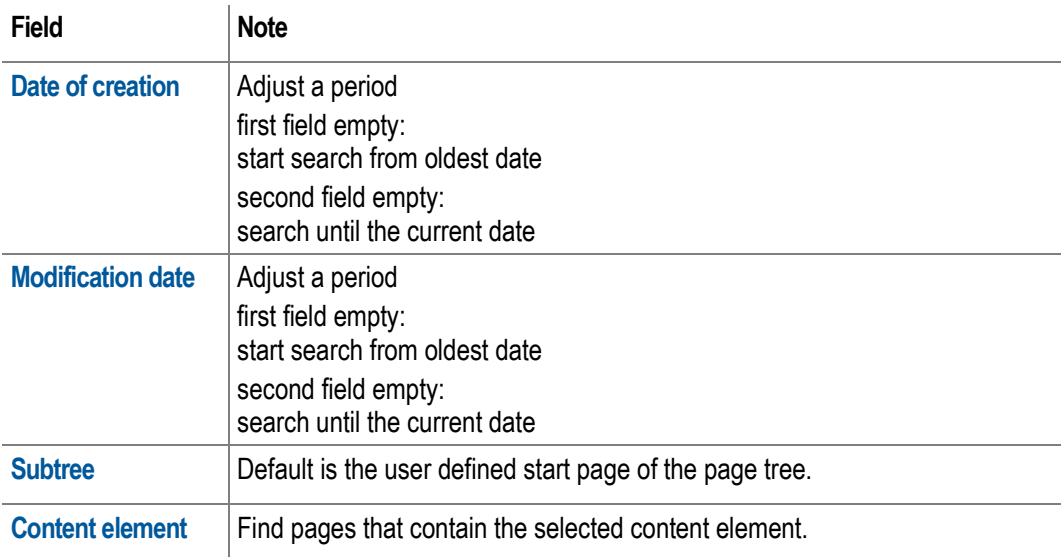

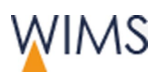

#### **3.4.4 Move Pages**

You can move pages in the page tree if you have authorization on them.

Release rights are necessary to move pages with live version.

- **Insert (behind)**  The moved or copied page becomes a page on the same level as the selected page.
- **Insert (within)**  The moved or copied page becomes a subpage of the selected page.

Follow this procedure:

- **1.** Select the page.
- **2.** Click **relocate page**. In the page tree the icons **insert (behind)** and **insert (within)** come into view.

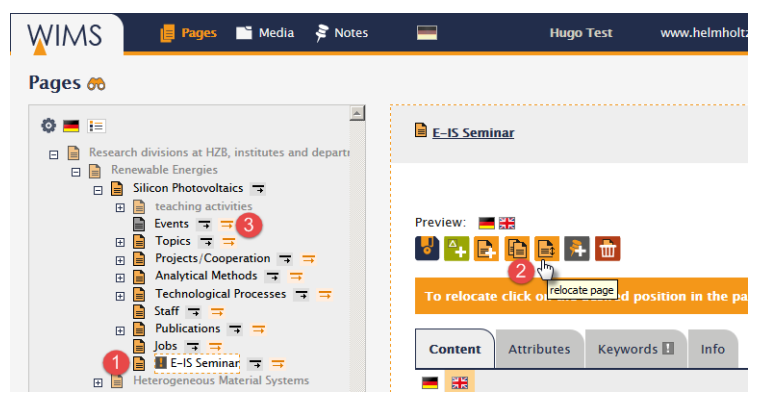

**3.** Click one of the icons. The page tree reloads. The page is on the selected position. You see a preview of the page.

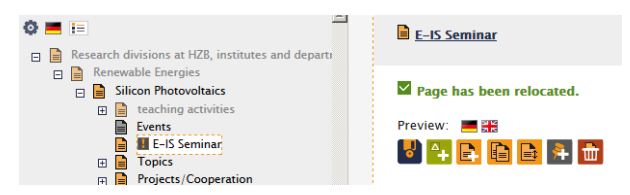

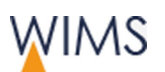

#### **3.4.5 Copy a Page**

In the page tree you can copy a page if you have modification rights.

**Hint:** You can also copy a page with subpages.

- **Insert (behind)** = The new page is on the same level (sibling) but behind the page.
- **Insert (within)**  The new page is a subpage of the page.

#### Copy a page

- **1.** View the page.
- **2.** Click **Copy page**. Arrows come into view.

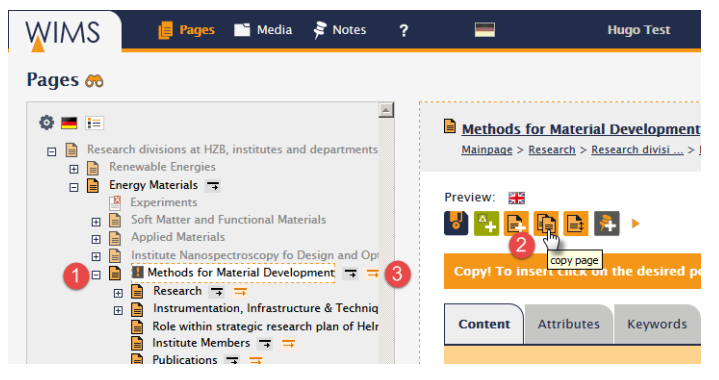

**3.** Click position. The page is open and you can see the page in the page tree. The page is tagged as hidden.

#### Not copied properties

• Old versions of a page.

#### Edit the copied page

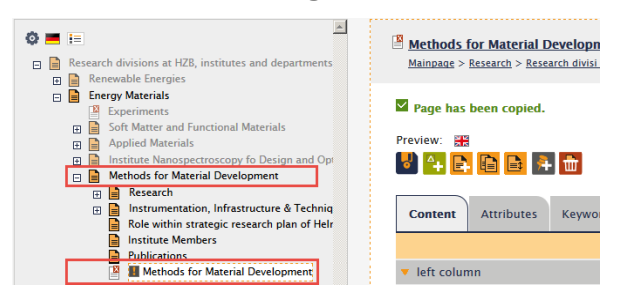

- Page is hidden: The page is not visible on the HZB website.
- The page has the same languages, draft and live versions as the initial page.
- Edit page: Edit the content elements of the page.
- Release rights are necessary to show the page on the HZB website. Uncheck tab **Attributes > Hide page**. The page is visible on the HZB website.

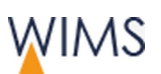

#### **3.4.6 Copy Pages and Subpages**

You can copy pages with subpages if you have modification rights.

**Hint:** If you have no modification rights for some subpages, speak to the administration that they copy the pages.

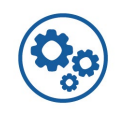

- **Insert (behind)** The new page is on the same level (sibling) but behind the page.
- **Insert (within)** The new page is a subpage of the page.

#### Copy pages with subpages

- **1.** View the page.
- **2.** Click arrow **Batch Processing**. More functions come into view.
- **3.** Click **Copy page and all subpages**. Blue arrows come into view.
- **4.** Click position. The page is open and you can see the page in the page tree. The pages are tagged as hidden.

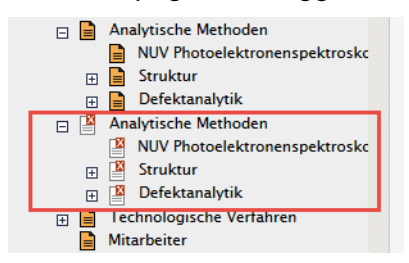

#### Copied properties

- All pages and subpages you have modification rights.
- Each page has the same languages, draft and live versions as the initial page.

#### Not copied properties

- Pages without modification rights.
- Old versions of a page.

#### Edit copied pages

- Pages are hidden: The pages are not visible on the HZB website.
- Release rights are necessary to show the page on the HZB website:

Show one page: Uncheck tab **Attributes > Hide page**.

Show all subpages: Function **Batch processing > Show page and all subpages**.

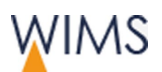

#### <span id="page-55-0"></span>**3.4.7 Put Subpages in a Sequence**

Release right is necessary to put subpages in a sequence.

Follow this procedure:

- **1.** Select **Subpages**.
- **2.** Change the numbers of the subpages.

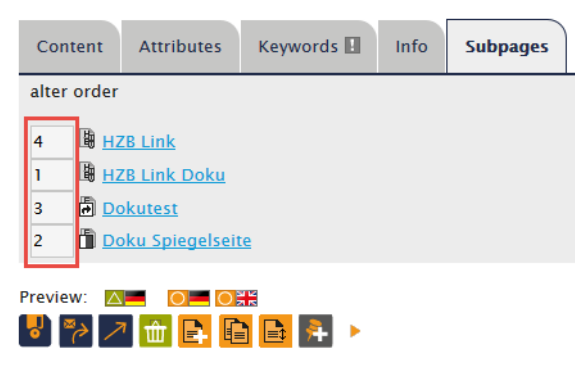

**3.** Save the page. The page tree and the page reload. The subpages changed the sequence.

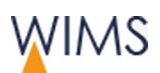

### **3.5 Preview**

You can compare the draft and live versions or you can compare the language versions. You can only edit the draft version.

### **3.5.1 Overview Preview for Draft Page**

Show a draft page in the preview. Draft pages have a green frame.

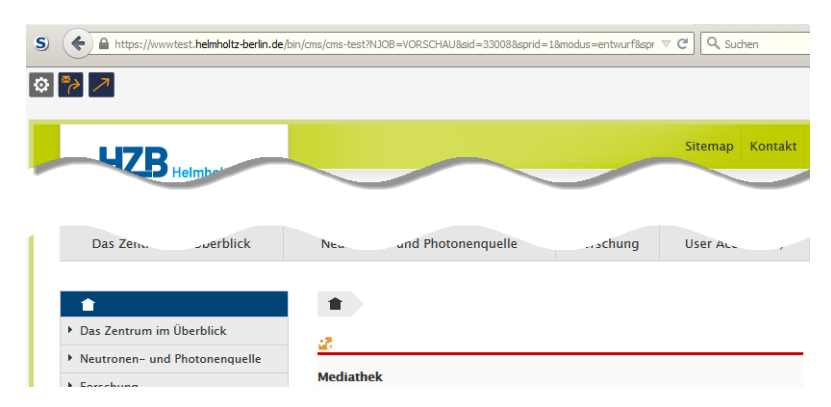

#### Functions

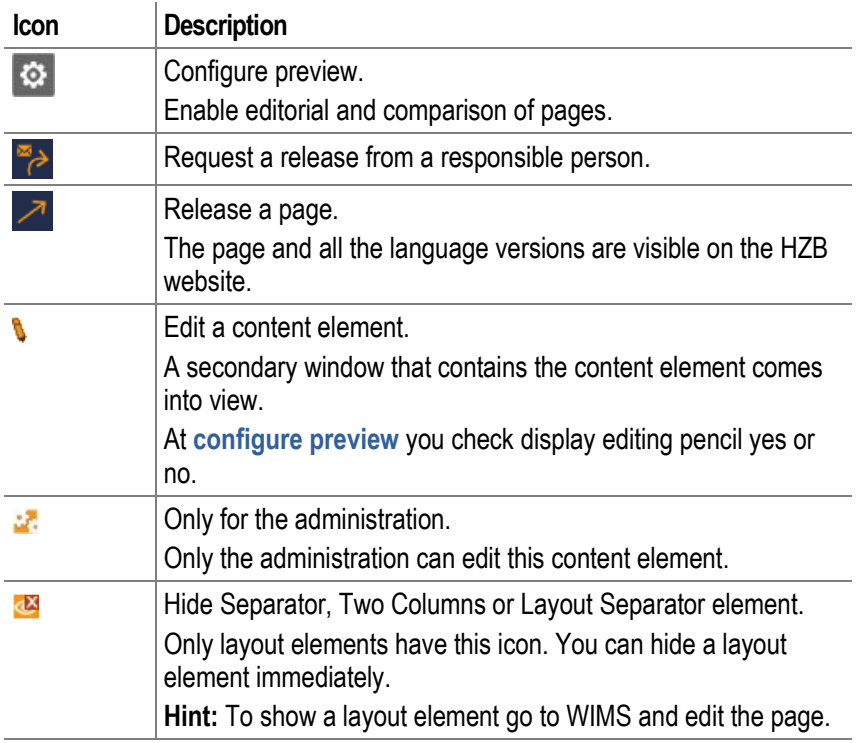

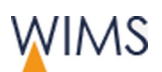

#### Configure preview

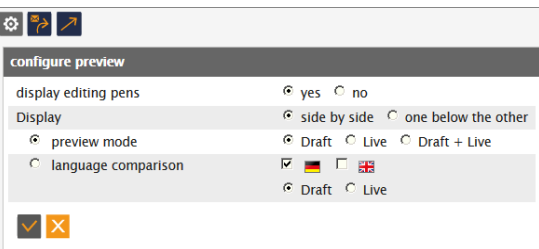

- Display **editing pens** yes or no.
- Check the **display**.
- Set the **preview mode** from draft to live.
- Show **Draft + Live** to compare them.
- Check the **language comparison** and check the languages.

#### **3.5.2 Overview Preview Old Version**

Open the page in WIMS. Delete the draft page and go to the live version to tab Info. There you can open old versions. If you publish a draft page WIMS always creates an old version.

The old version is tagged with a green frame.

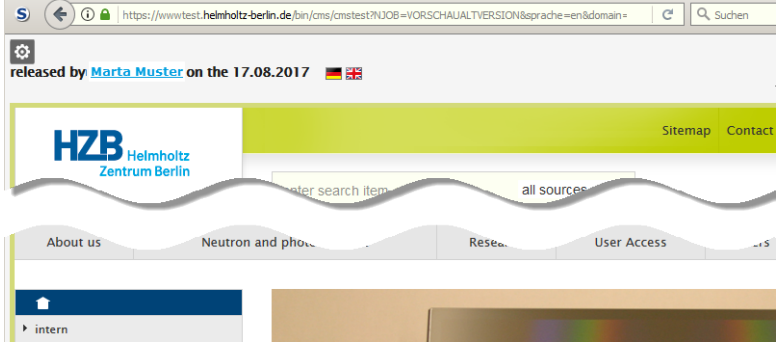

#### Function

**Icon Description**  $\circ$ 

Configure preview. Move between old versions and save an old version as draft.

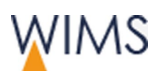

#### Adjust preview

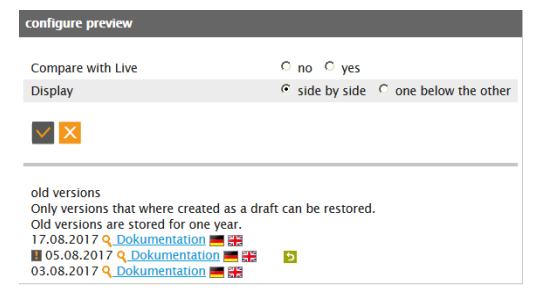

- **Compare with live** yes or no
- **Display** side by side or one below the other.
- Move between some **old versions**. You can save the shown version as draft. The shown version is tagged with an exclamation mark.

#### **3.5.3 Compare old Version with Live Version**

If on tab Info of a page old versions are available then you can compare old version with live version.

Follow this procedure:

- **1.** Open tab **Info** of the page. If **old versions** are available you see them.
- **2.** Open section **old versions**.

```
\triangle old versions
Only versions that where created as a draft can be restored.
Old versions are stored for one year.
05.08.2017 Q Dokumentation
03.08.2017 Q Dokumentation
                                        \overline{b}
```
- **3.** For the German version click the link or the German flag. In a new tab of your browser the version comes into view.
- **4.** In the preview section open configure preview.
- **5. Compare with live** check **yes**

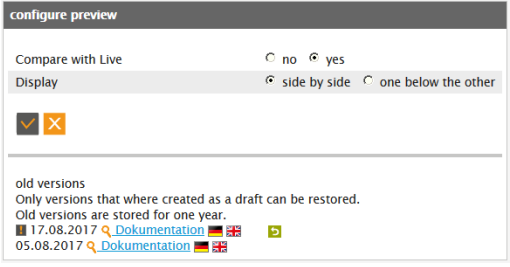

**6.** Click **Save**. You see the old version and the live version.

Hint: If you see an old version in the preview you also see all old versions of the page in the window configure preview. You can show more old versions. The shown old version is tagged with an exclamation mark and you can save it as draft.

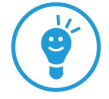

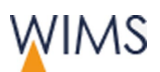

# **3.5.4 Move a Content Element in the Preview with your Mouse**

In the preview you can move content elements with pressed mouse button from one place to a different place (drag&drop).

Rules:

Pages

- You see the pencils in the preview.
- You can move all content elements the mouse cursor shows a symbol for move.

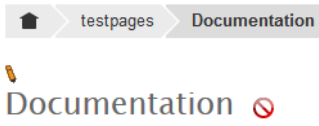

• You cannot move the first content element of the main section.

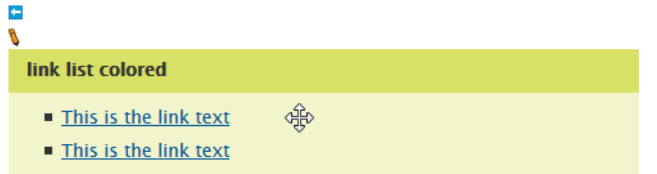

• You can move content element only into applicable page sections.

**Example:** It is not possible to move a slideshow into the main section of a page.

• It is possible to move a content element to a not applicable position but you cannot save.

If you save WIMS examines whether the position is applicable. Have you moved a content element to a position that is not applicable it will be removed to the old position.

Follow this procedure:

**1.** Move the mouse cursor over a content element. The mouse cursor becomes a move symbol.

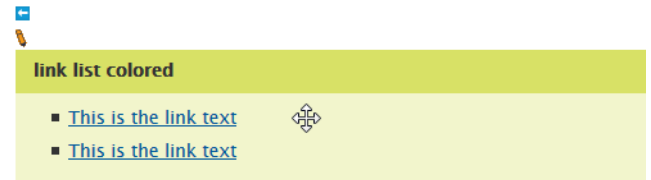

**2.** Press the left mouse button.

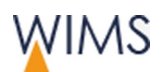

**3.** Keep the mouse button pressed and move the content element over the arrow symbol. The mouse cursor changes.

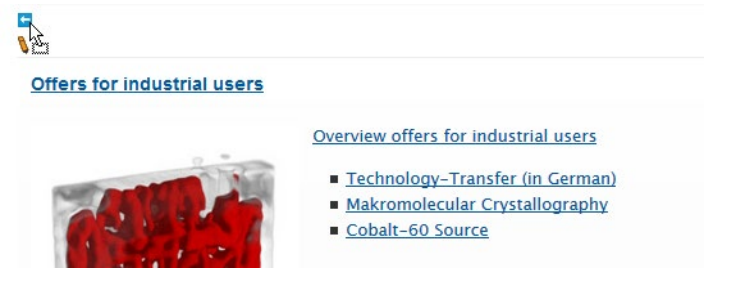

- **4.** Release the mouse button. The content element is on the new position.
- **5.** Save the page. WIMS saves the page only if the new position is applicable.

**Important:** If you do not save WIMS when you reload the page or when you edit a different content element. The content element will be removed to the old position.

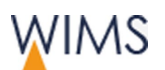

## **3.6 Search Engine Optimization (SEO)/Meta Tags**

Websites optimized for SEO have a better ranking in search engines.

#### **3.6.1 Hints and Rules**

Search engines have software to create a ranking of websites. The better the ranking the better is the position on the list a search engine creates for a search request. If a website has a very good ranking for example on Google the website is on top of the list.

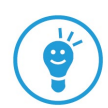

#### You can find more hints at: **Intranet > Communication > Web Editorial (CMS)**

#### Page heading

- Use only one page heading on a page.
- The page title must have a reference to the text and must contain a keyword.
- Promotional headings get bad reviews because frequently they have no reference to the text.
- Chapter headings, paragraph headings and image captions with a reference to the text and image get better reviews.

#### Description of a page

- Pages imported from Typo 3 have no description.
- The description should have a maximum of 180 characters.
- The description is visible below the link the search engine shows.
- The description effects the ranking of a page.
- The ranking is better if you use keywords in the description.

#### Keywords

Keywords are important for the HZB search and for some search engines.

• Use accurate keywords.

**Example:** "Research in solar energy" is too common mix with a more special keyword.

- A keyword can contain some words.
- Use a keyword at many positions: page title, chapter title and text.

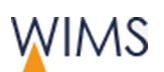

#### Image description and ALT-Text

The description is important for search engines and web accessibility.

- Search engines show the description below the link.
- Search engines examine the description for relevance of the theme.
- Search engines read the ALT-Text of images.

#### Text editorial

Pages

- Structure your text into small paragraphs. Use chapter headings, paragraph headings and image captions.
- Write text that is so important that it is worth to set a link to that website (info pages).
- Refresh your text regularly.
- Use short and natural page names (URL).

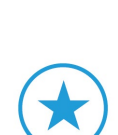

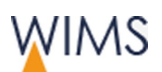

#### <span id="page-63-0"></span>**3.6.2 Add Keywords**

Edit the keywords on Tab Keywords.

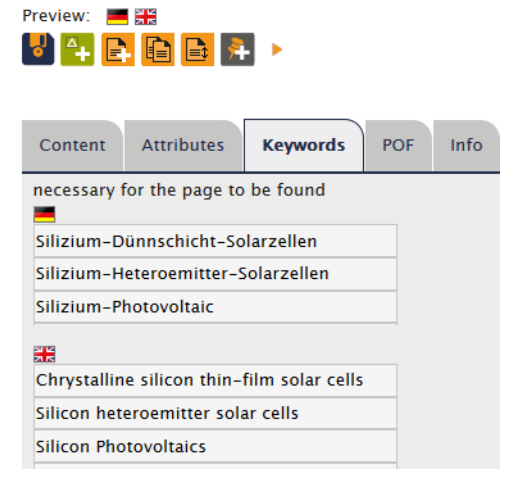

**Missing keywords** - There is an exclamation mark on the tab.

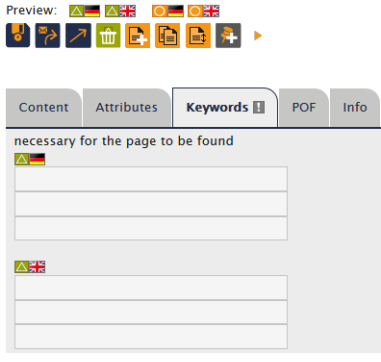

- Enter keyword Enter one keyword in each row. A keyword can contain some words.
- Additional rows necessary? Click **save**. More rows are available.

#### **3.6.3 Add Description**

**Important:** You could not edit a description for pages in Typo 3. You must add a description to all pages imported from Typo 3. You can use a maximum of 180 characters.

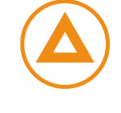

You must edit a description for each page and language.

- **1.** Click **Attributes**.
- **2.** Enter a sentence that describes the page.
- **3.** Save the page.

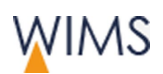

### **3.7 Languages**

#### **3.7.1 Rules for Language Variants**

#### Organisation of language versions

- The responsible person for a page tree selects the available languages. The administration installs the languages for the page tree.
- Language versions are not unique pages they are parts of a page.
- If you will edit a language, show the page and select the language versions.
- If you release a page, all language versions of the page are visible on the HZB website.

#### Select languages

- If you will add a language to an existing page, create a draft and enable the language.
- If you create a new page, the page has the same languages as the initial page. You can change the languages.

#### Missing languages

If a page has not the requested language, the page shows a different language. You can see the language in brackets near the page title:

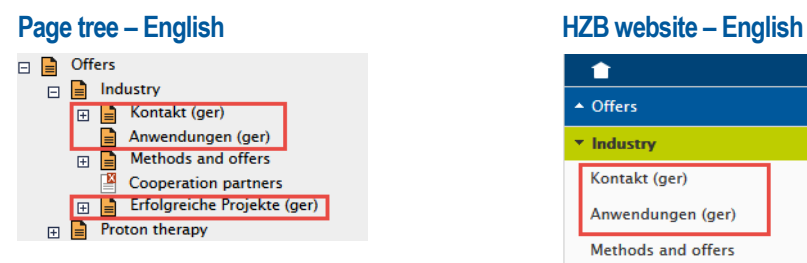

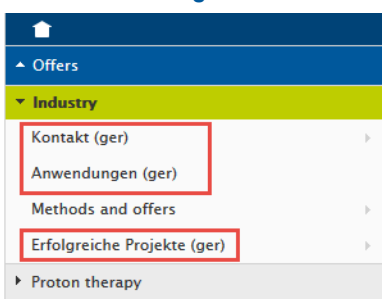

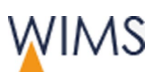

#### <span id="page-65-0"></span>**3.7.2 Add a Language to a Page**

When you create a new draft you can set the languages for the page. You will add a language to an existing page.

Follow this procedure:

- **1.** Open the page.
- **2.** Click **Create Draft**.
- **3.** Select the languages.
- **4. Optional**: Select **Inherit elements into new draft**.
- **5.** Enter a **Page title**.

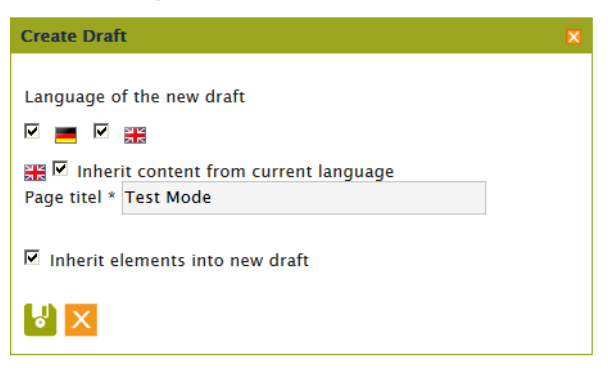

**6.** Click **save**. The language for the page is created as a draft. For the live version only German is available.

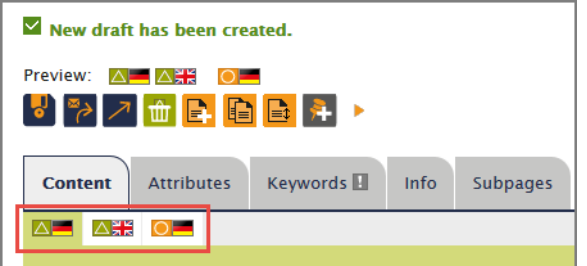

- **7.** Edit the draft version of the language.
- **8.** Release the page. The new language is available on the HZB website.

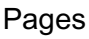

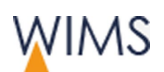

#### **3.7.3 Remove a Language from a HZB Website**

Create a new draft and remove a language.

Follow this procedure:

- **1.** Create a new draft for the page.
- **2.** Uncheck the language.
- **3.** Save the draft. The language is not available on the draft.
- **4.** Release the page. The language is not available on the HZB website.

**Hint:** You will use a language from an old draft? You can do this on tab Info.

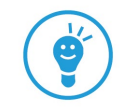

#### **3.7.4 Compare two Languages**

You can compare two languages in the preview.

Follow this procedure:

- **1.** Open the preview of the page. You can see the preview in a new tab of your browser.
- **2.** Click **configure preview**.

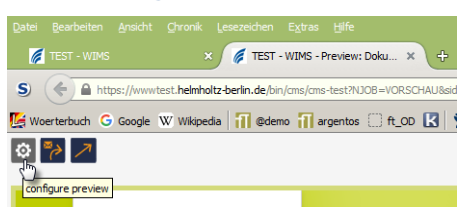

**3.** Set **Display**.

**College** 

**4.** Set the **language comparison**.

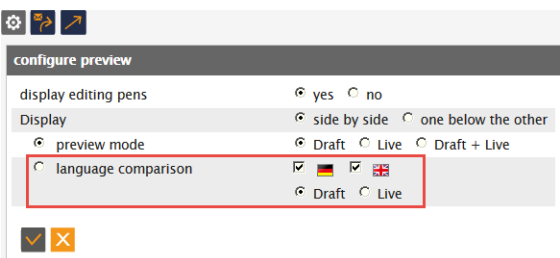

**5.** Save the configuration. You see the two languages side by side.

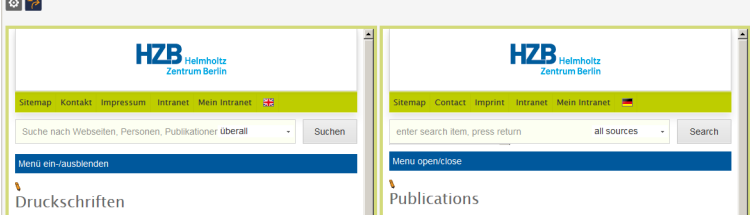

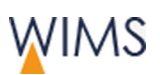

### **3.8 Make Notes for Pages**

Only in the Pages area you can make notes for pages. You can see the note in the notes area at "Notes for Pages". All persons with page modification rights can see this note.

Hint: You cannot use a note for pages to collaborate with persons. Use a note for pages only for notes about a page. If you will tell a person about general work, create a note for this person - see ["Make a New Note for a](#page-135-0)  [Person"](#page-135-0) on page [136.](#page-135-0)

**Example:** If you work on a page, another editor can also work on it. To prevent conflicts make a note for the page to inform other editors about your work.

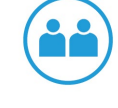

Follow this procedure:

- **1.** At the **Pages** area show the page.
- **2.** Click **Add Note**. An editor comes into view.
- **3.** Enter your text.

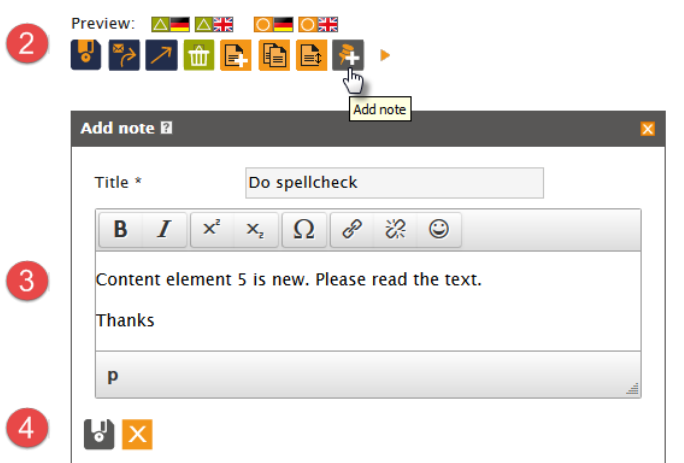

**4.** Click **Disk icon**. The note is saved at the file. You can see the note at the **Notes area > Notes for media**.

**Hint:** Adjacent to the page name you see a pin. A click on the pin shows the section note above the page. Clean up the section note: Delete notes and answers if the process is complete.

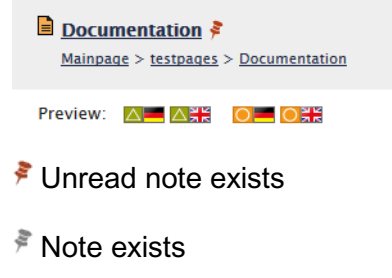

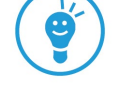

Editorial of Page Contents

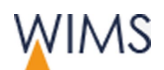

# **4 EDITORIAL OF PAGE CONTENTS**

You create the content for the website. You insert and edit content elements.

### **4.1 Overview Editorial with WIMS**

Examine the GUI.

#### **4.1.1 Page Structure**

A page has four areas:

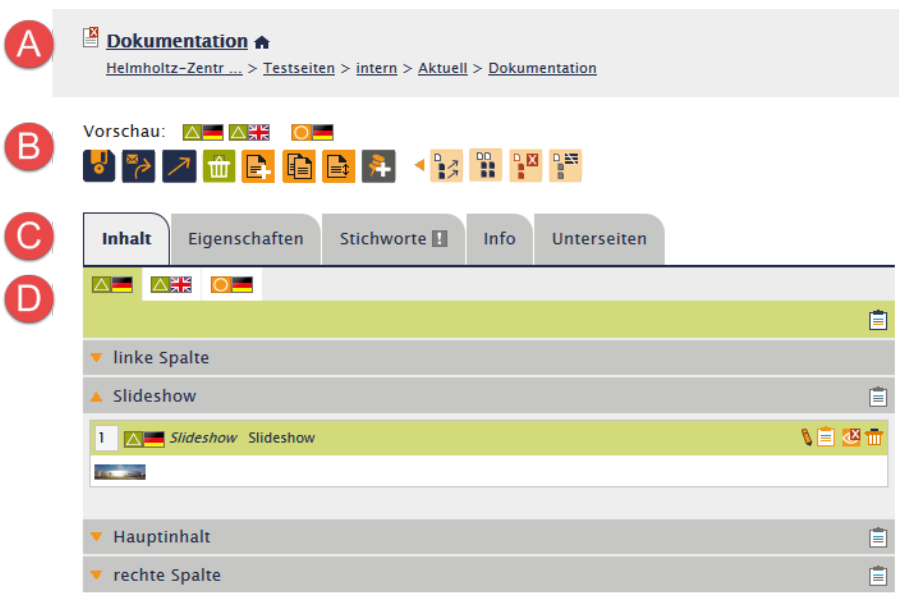

#### (A) Head area

Icon for page type and page status, page title, symbol house for internal pages, pad lock symbol for password protected pages, breadcrumb for the page.

#### (B) Function area

**Preview: Draft and <b>D** live versions

**Functions:** Edit pages, new pages, notes and batch processing.

#### (C) Tabs

**Standard:** Content, Properties, Keywords, Info Optional: POF, Subpages

#### (D) Editorial area - Tab Content

Select page version, insert and edit content elements, clipboard **Content sections:** left column, slideshow, main content, right column (optional).

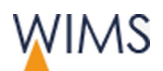

#### **4.1.2 Tabs**

You can see some tabs always and others are optional.

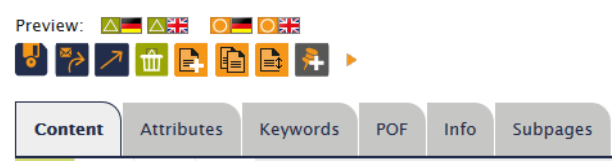

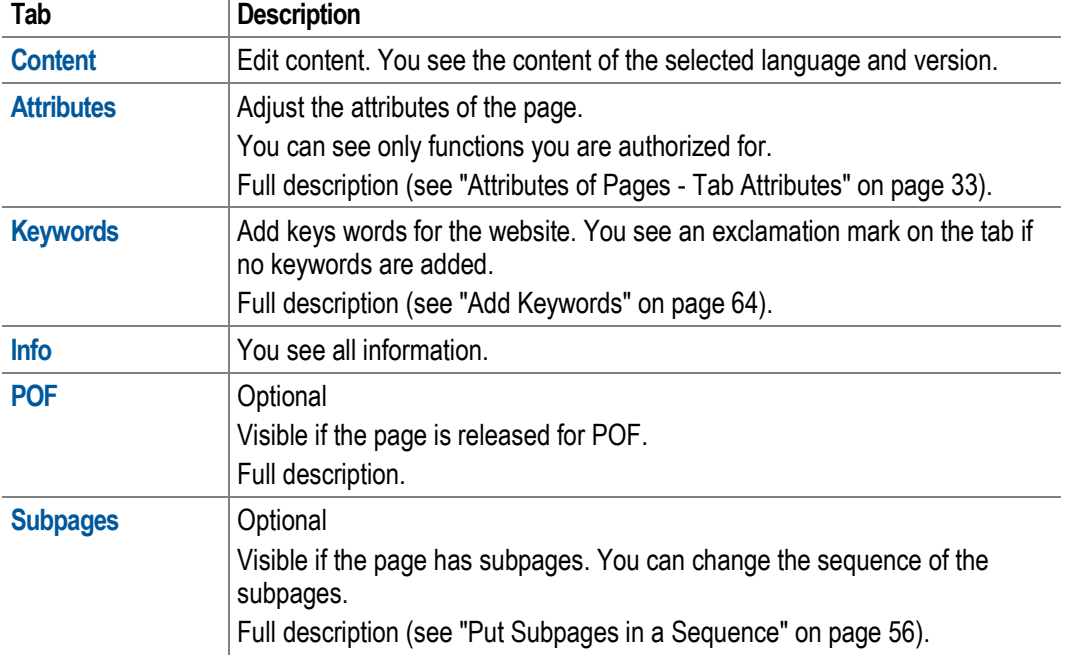

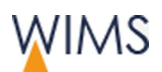

Editorial of Page Contents

#### **4.1.3 Editorial Section**

The editorial section of the content tab contains the content elements of the website. You can view the draft version, the live version and the language versions.

#### **Editorial Draft Page Editorial Live Page**

#### **Content** Attributes Keywords POF Info Subpages **A A A O O A**  $\bullet$  left column  $\overline{a}$  $\triangle$  Slideshow Ė 1 **A Stideshow** Slideshow  $\begin{array}{c}\n\hline\n\text{1} & \text{2} \\
\hline\n\text{1} & \text{2} \\
\hline\n\text{1} & \text{3} \\
\hline\n\end{array}$  $\triangle$  Main content  $\triangle$   $H$   $Text$  Docu z  $\frac{1}{\sqrt{2}}$  Text In  $B$  $21$   $\overline{\triangle}$   $\overline{AB}$  IGAMA OU De as m  $B$  $\overline{\phantom{a}}$  $\bullet$  right column

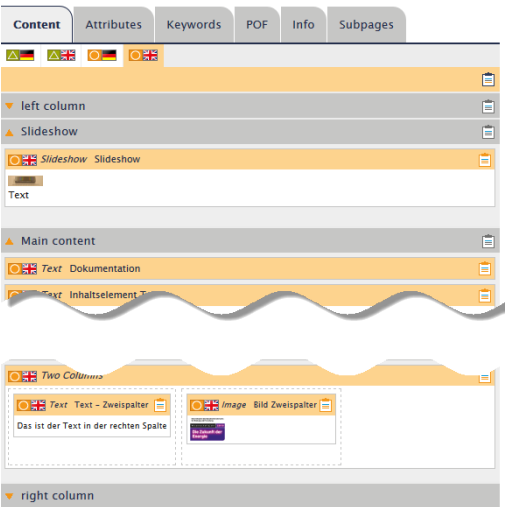

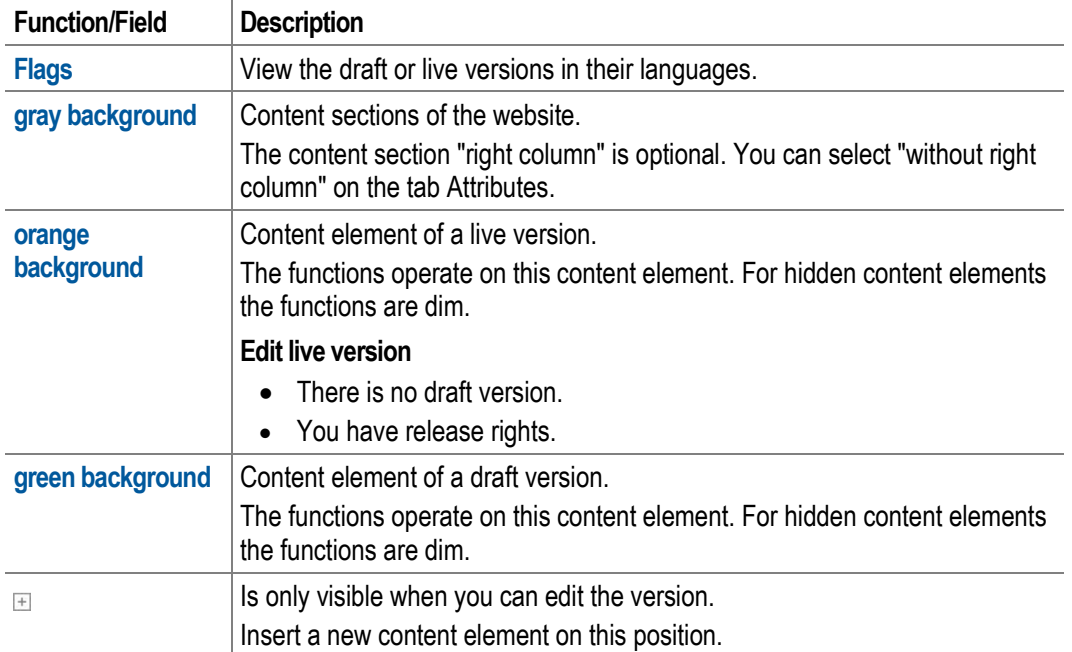

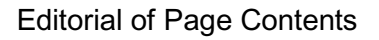

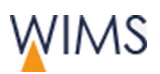

## **4.2 Select a Page Template**

On the tab Attributes you select the template for the page. You select the template only for this page. There is **no** inheritage for subpages. You must select the template for each page.

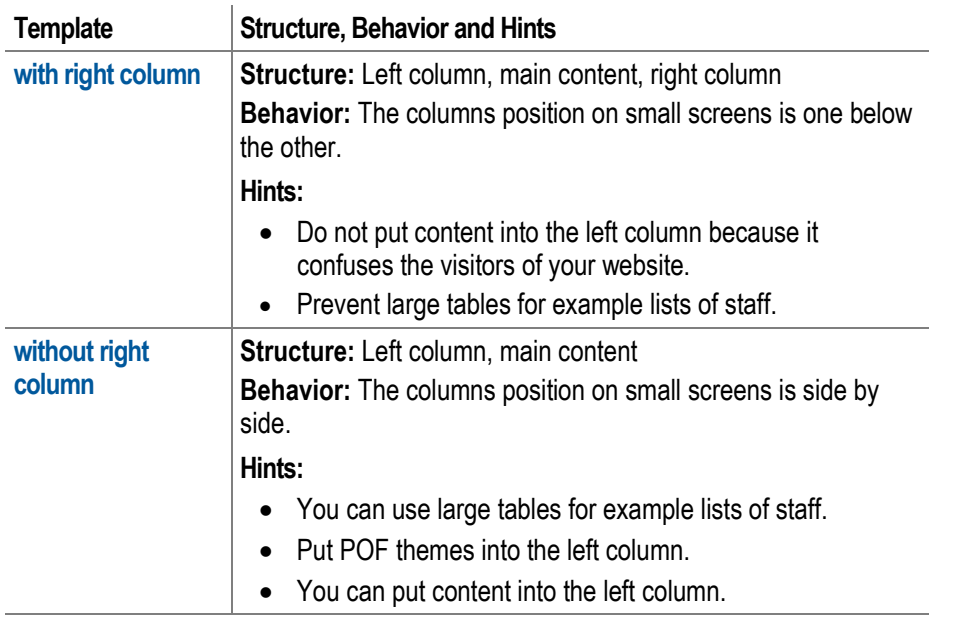

Hint: If you change the template from with right column to without right column, a query comes into view. You can decide what WIMS will do with this content element.

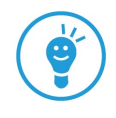
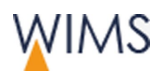

## **4.3 Insert a new Content Element**

On the tab Content you see the page sections of the page. The administration selects which content elements you can insert to a page section. You can see only available content elements.

**Example:** You will insert an image to the main content.

Follow this procedure:

**1.** Click the **plus icon** where you will insert the content element. The window **Insert content element** comes into view.

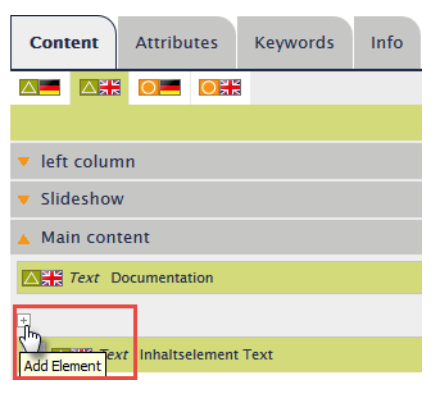

**2.** Click **Media**. You see only content element types you can insert at this point.

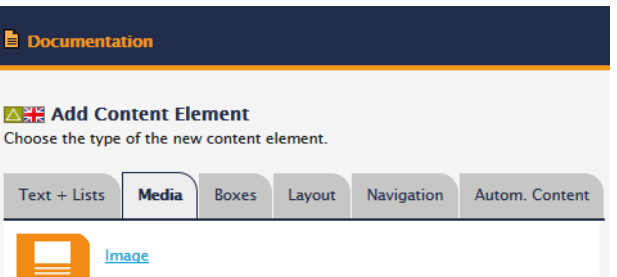

- **3.** Click **Image**. You see the content element in the window.
- **4.** Adjust the content element.
- **5.** Save and close the content element. The content element is in the main content.

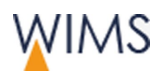

# **4.4 Overview of Possible Links**

Always you create a link you can select from all possible links. The example shows in the window Set link a linked file **...** 

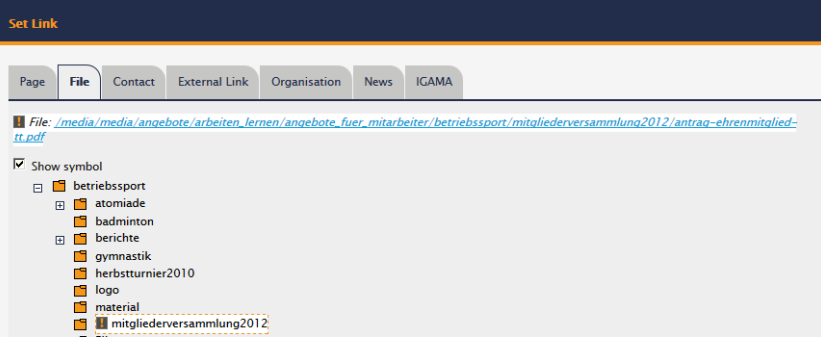

Hint: You can also set a link into the page. There is a content element for that - see ["Put a Sitemap on the Website"](#page-98-0) on page [99.](#page-98-0)

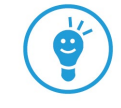

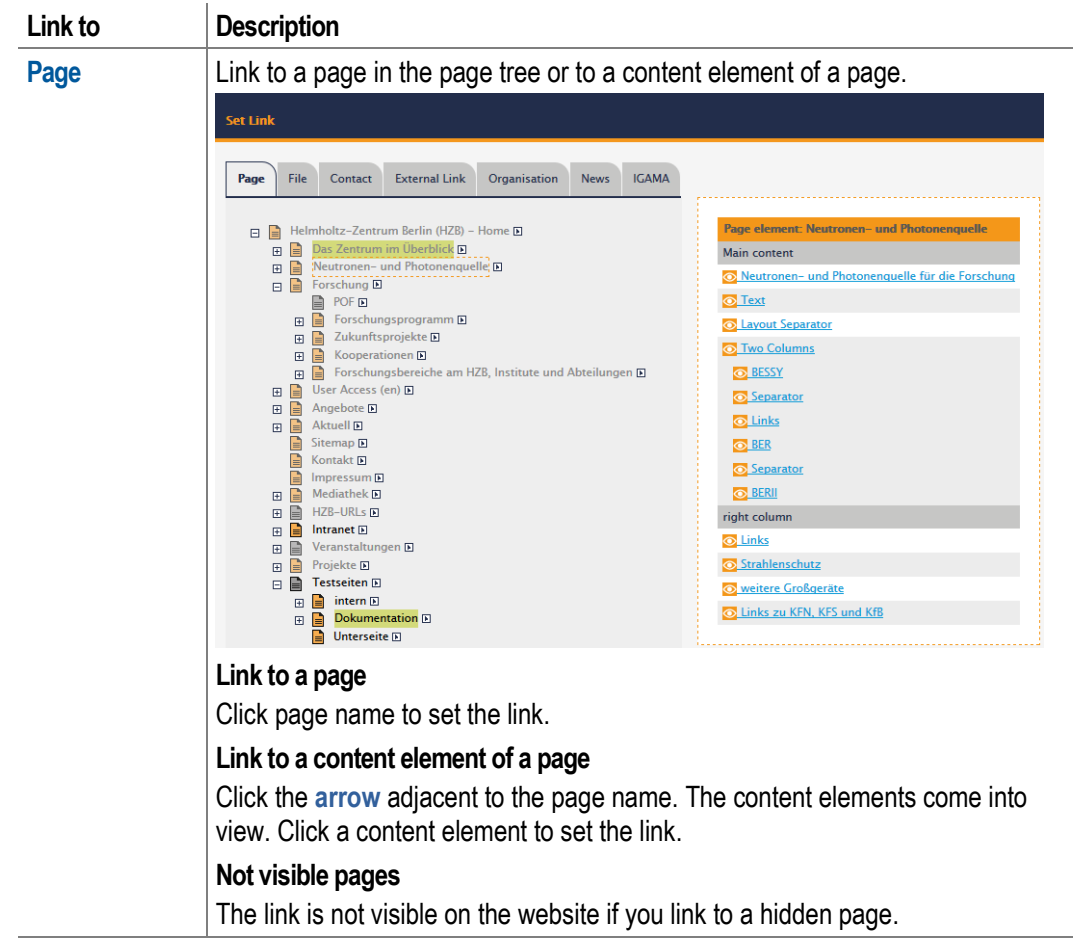

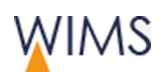

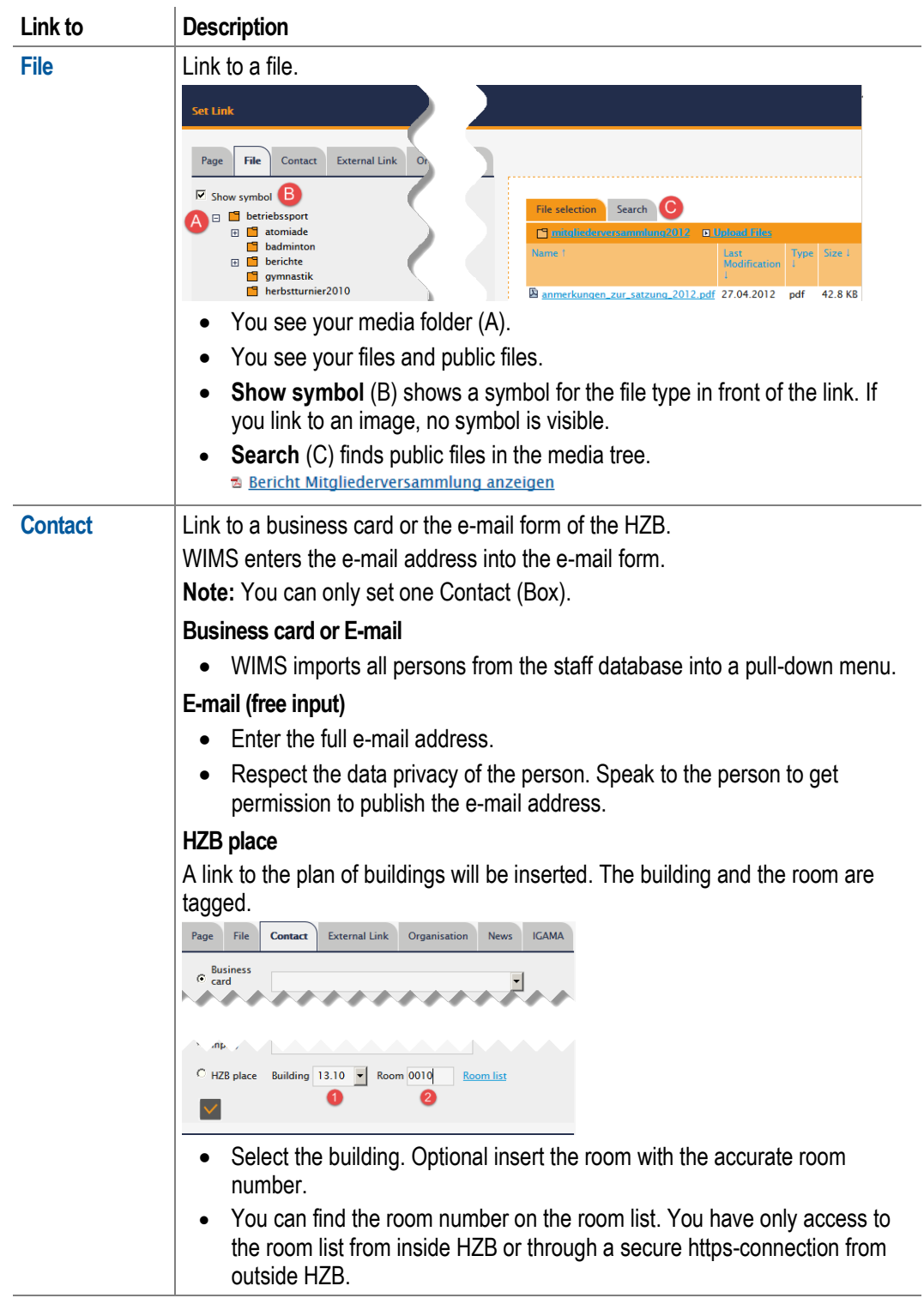

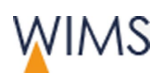

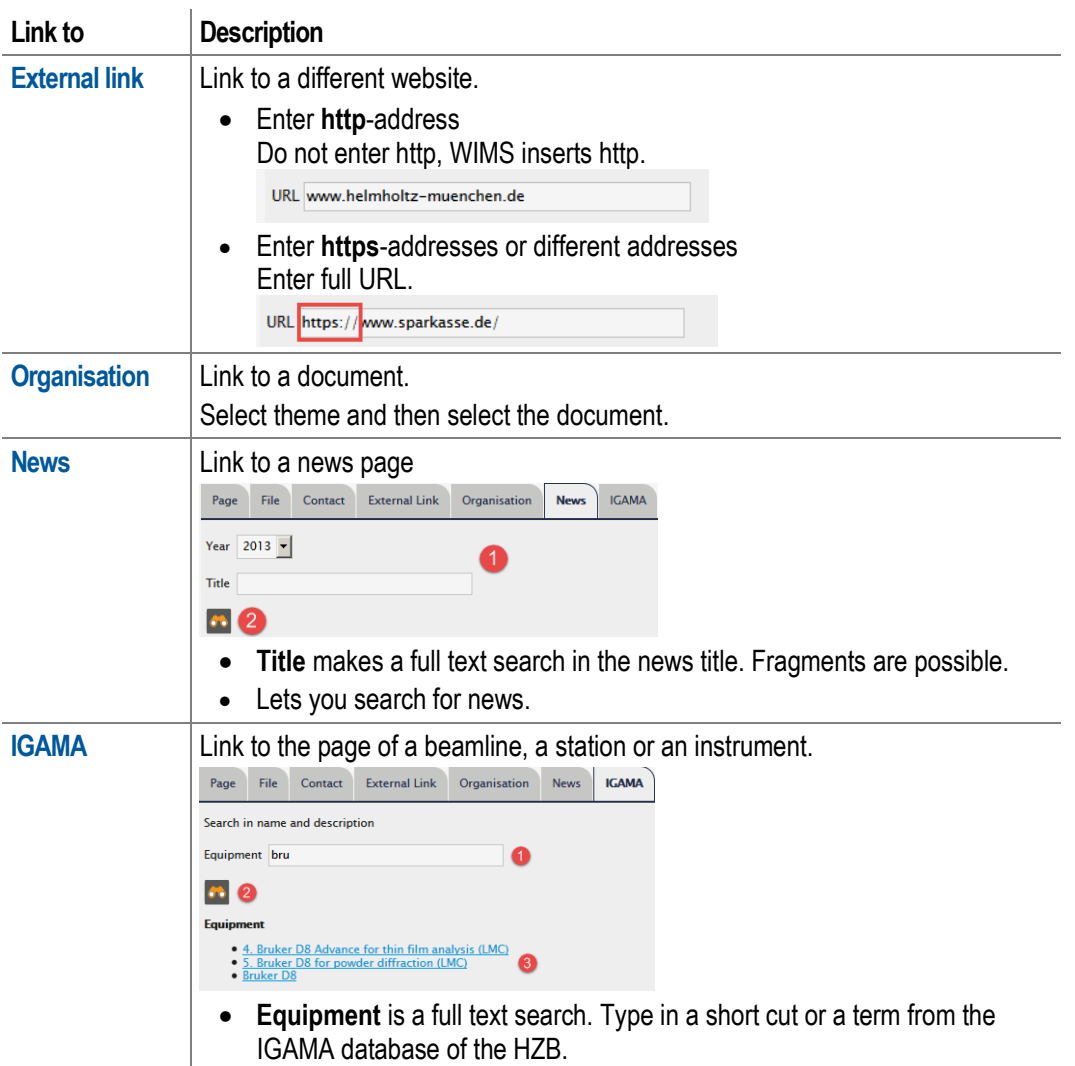

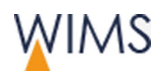

# <span id="page-76-0"></span>**4.5 Use Formats**

You can select formats at two positions:

• Field Heading (Content elements Text and Sitemap)

Only in some cases it is possible to select the format of the heading.

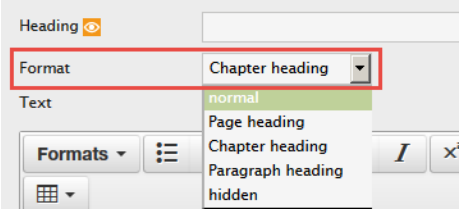

• editor (Content element Accordion, text)

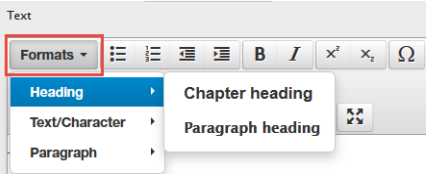

#### **Headings**

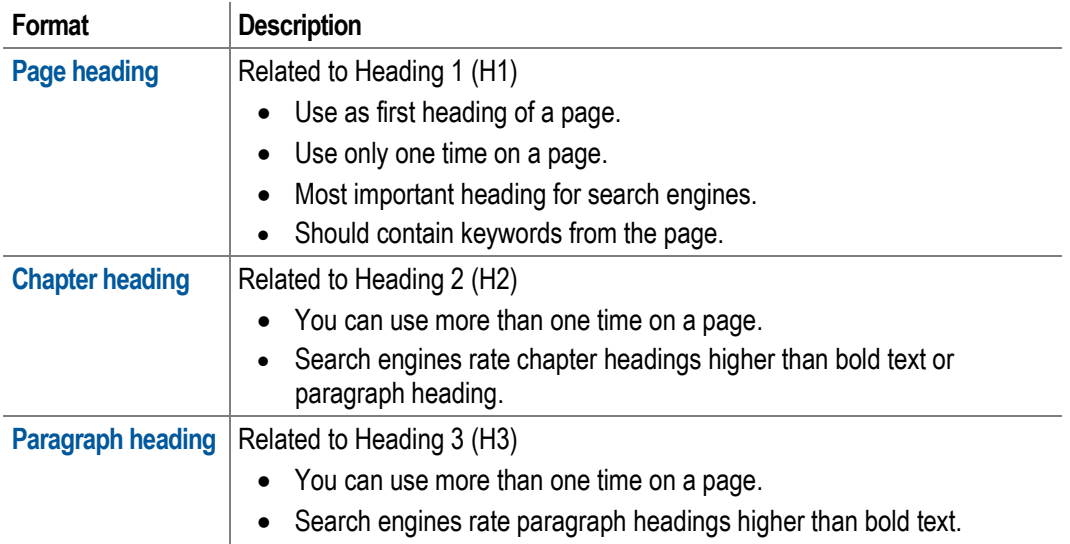

#### Paragraph

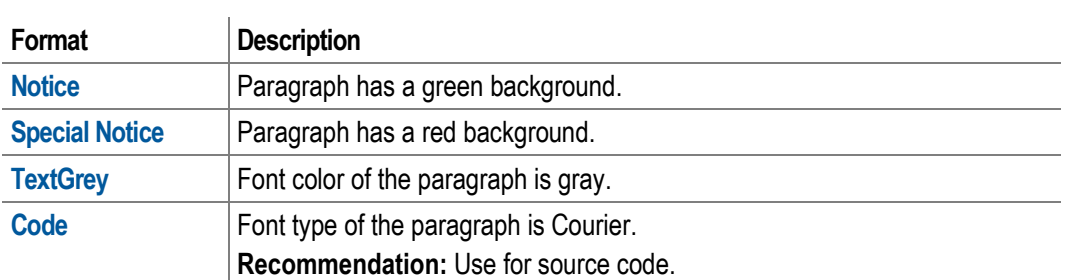

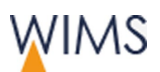

#### Character/Text

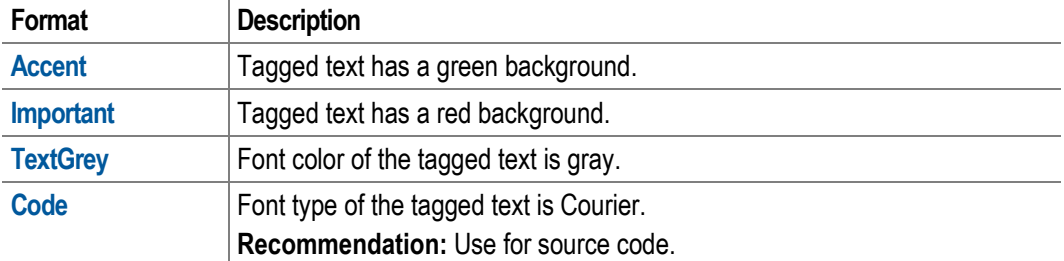

# <span id="page-77-0"></span>**4.6 Use of editor**

The editors are available on some content elements.

#### **4.6.1 Variants of editor**

There are two versions of editors one with all functions and one with fewer functions. With the editor you can format text.

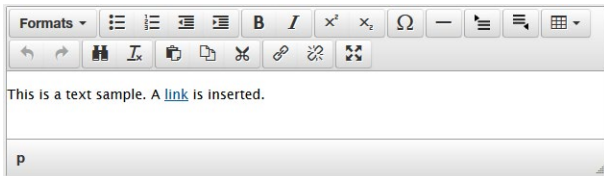

#### **Editor with all functions Editor with fewer functions**

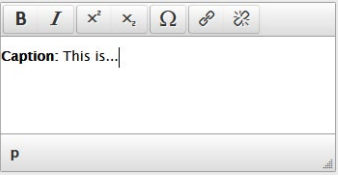

#### **4.6.2 Overview Functions**

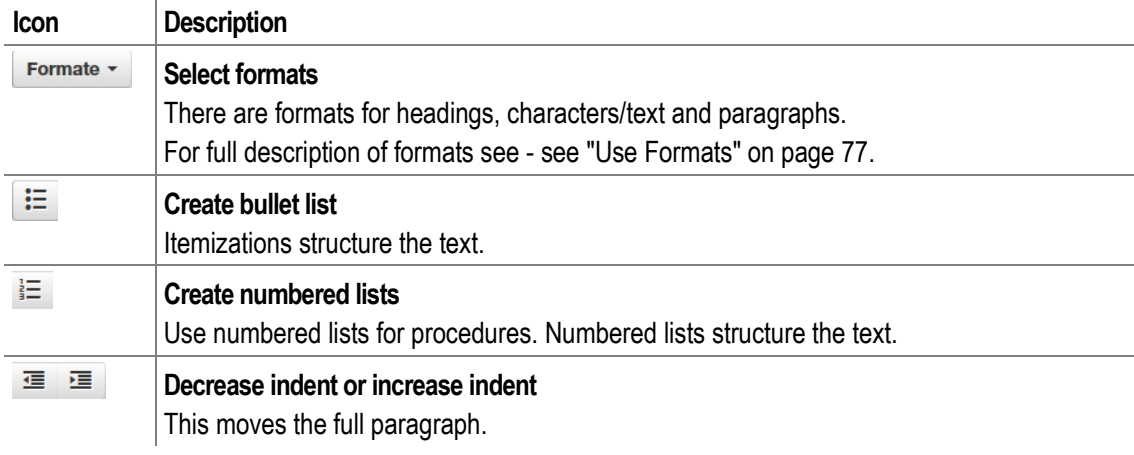

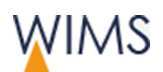

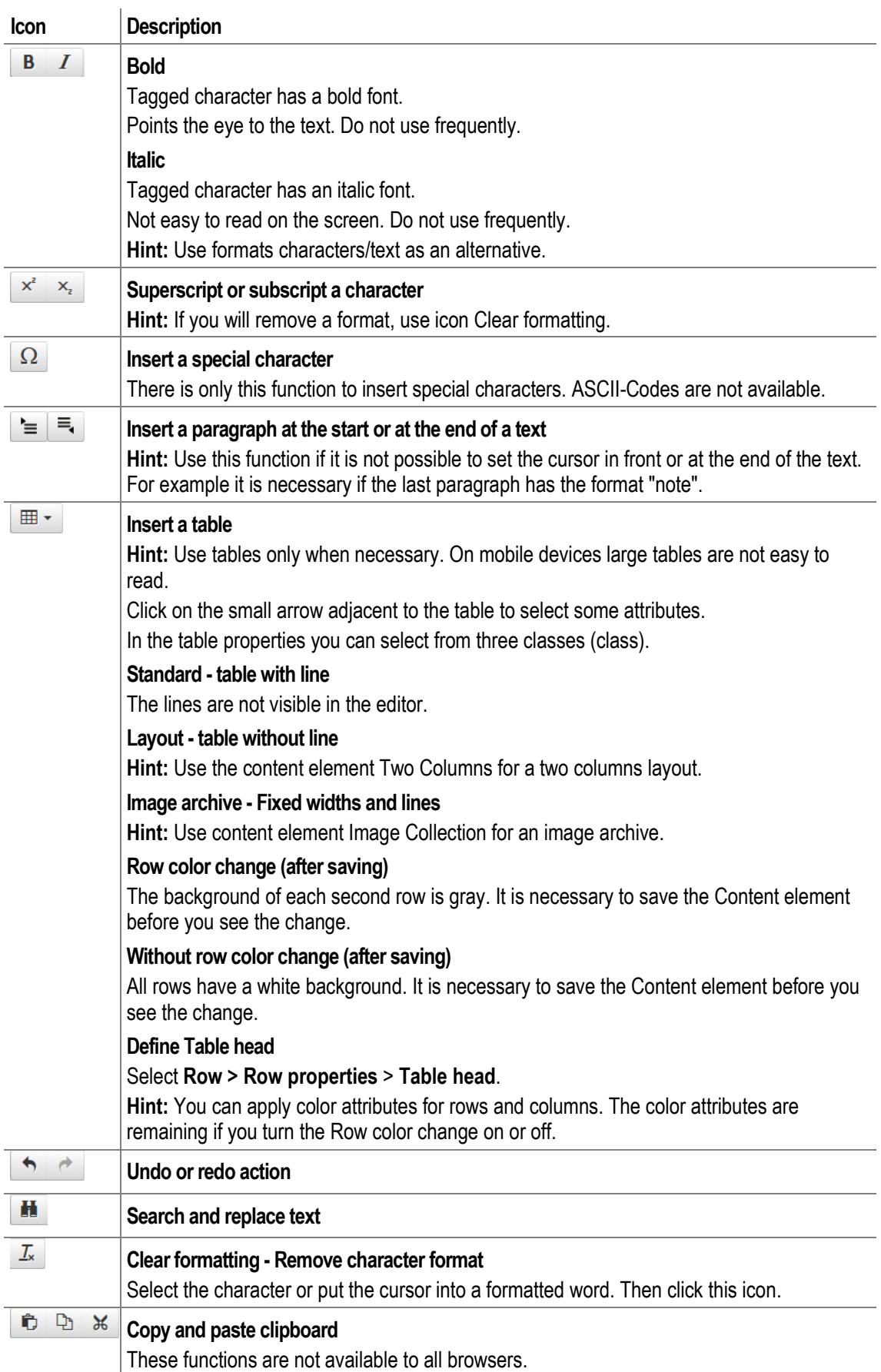

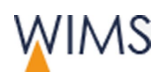

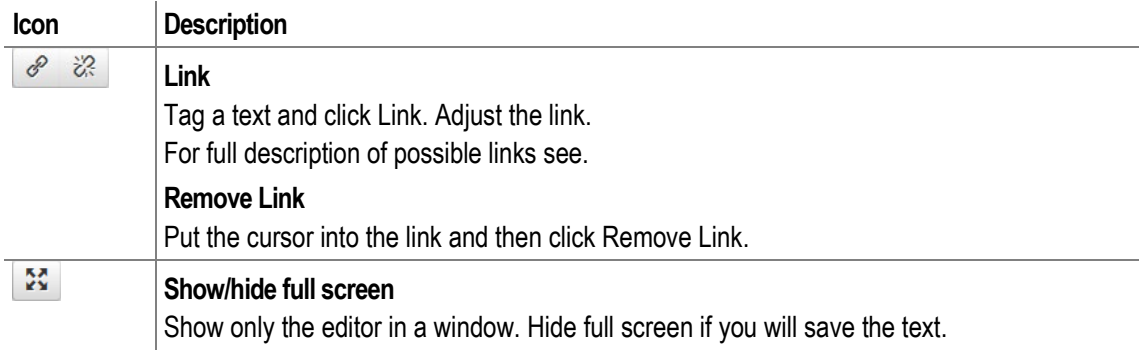

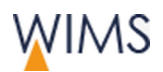

#### **4.6.3 Remove Formatting**

You can remove the formats for characters and paragraphs.

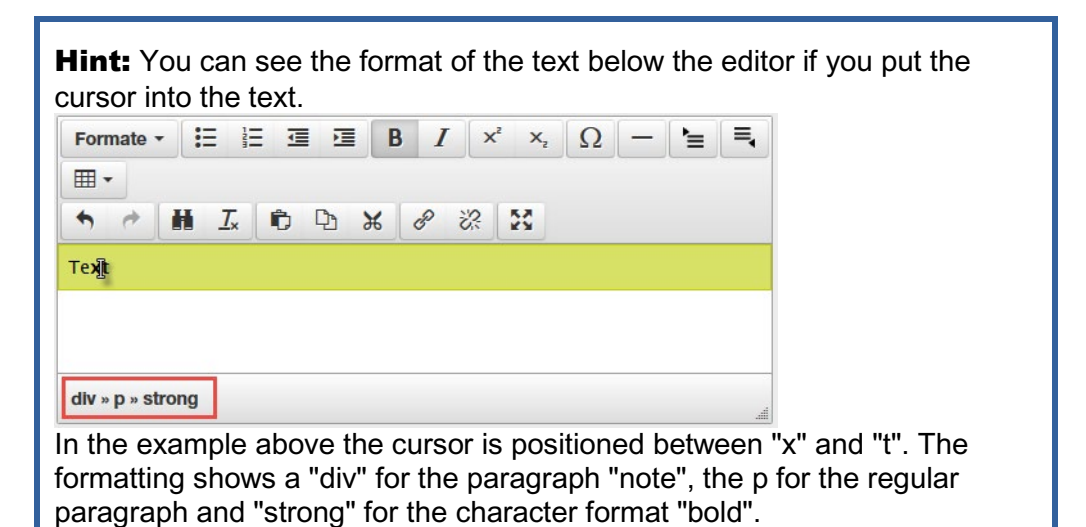

#### Character

- **1.** Click a word or tag some words.
- **2.** Click **Clear formatting**.
	- $\mathcal{I}_{\mathbf{x}}$

#### Paragraph or Heading

- **1.** Set the cursor in the paragraph or heading.
- **2.** Select in **Formats** the same format again. This removes the format.

Example: The paragraph has the format "code". Select **Formats > Paragraph > Code**.

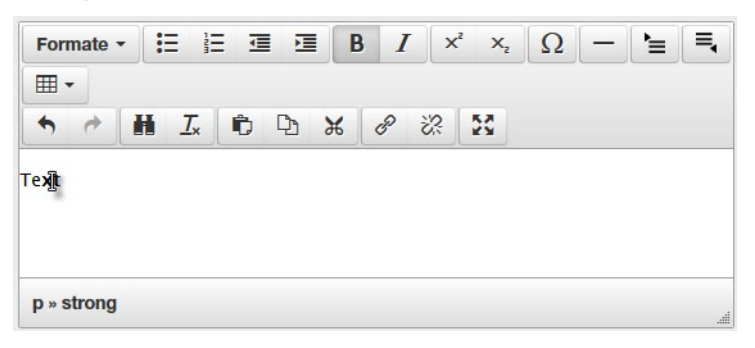

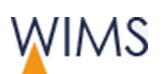

# **4.7 Text and Lists - Content Elements**

#### **4.7.1 Hints for Website Editorial**

Users read websites different than books or magazines.

• Motivate the users to read on.

Take your time to write a good teaser. The first two sentences are important.

• Structuring

Use lists and headings to structure your text that makes it easier to read and understand.

• Do not use too much accentuation.

A text with too many accentuations is not easy to read because the eye "jumps" from accentuation to accentuation.

• Make it easy for the user to read your text.

Use not more than 60 characters in a row. Use columns and lists to structure your text.

## **4.7.2 Use of Text and Lists**

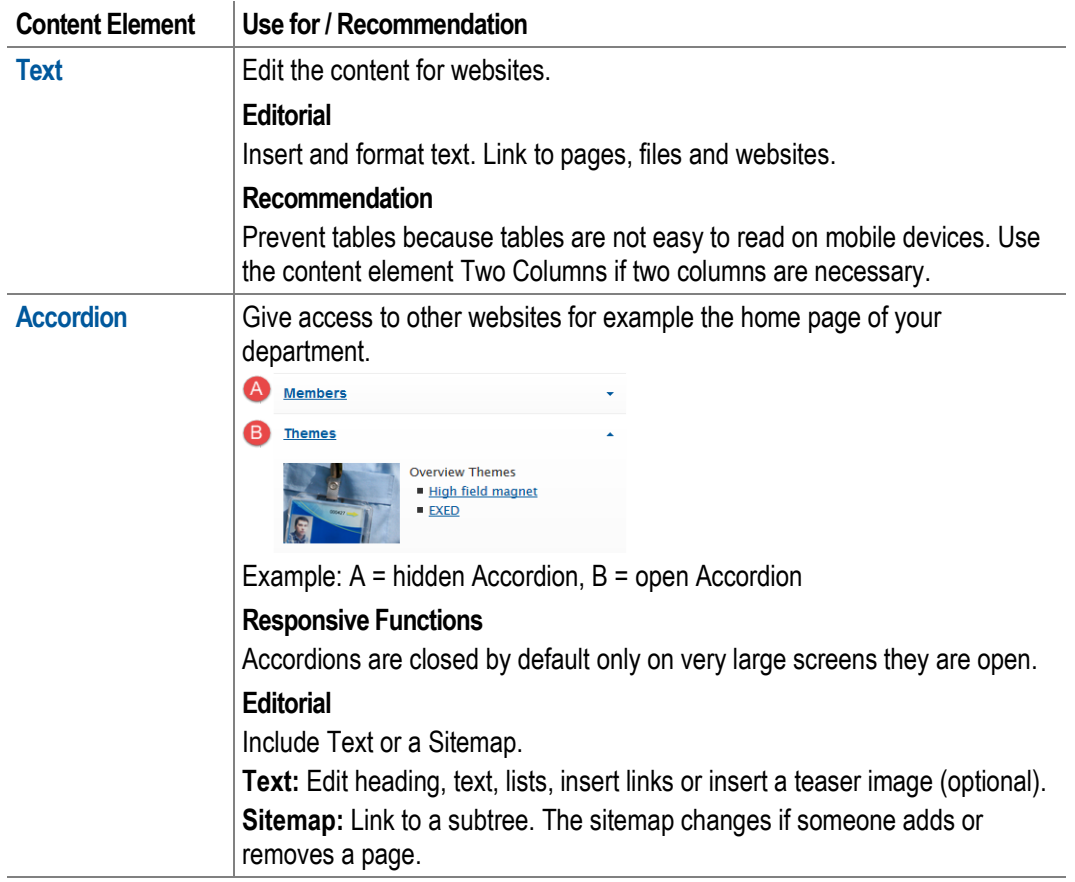

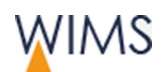

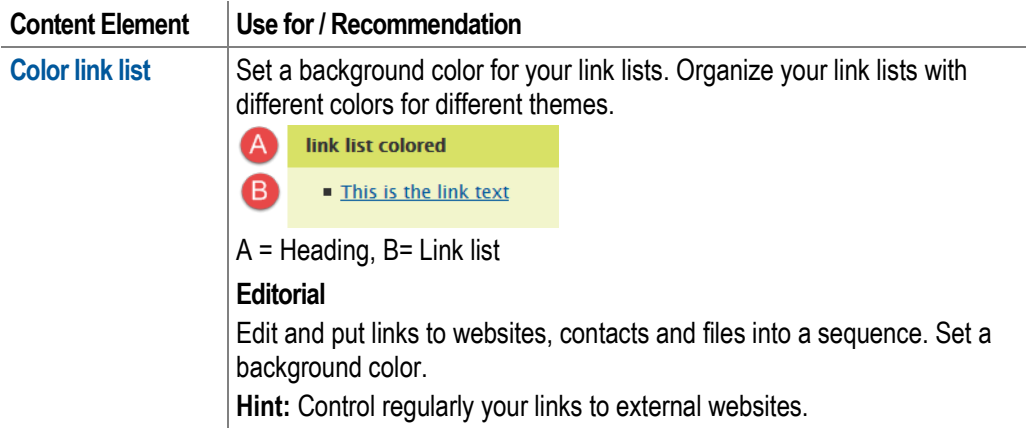

## **4.7.3 Adjust Text**

The content element text contains the text for your websites. You edit the text with the editor (see ["Use of editor"](#page-77-0) on page [78\)](#page-77-0).

#### **First Content Element Text in the Main content**

The format is always "Page Heading". You cannot change or remove it.

#### **Other Content Elements Text**

You can select the format and you can move the content element.

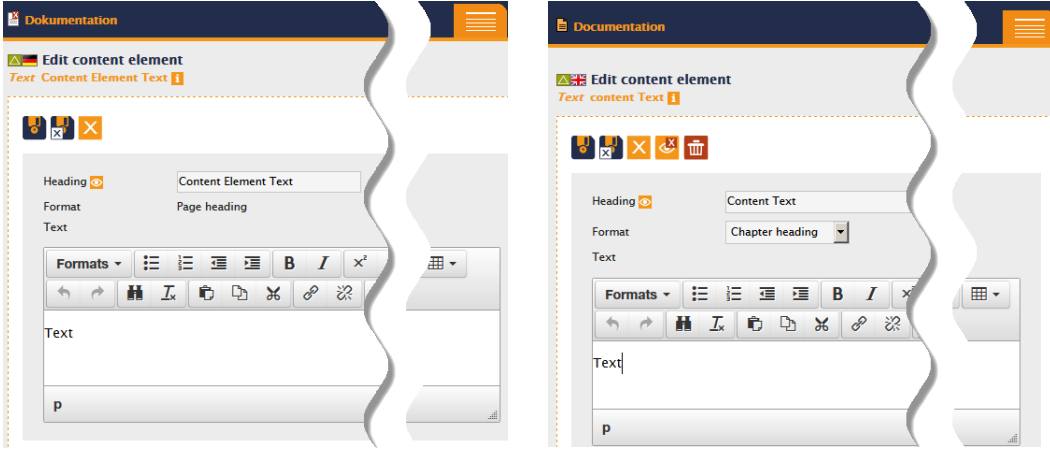

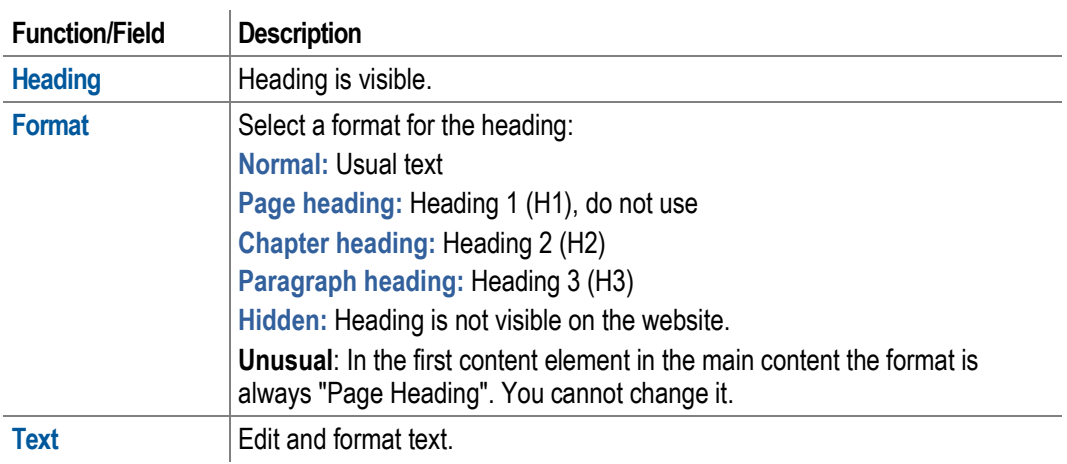

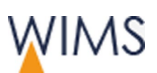

#### **4.7.4 Adjust the Accordion**

Give access to other websites for example the home page of your department. To do this insert links into a text field. You have two alternatives:

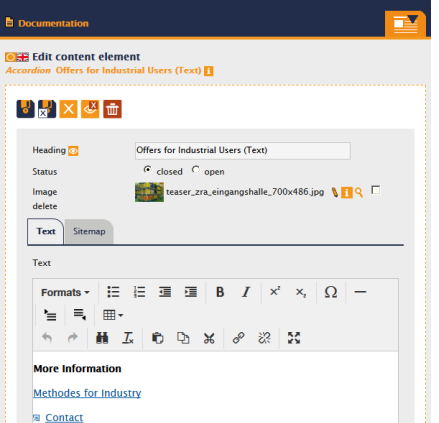

**Text:** Insert text and fixed links. **Sitemap:** Insert a dynamic link list.

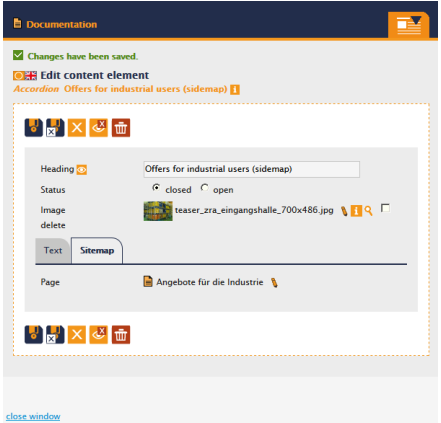

Type in text or links. You can mix text and links. Select a subtree. The sitemap changes if You are responsible for the maintenance of the someone adds or removes a page. links.

**Offers for Industrial Users (Text)** 

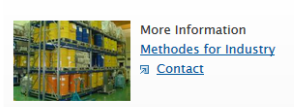

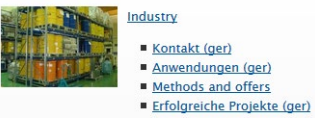

**Important:** You cannot mix text and sitemap. If you typed in text and then select sitemap and click save this will delete your saved text. If you selected a sitemap and then type in text and click save this will delete the sitemap.

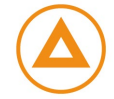

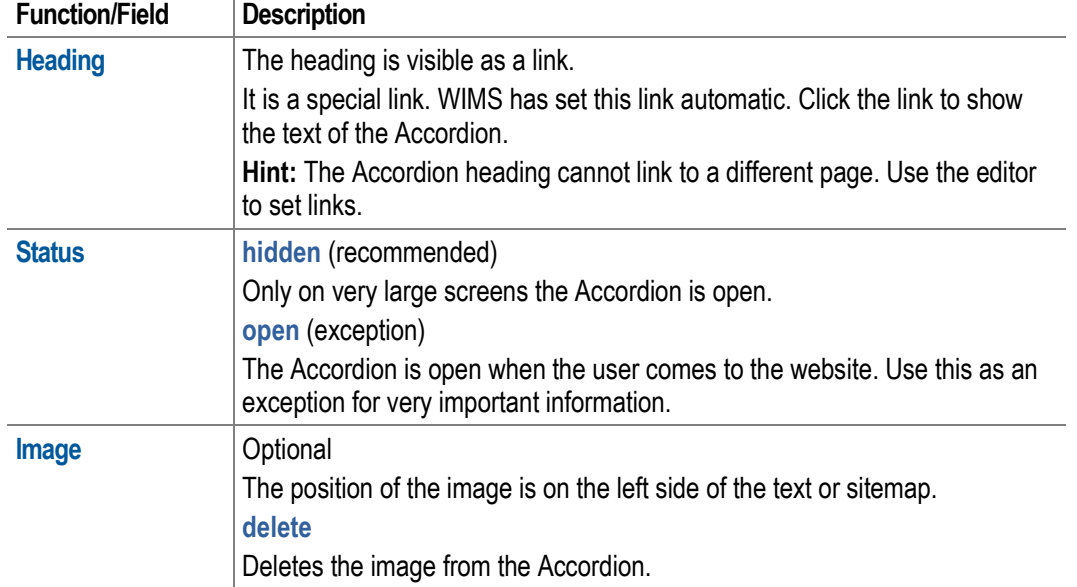

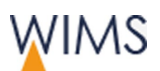

## **4.7.5 Adjust the Color Link List**

Set a background color for your link lists. Organize your link lists with different colors for different themes.

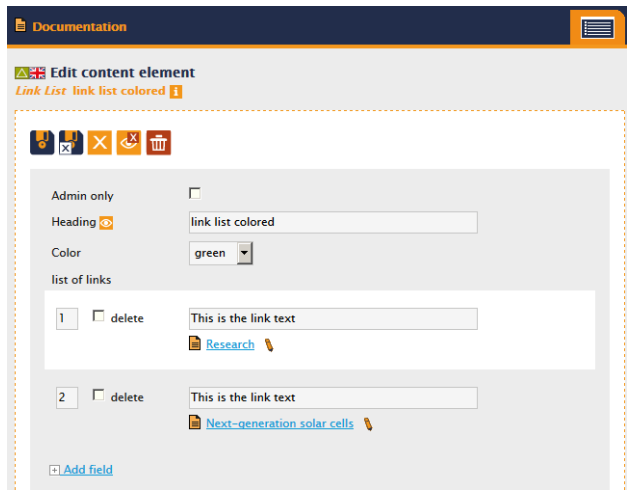

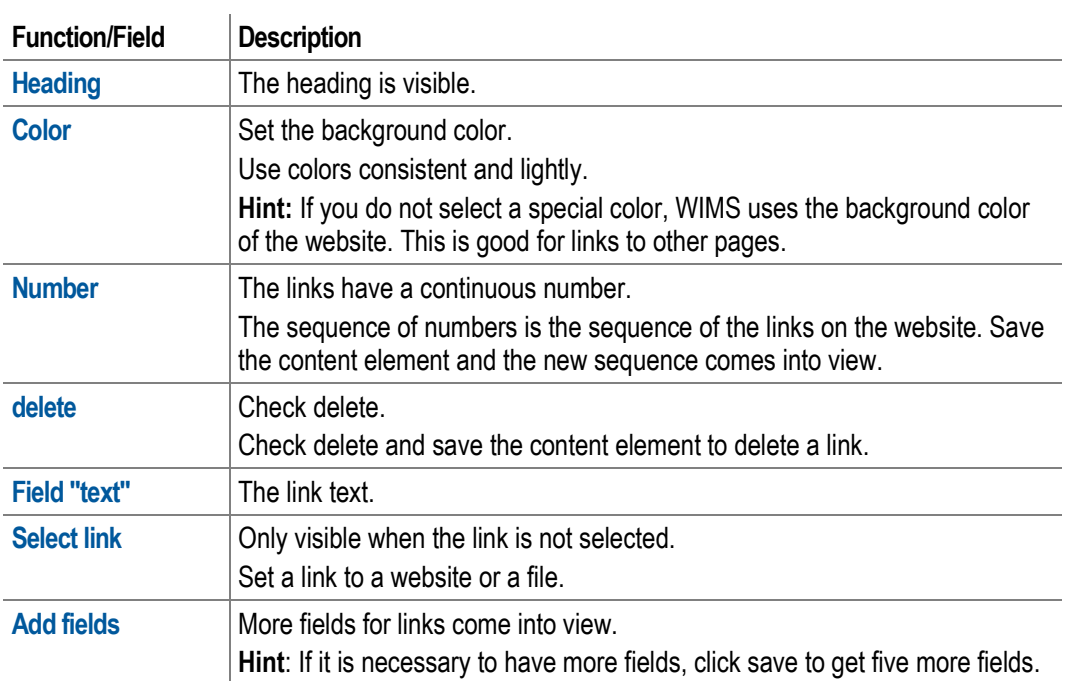

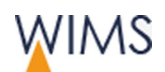

# **4.8 Media - Content Elements**

#### **4.8.1 Copyright of Images**

Check all images for their rights and if it is possible to use them. Upload only images if you are sure about their rights - see "Digital Rights - [Know about the](#page-119-0)  [Tripping Hazards"](#page-119-0) on page [120.](#page-119-0)

You can get good information on the HZB website:

**Intranet > Communikation > Web Editorial (CMS)**

#### **4.8.2 Image Sizes on the HZB Website**

WIMS adjusts the sizes of images as set by the administration and creates the thumbnails. To work correct it is important to upload images in the sizes described in the table below. Users can view the images in their initial size when they use the loupe.

The image sizes in the table below are minimum sizes. Upload files that have these minimum sizes. WIMS decreases the files to the best possible size.

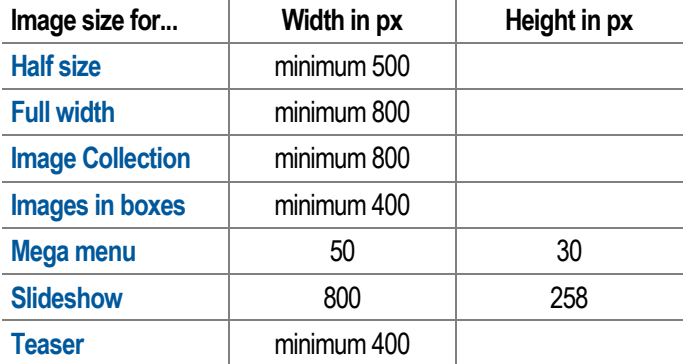

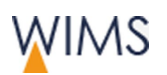

#### **4.8.3 Use of Media**

Hint: Media is the area where you organize your images. Here you can edit the ALT-Texts and the legend.

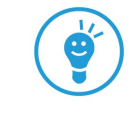

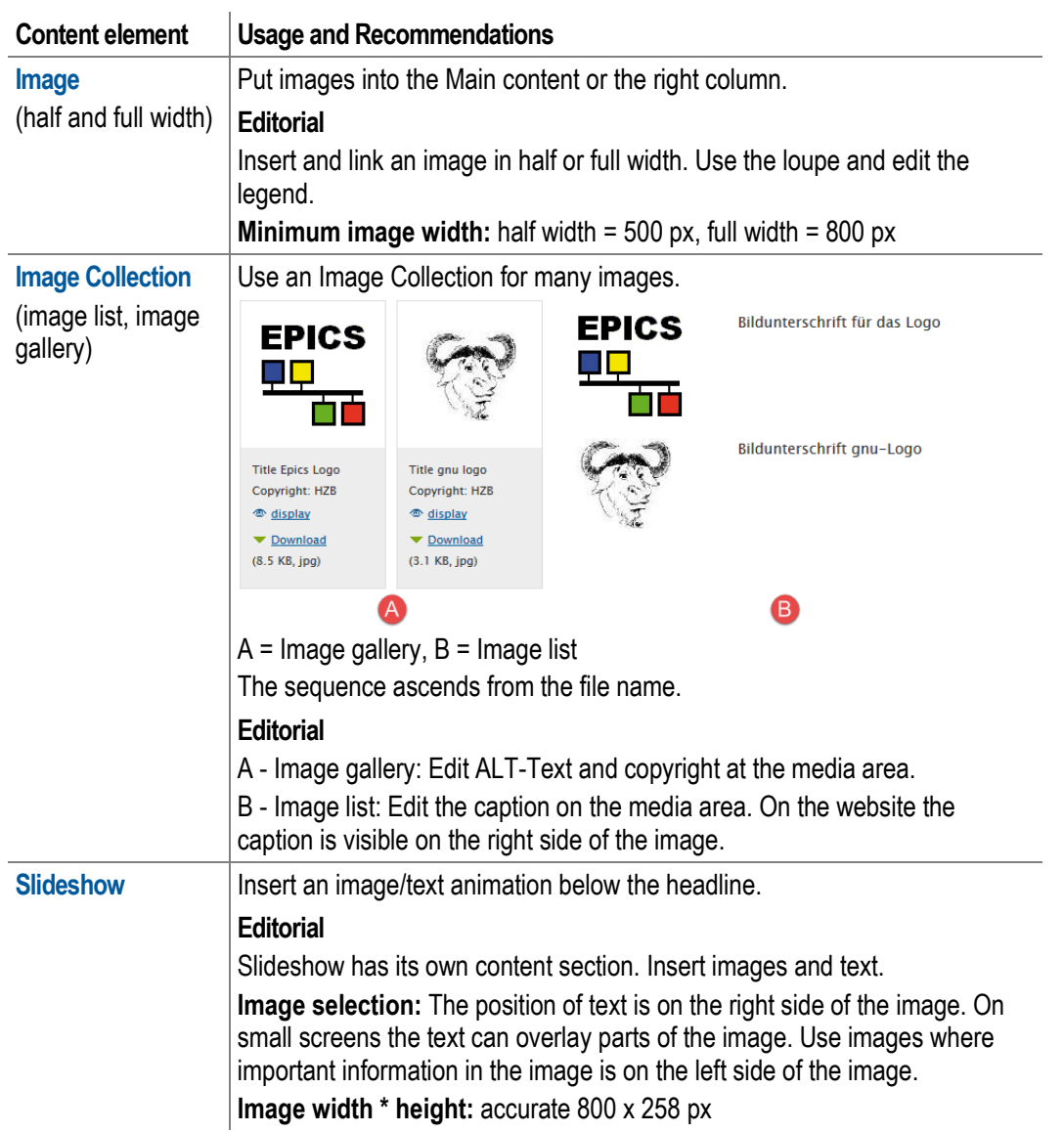

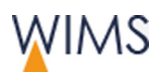

## **4.8.4 Adjust Images**

Insert images into the main content and into the right column.

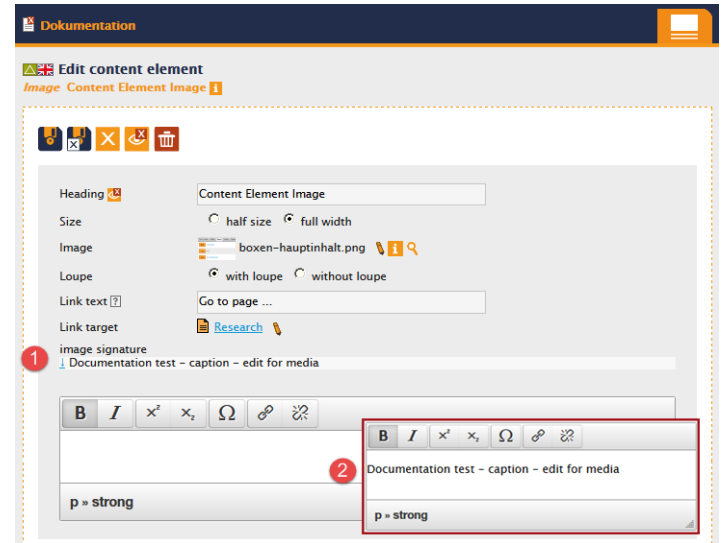

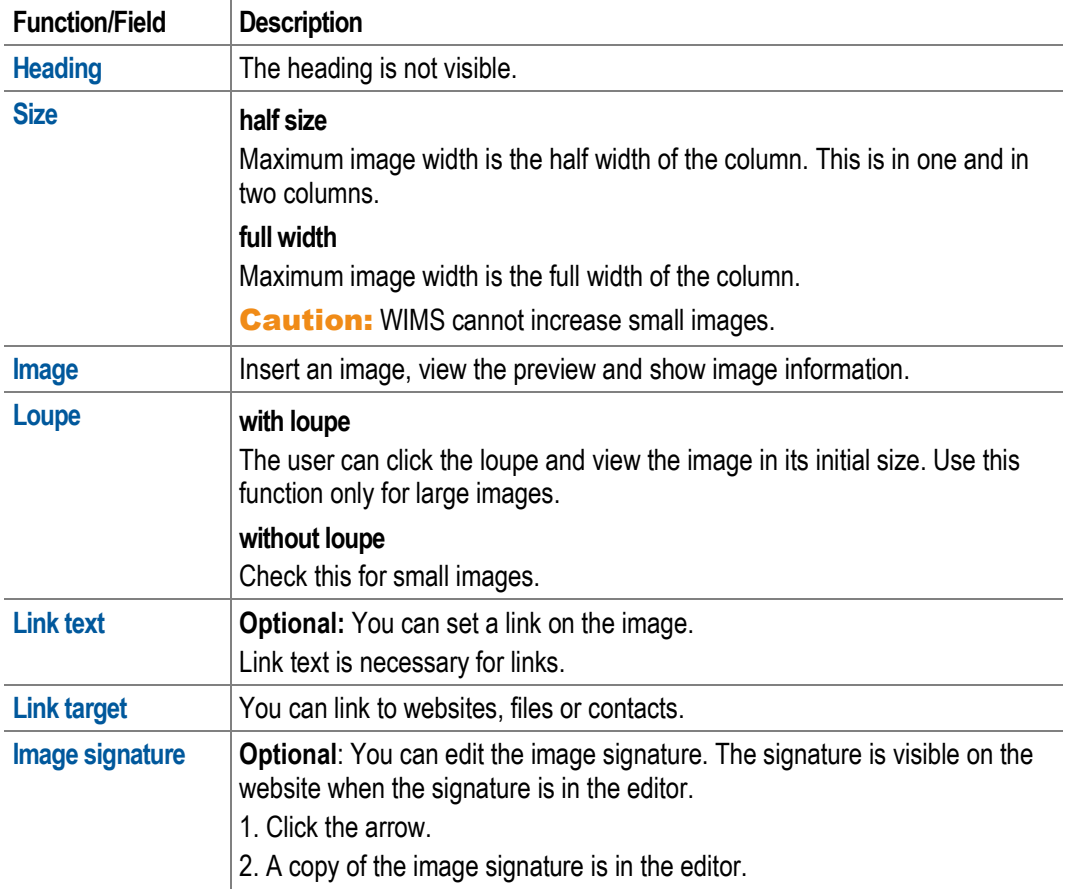

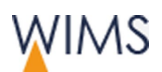

## **4.8.5 Adjust an Image Collection**

You can insert many images as an image gallery or an image list.

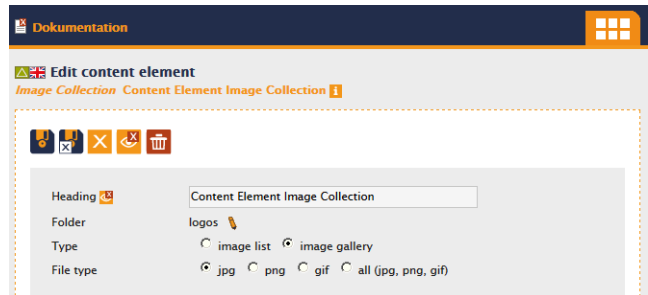

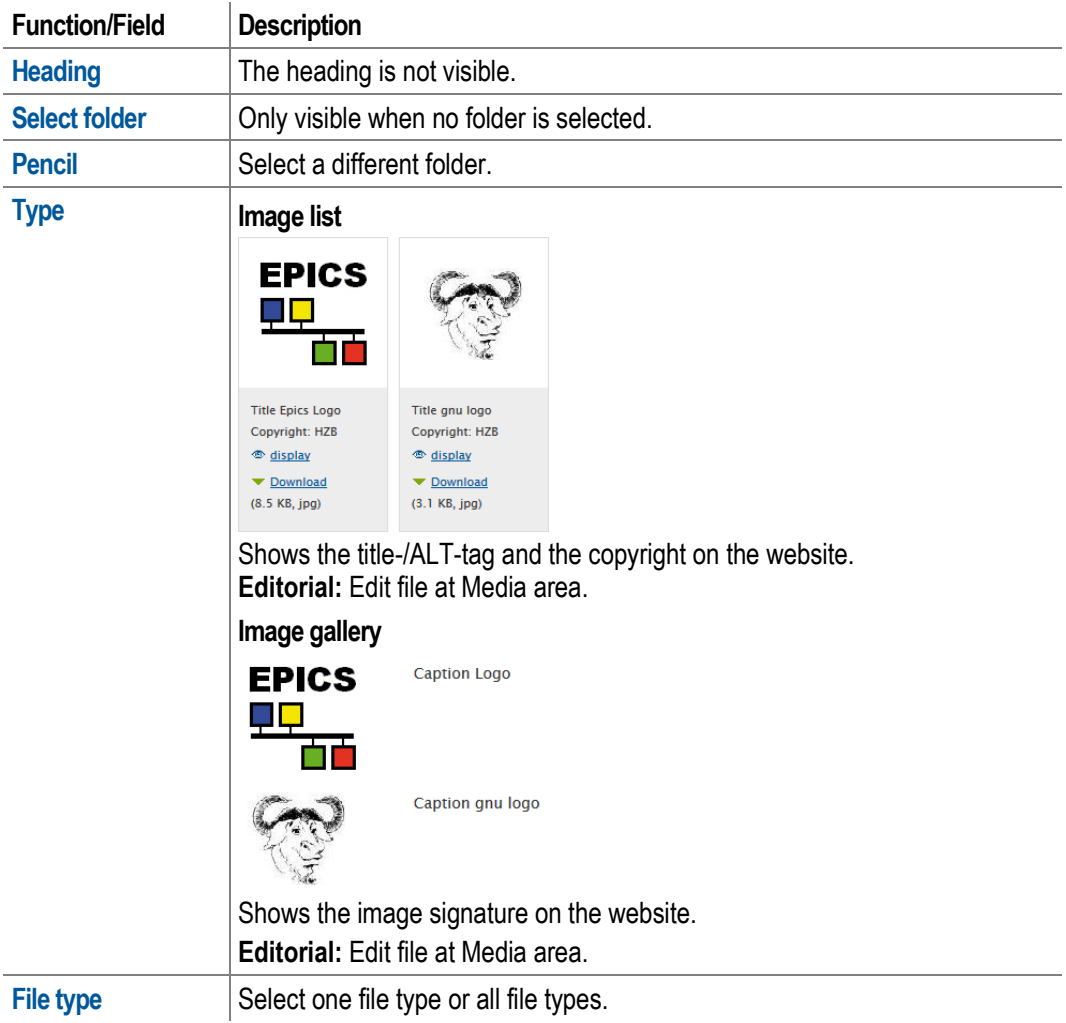

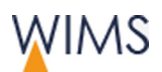

## **4.8.6 Adjust a Slideshow**

Insert an image/text animation below the header.

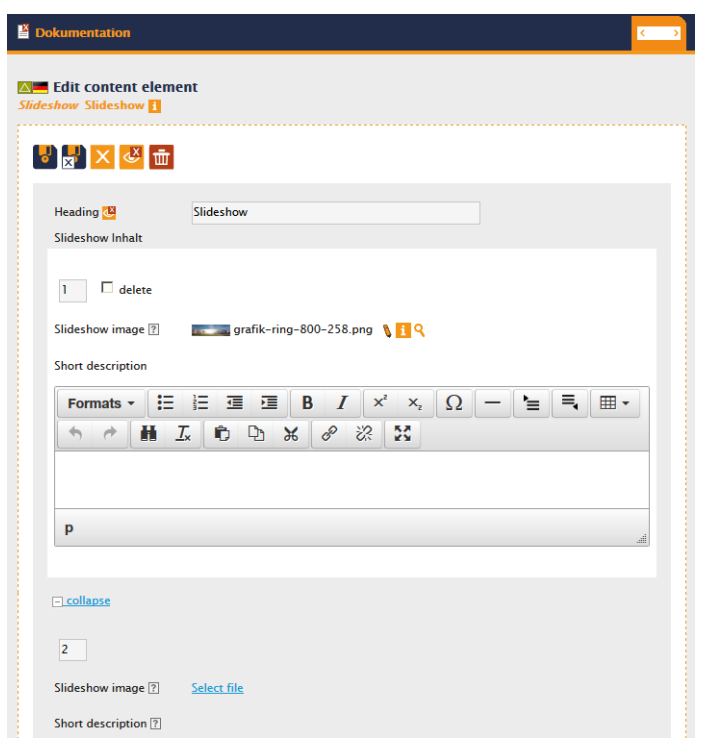

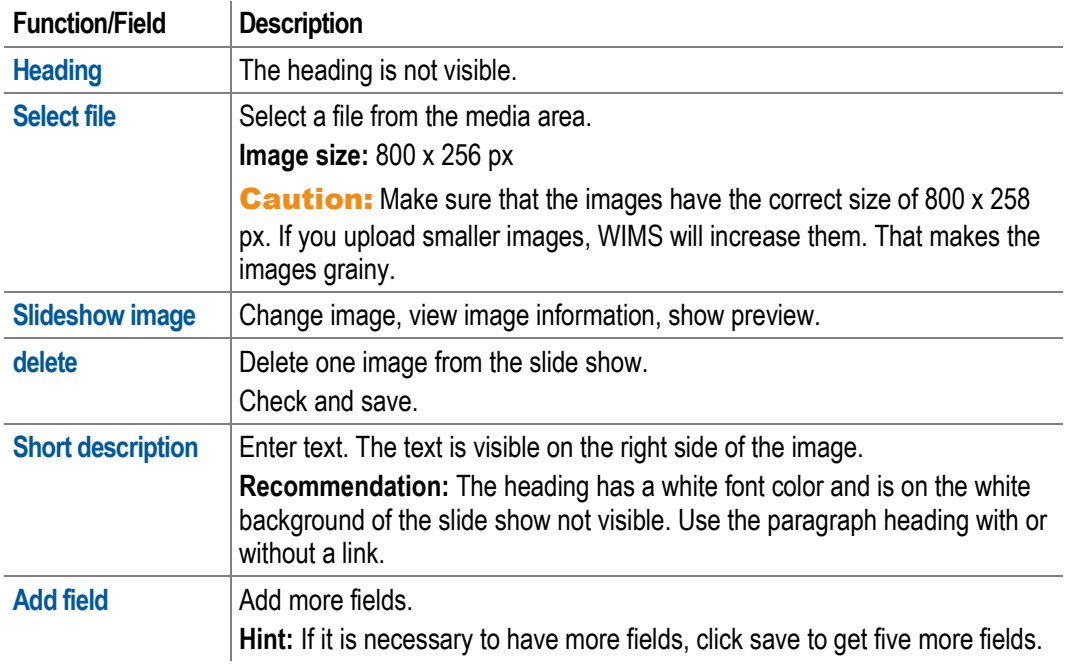

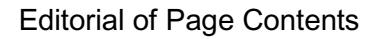

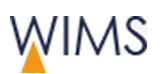

# **4.9 Boxes - Content Elements**

#### **4.9.1 Use of Content Element Boxes**

Insert one Contact (Box) to the website. You edit only one tab to insert one Contact (Box) to the website.

Recommendation: Use boxes in the right column. If there is no right column, you can use boxes in the left column. Use boxes in the main content only for contacts in Contact boxes.

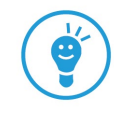

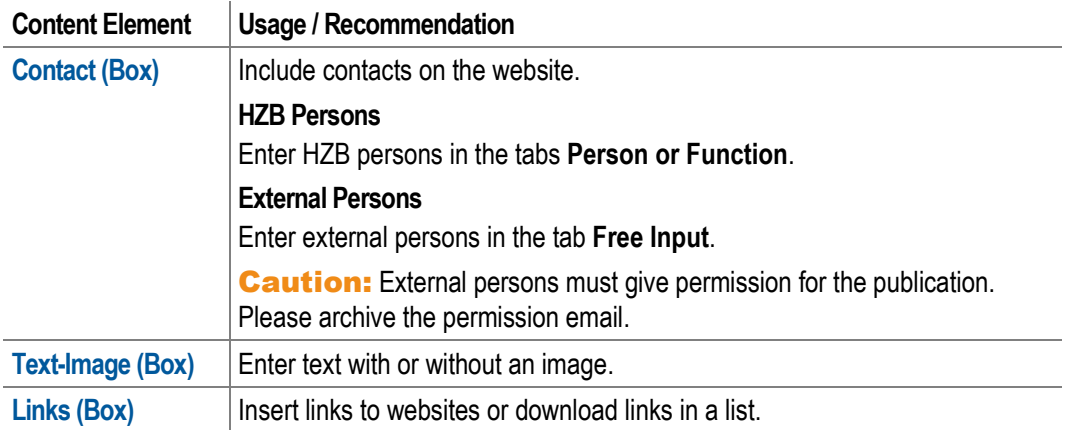

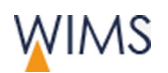

#### **4.9.2 Adjust a Contact Box**

Insert contacts on the website.

Sensitive personal information: Each person has a right of selfdetermination for the publication of their contact details. Persons in the HZB person database adjust the visibility of their data. If you will insert persons, use the tab person or function to show only the approved contact details.

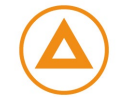

Use the tab free input only for external persons. The person has to approve the publication of their name and other contact details in written form.

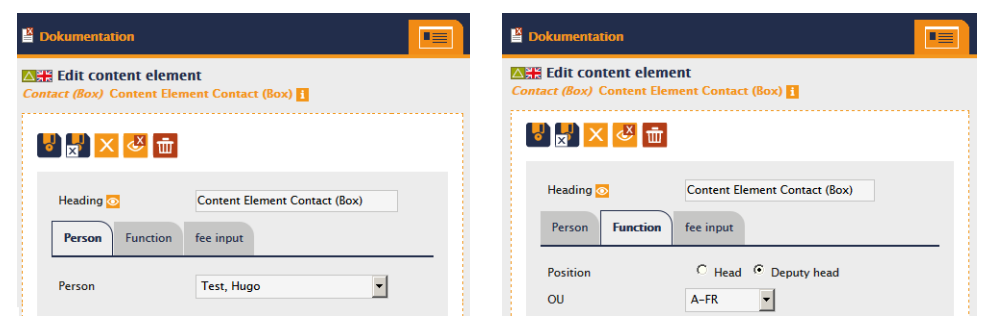

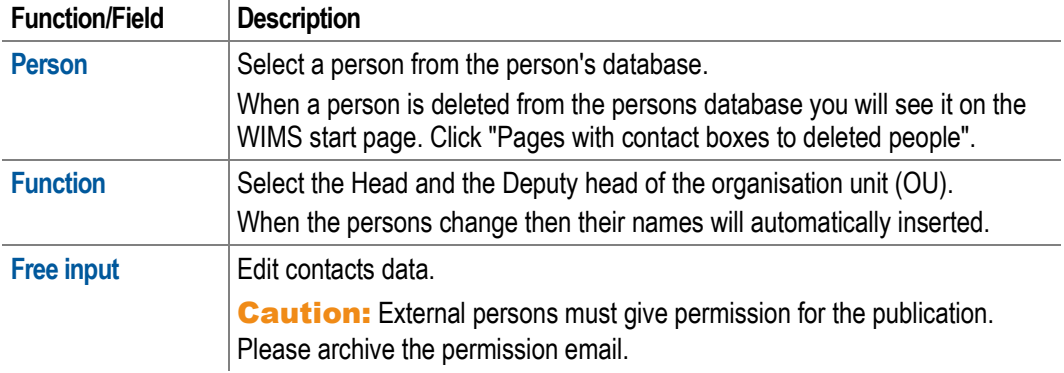

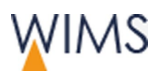

## **4.9.3 Adjust a Text-Image Box**

Enter text with or without an image.

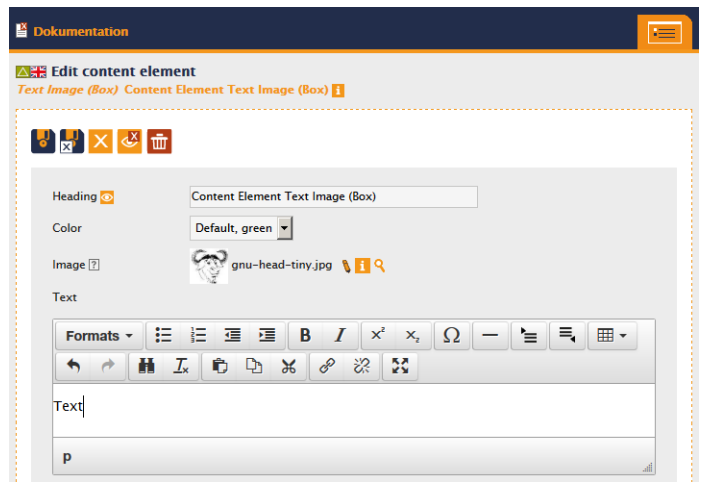

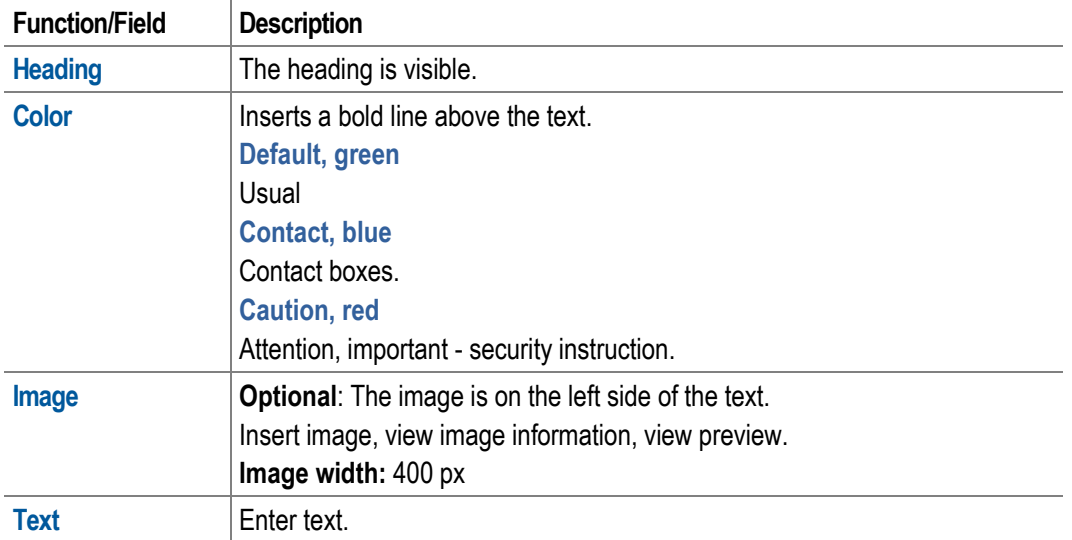

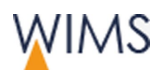

## **4.9.4 Adjust a Links Box**

Insert links to websites or download links in a list.

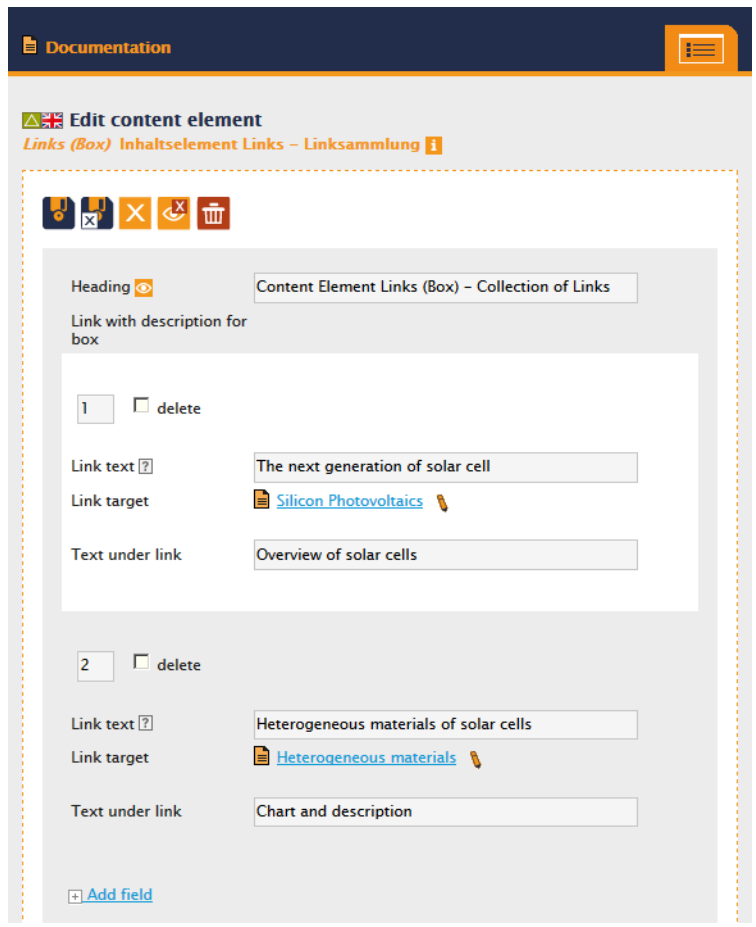

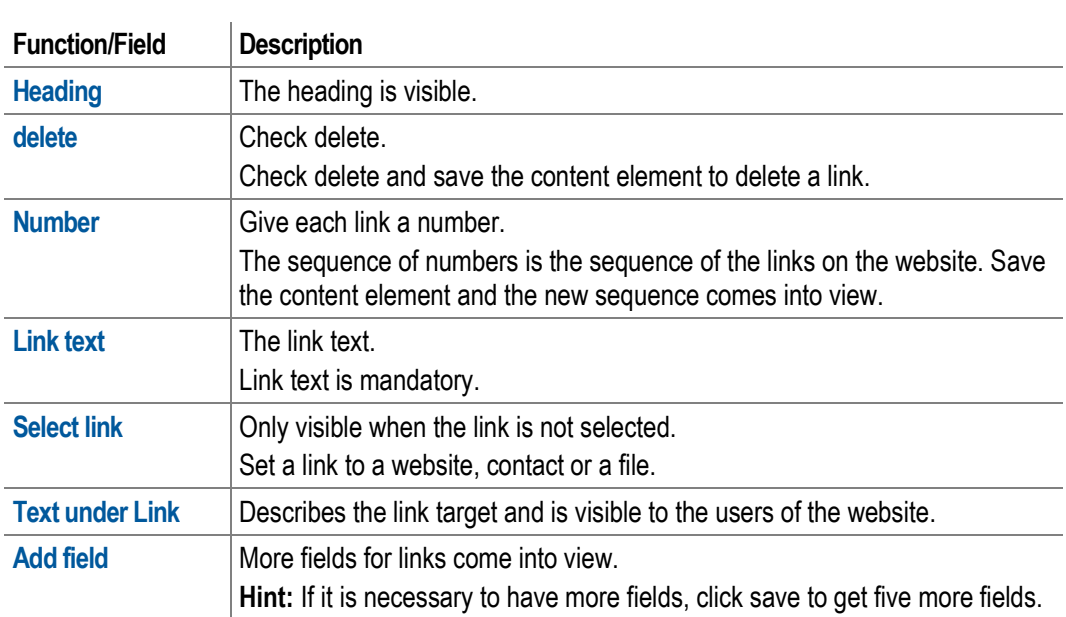

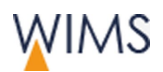

# **4.10 Layout - Content Elements**

## **4.10.1 Use of Content Element Layout**

Layout elements have zero to configure. WIMS inserts the element immediately.

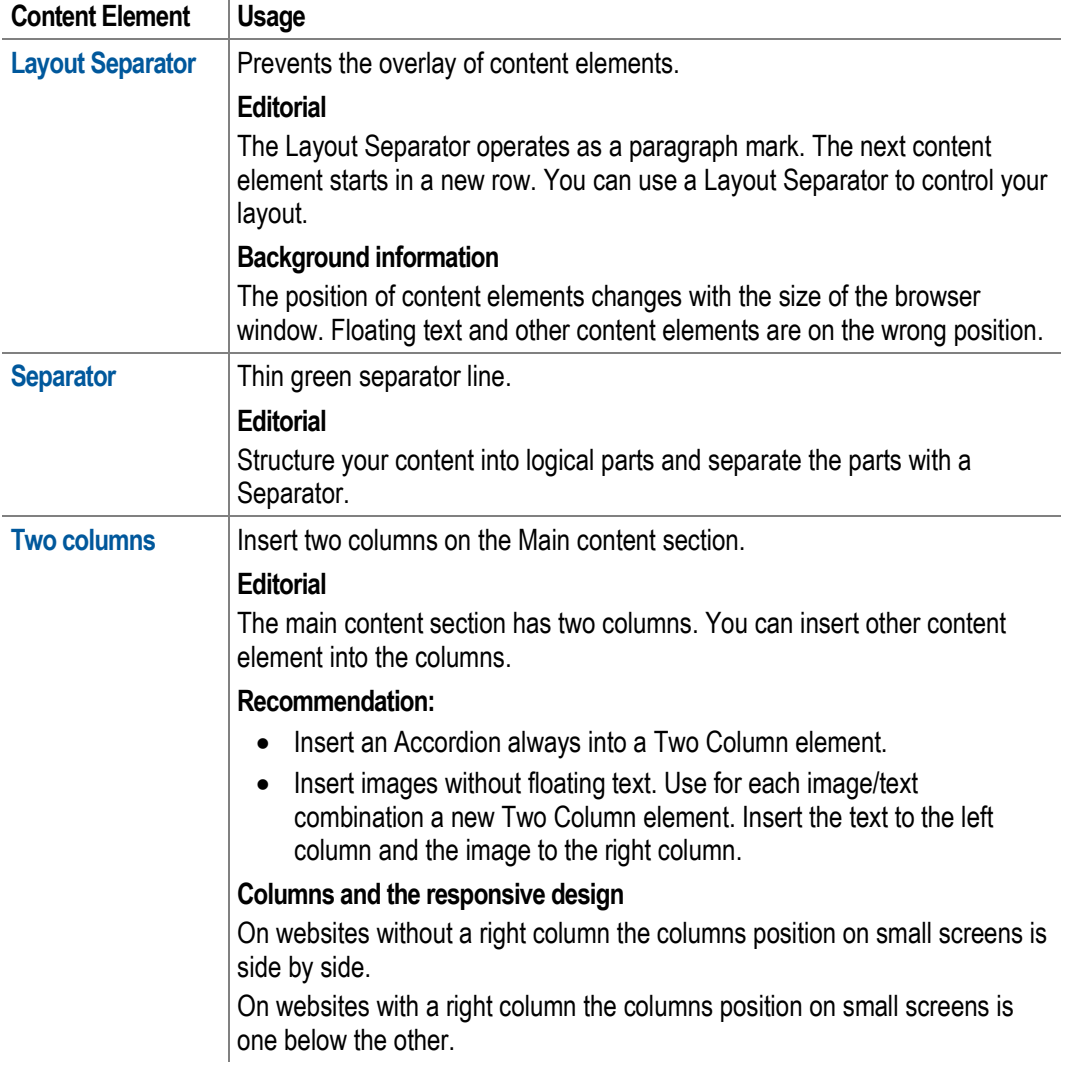

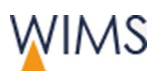

#### **4.10.2 Edit a Two Column Layout**

Create a main content with two columns. In some browsers WIMS shows the columns one below the other or side by side.

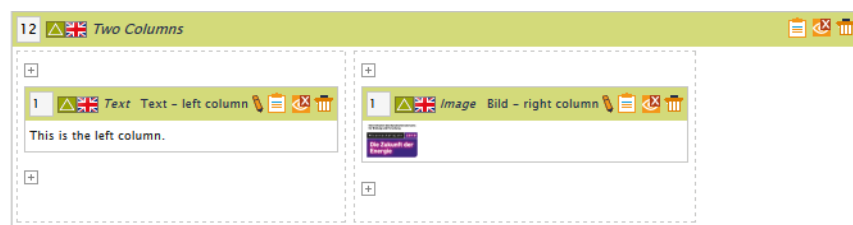

#### Rules

- You can insert a Two Columns element only into the main content.
- You edit a Two Column equivalent to the main content.
- You cannot insert a content element Two Column into a Two Column element.
- Use the clipboard to copy a content element from one column to the other. You can copy the content element you can insert it and you can delete the initial element.

#### **Hints**

- Put the content element Accordion always into a Two Column element.
- Insert images without floating text.
- Create for **each** Image/Text combination a Two Column element. Insert the text in the left column and the image in the right column.

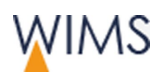

# **4.11 Navigation - Content Elements**

## **4.11.1 Use of Content Element Navigation**

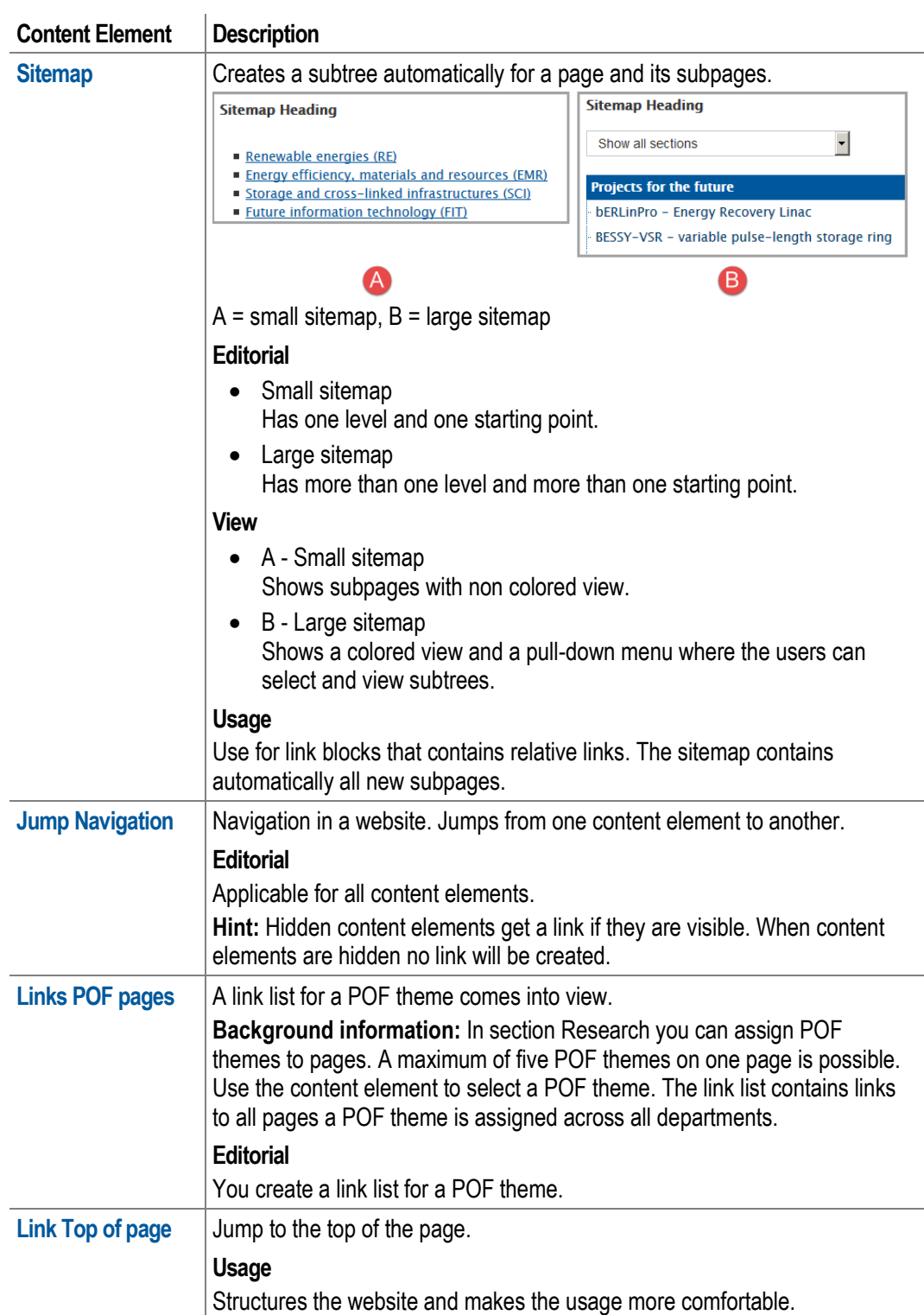

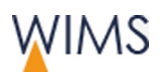

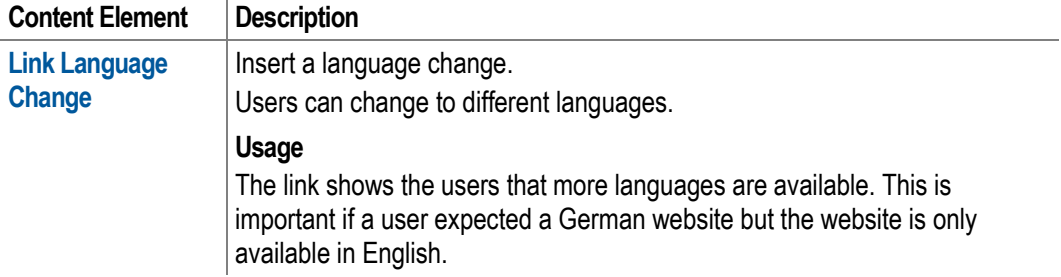

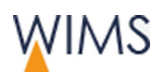

#### <span id="page-98-0"></span>**4.11.2 Put a Sitemap on the Website**

Create a subtree automatically for a page and its subpages.

**Hint:** The sitemap contains automatically all new subpages of the subtree.

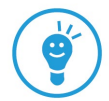

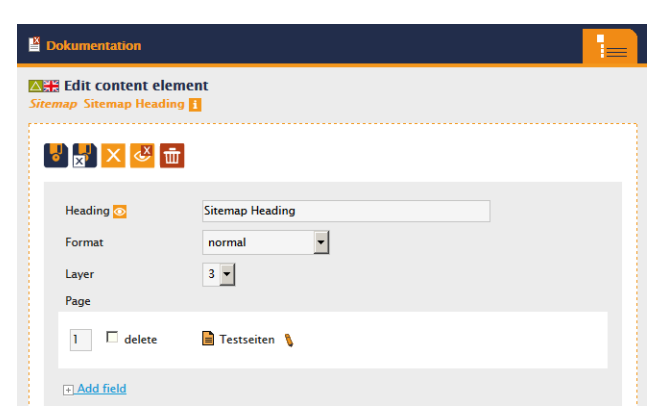

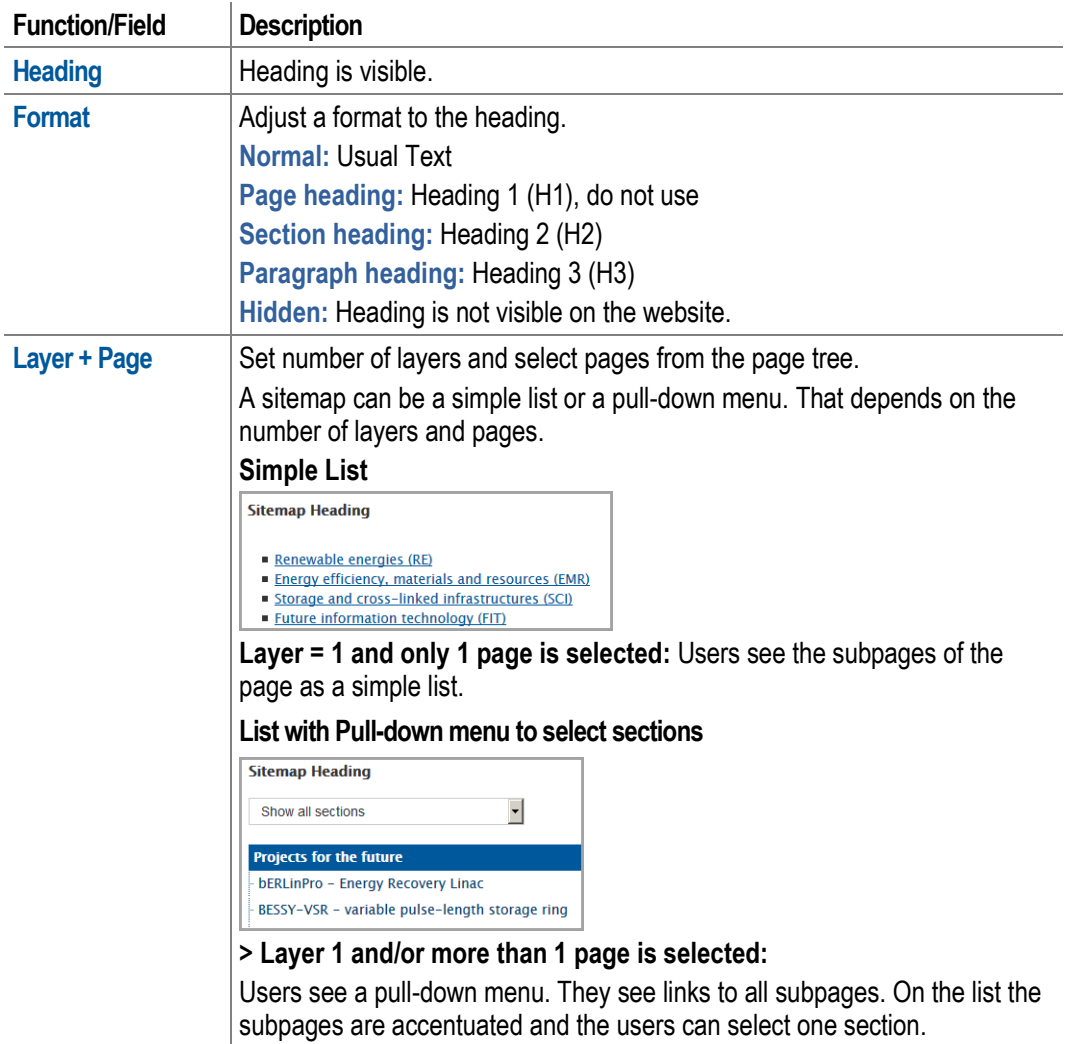

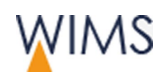

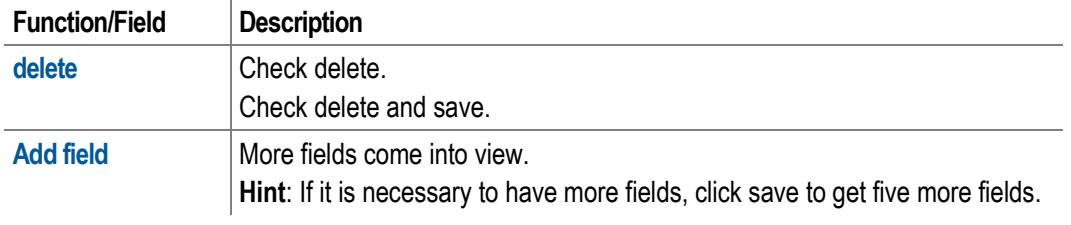

## **4.11.3 Put a Jump Navigation on the Website**

Insert a navigation in a website. Jump from one content element to another.

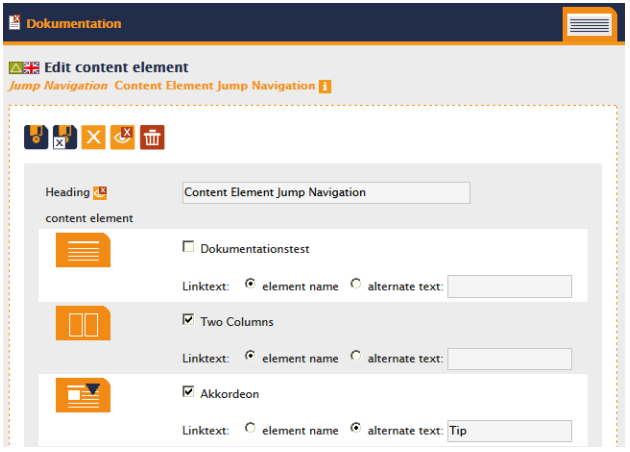

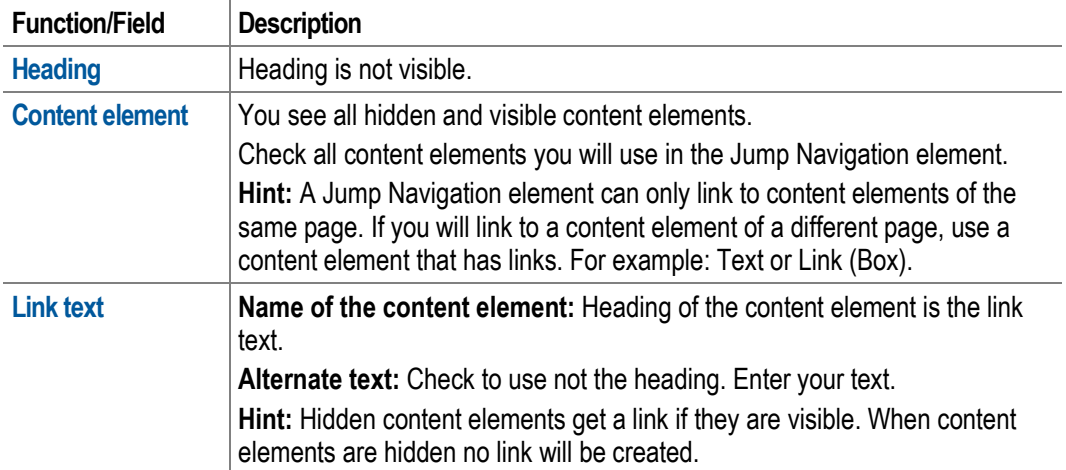

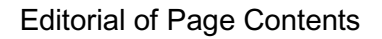

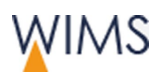

# **4.12 Automatic Contents**

#### **4.12.1 Use of Automatic Content**

Automatic content is from a different database. The content will be updated in these databases.

Data privacy: On public websites only allowed data is visible. All automatic contents respect the data privacy.

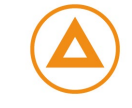

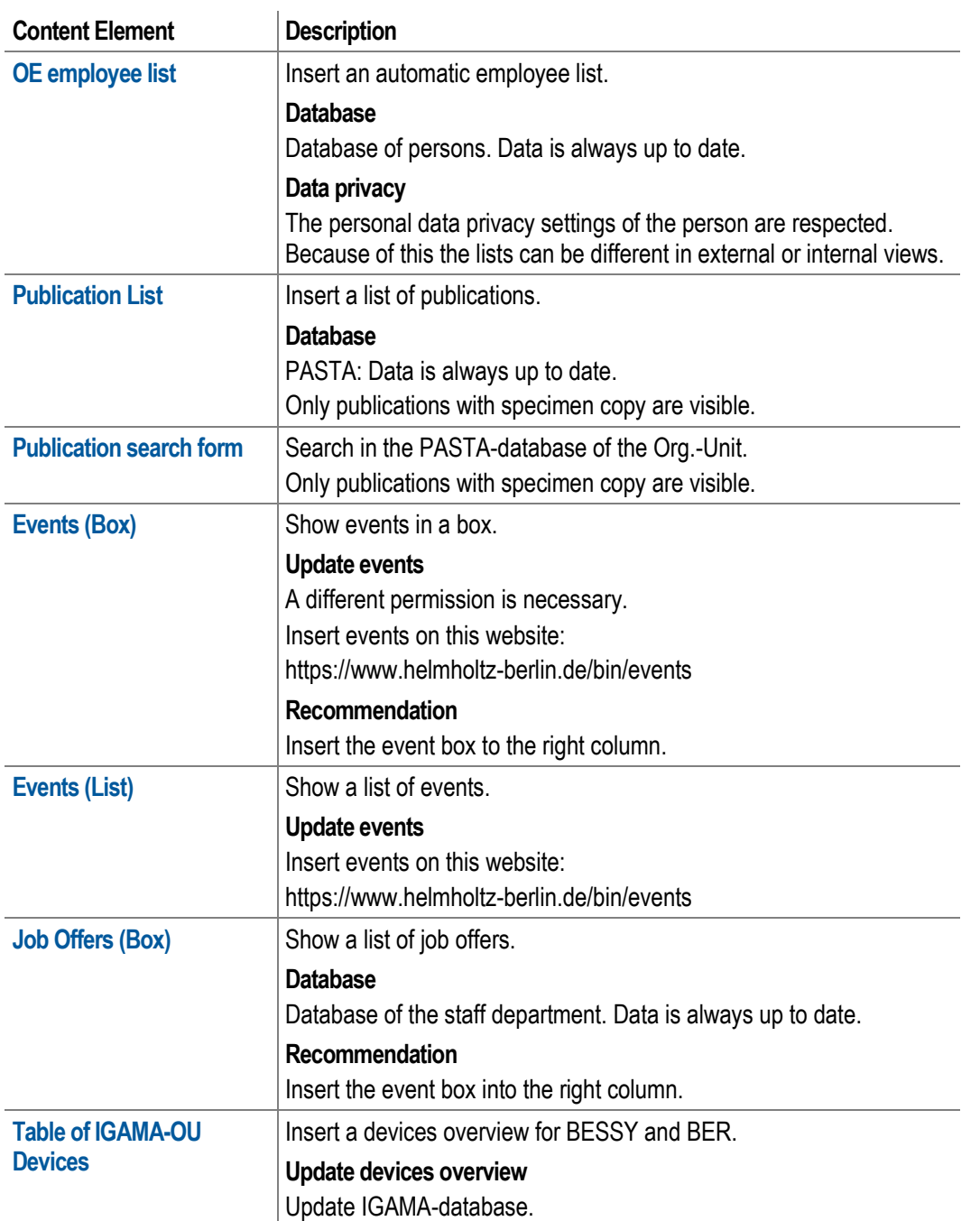

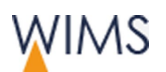

#### **4.12.2 OU List of Staff**

Insert automatic employee lists. The lists are automatically up to date.

Data privacy: On public websites only allowed data is visible. All automatic contents respect the data privacy.

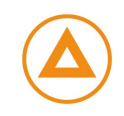

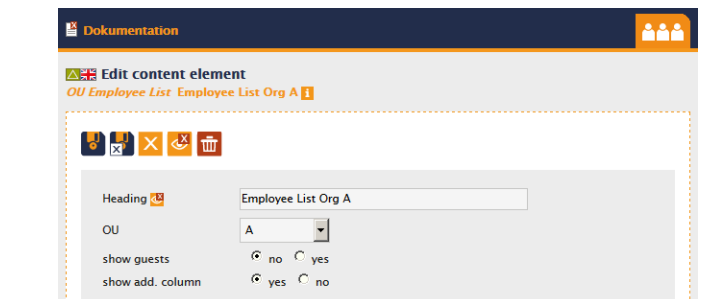

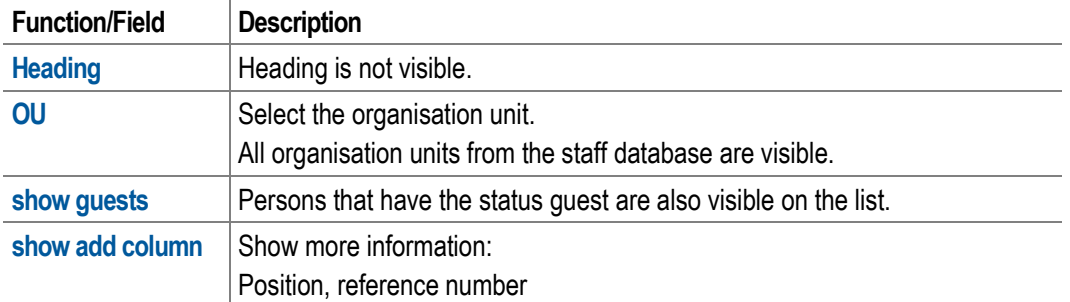

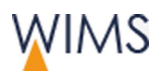

#### **4.12.3 List of Publications**

Create Publication Lists from the PASTA-database.

Only publications with specimen copy are visible.

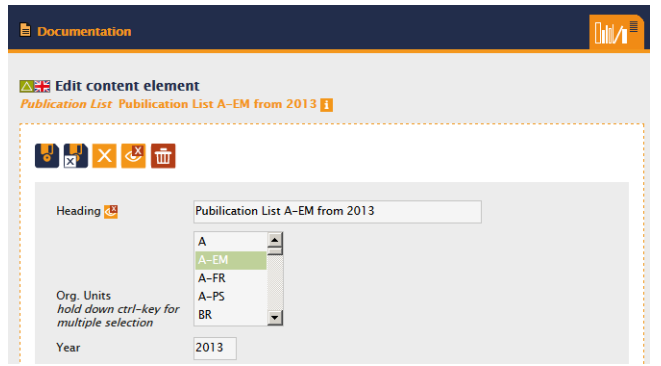

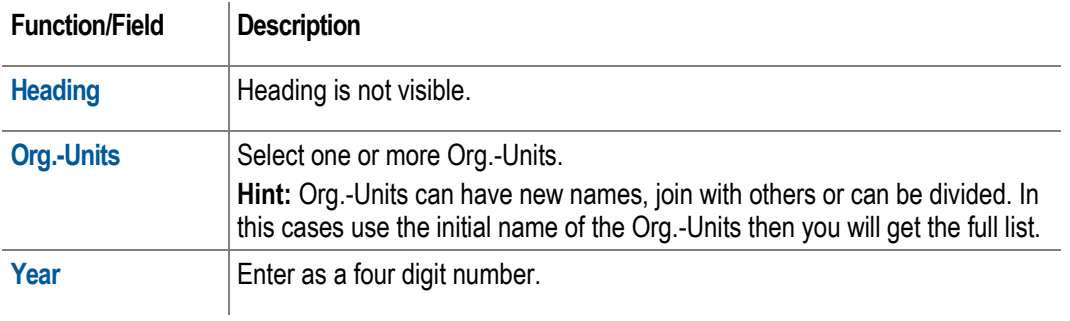

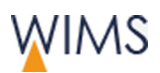

#### **4.12.4 Search Form for Publications**

Search for publications of organisation units on the PASTA-database. Only publications with specimen copy are visible. A list of hits is shown on website.

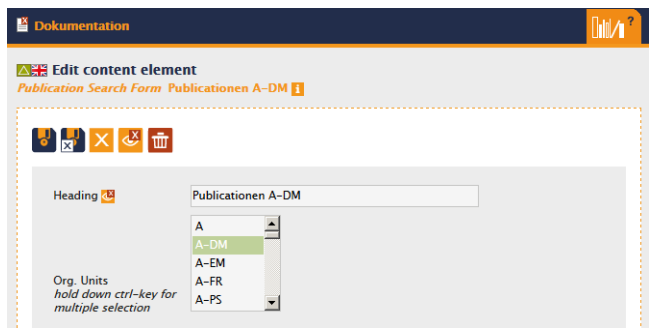

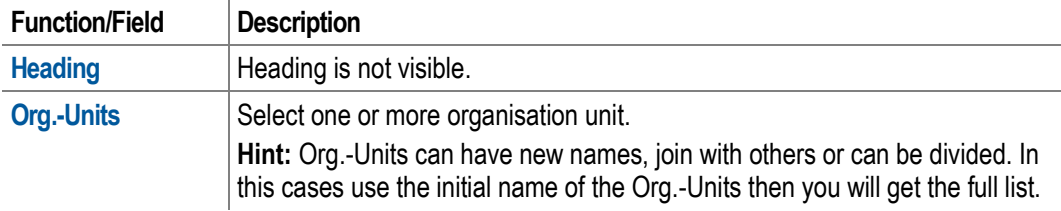

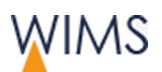

#### **4.12.5 Box for Events**

The box shows all events as a list with date and link to a description.

Persons with permission can insert events on this website: https://www.helmholtz-berlin.de/bin/events

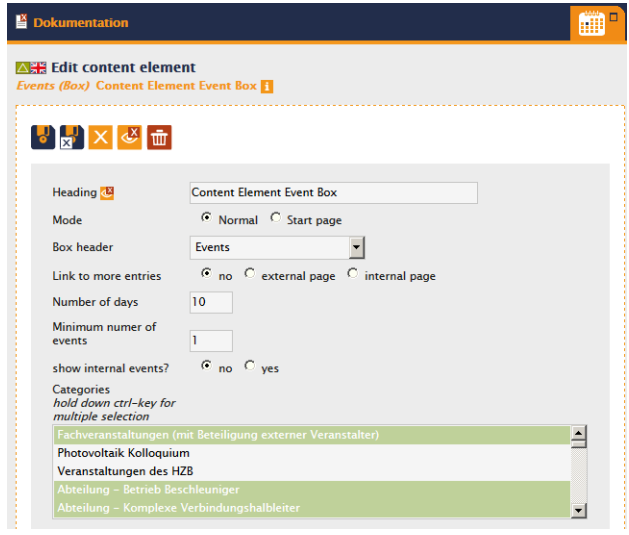

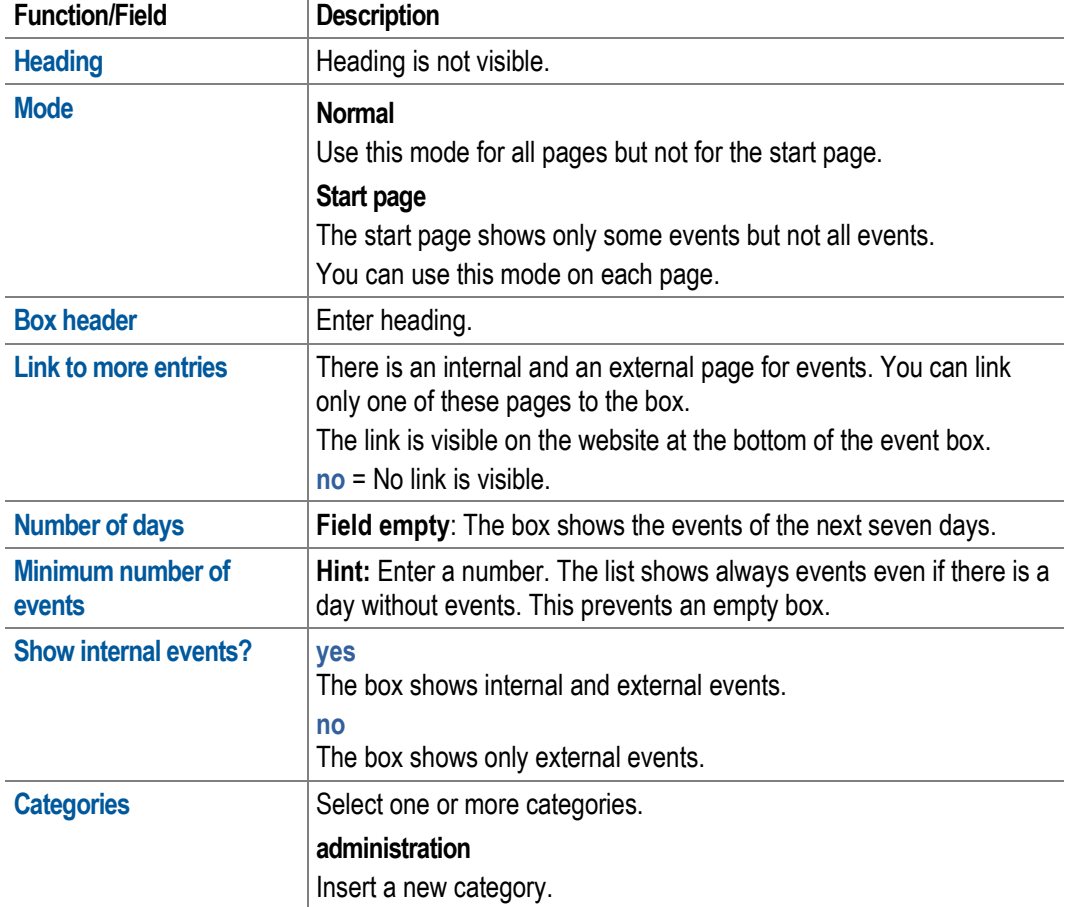

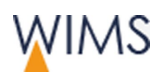

#### **4.12.6 List of Events**

Events are arranged in categories. The categories are closed on the website. The events come into view if the user opens a category. For each event the date and a teaser is visible.

Persons with permission insert events on this website. https://www.helmholtzberlin.de/bin/events

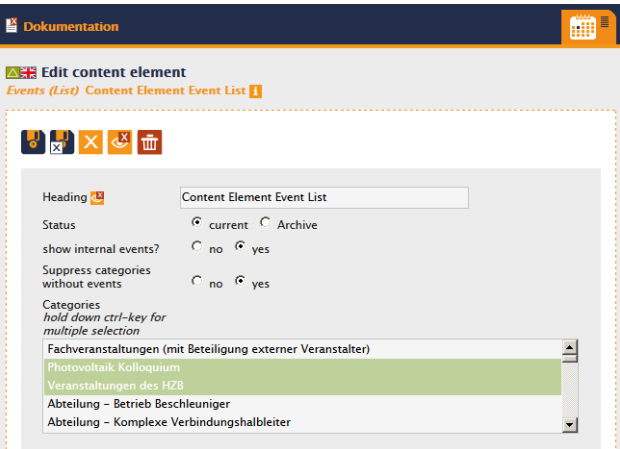

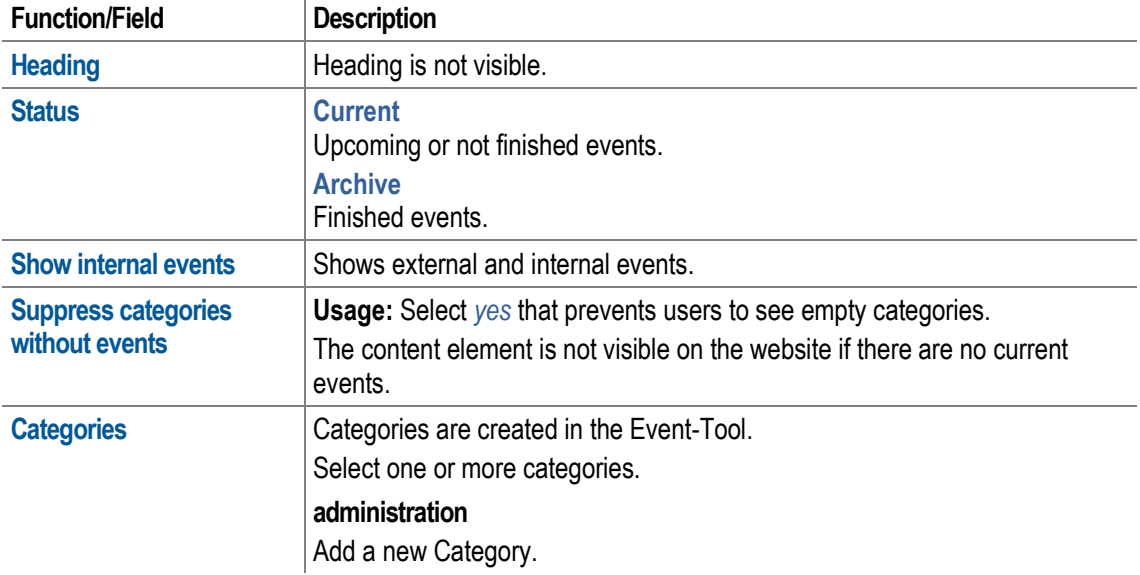

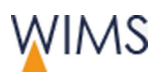

ģ

Editorial of Page Contents

#### **4.12.7 Box for Job Offers**

The list of job offers from the organisation unit contains the reference number and a job description. The update is done by the staff department.

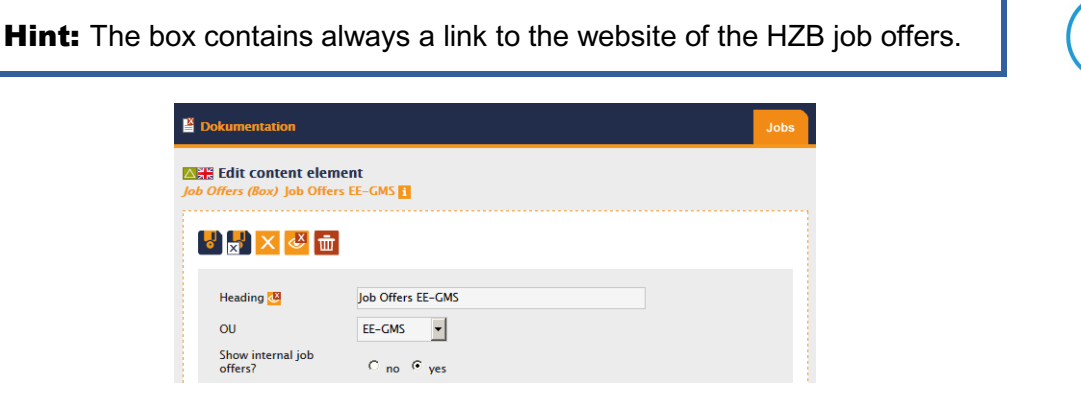

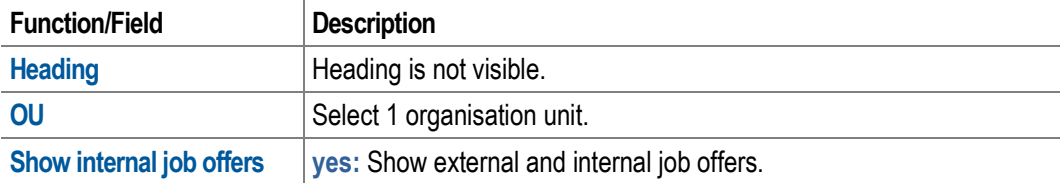

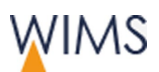

#### **4.12.8 Table of IGAMA-OU Devices**

For the selected org.-unit the device overview for BESSY and BER is visible. The list contains links to the devices description and to a contact person.

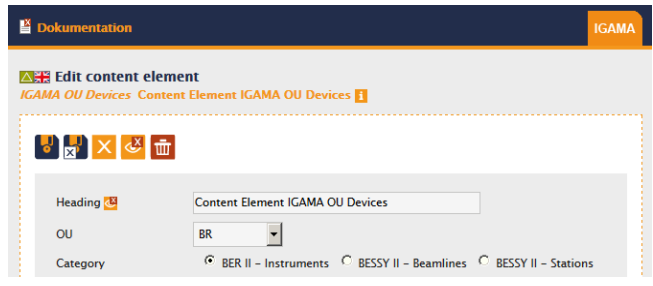

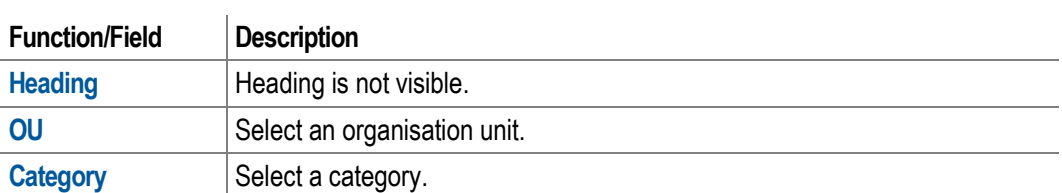
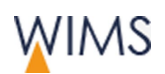

### **4.13 Clipboard**

Use the clipboard to copy, reference and move content elements from page to page.

You can also delete, hide and show multiple content elements of a page.

### **4.13.1 Overview Clipboard**

The clipboard comes into view if it contains content elements. In other cases the clipboard is hidden.

You have some possibilities to move content elements to the clipboard.

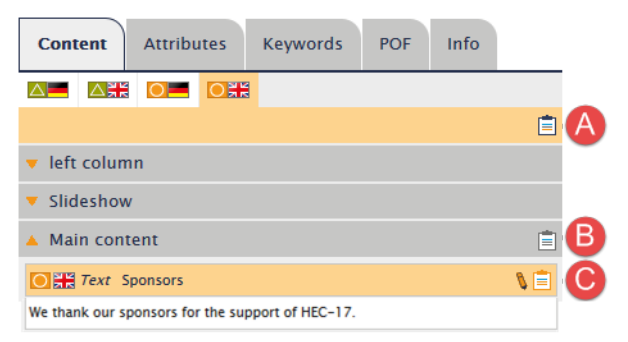

**A** = All content elements of a page.

- **B** = All content elements of a content section.
- **C** = One content element.

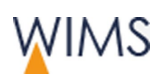

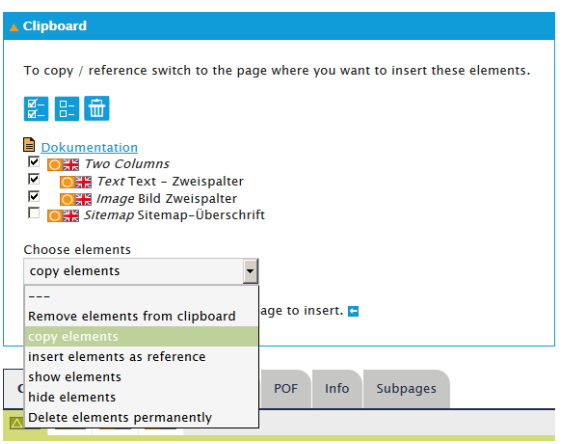

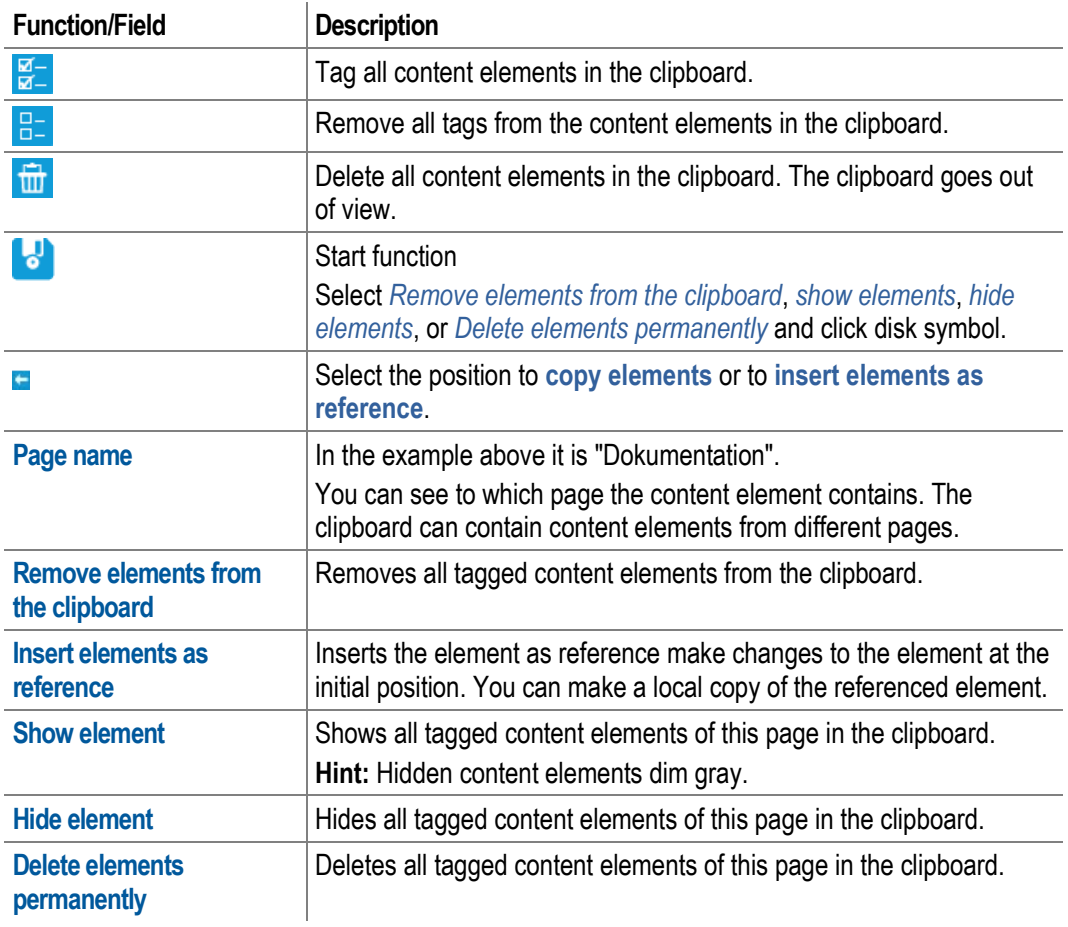

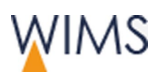

### **4.13.2 Copy and Insert Content Elements**

You can copy each content element from a draft or live version into a different page.

Follow this procedure:

**1.** At the content element click **Copy to clipboard**. The content element is in the clipboard.

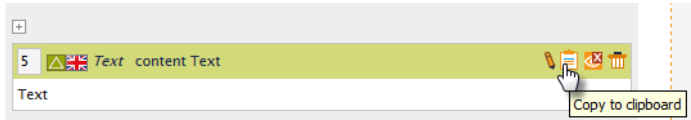

- **2.** Open the page you will copy the element.
- **3.** Show the draft version of the page.
- **4.** Tag the content element in the clipboard.
- **5.** Select *copy elements*. Blue arrows at the content elements come into view. Click the arrow where you will to insert the copied content element.

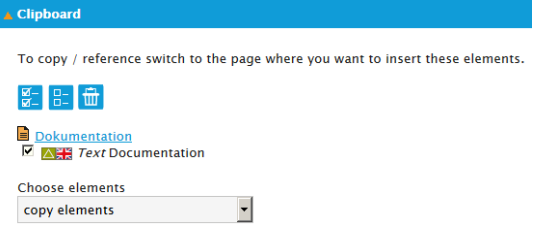

**6.** Click **insert clipboard**. The content element is inserted and removed from the clipboard.

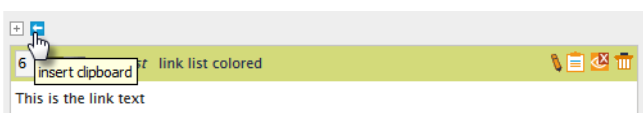

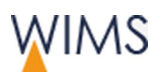

### **4.13.3 Move Content Elements in the Two Column Element**

In the two column element you can move a content element from one column to the other. Copy the element to the other column and then delete the initial element.

Hint: Follow this procedure to move a content element from one page to another.

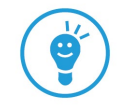

Follow this procedure:

- **1.** At the content element click **Copy to clipboard**. The element is in the clipboard.
- **2.** Tag the content element in the clipboard.
- **3.** Select *copy elements*. Blue arrows at the content elements come into view. Click the arrow where you will to insert the copied content element.

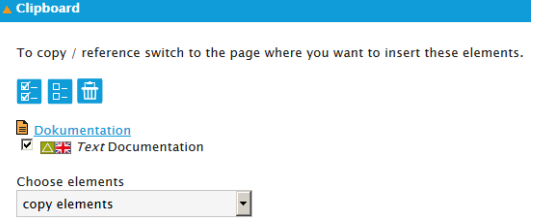

- **4.** In the column click **insert clipboard**. A copy of the content element is in the column.
- **5.** Delete the initial content element in the other column.

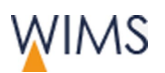

### **4.13.4 Edit Many Content Elements at the Same Time**

You can edit some content elements at the same time.

- Show and hide
- Delete finally from the page

**Important:** You cannot restore deleted content elements. Thus delete content elements in the draft version. You can copy a deleted content element from a live version or an old version to the clipboard. Then insert the content element into the page.

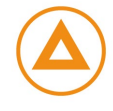

• Insert a copy or reference

Follow this procedure:

**1.** Click **copy all elements to the clipboard**.

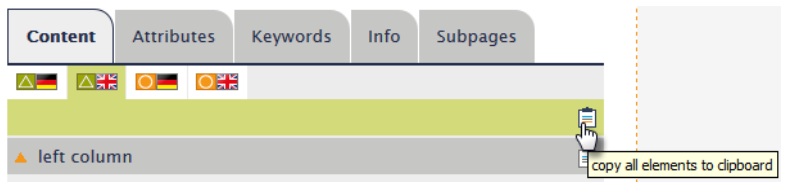

- **2.** Select the content element.
- **3.** Select **hide elements**.

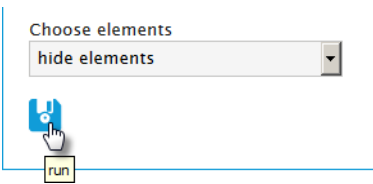

**4.** Click **run**. The elements are hidden.

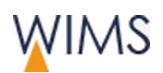

### **4.13.5 Copy and Insert a Two Column Content**

Use the clipboard to copy a Two Columns element.

Follow this procedure:

**1.** Click **Copy to clipboard** at the Two Columns element. The Two Columns element and its content elements are in the clipboard. The content elements of the Two Columns element are indented.

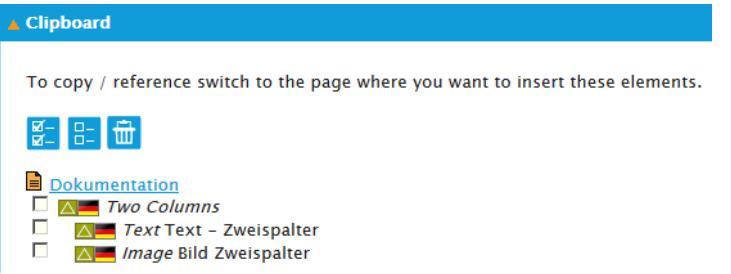

- **2.** Change to the page where you will insert the Two Columns element.
- **3.** Click **Draft**.
- **4.** Check the Two Columns element and its content elements at the clipboard.

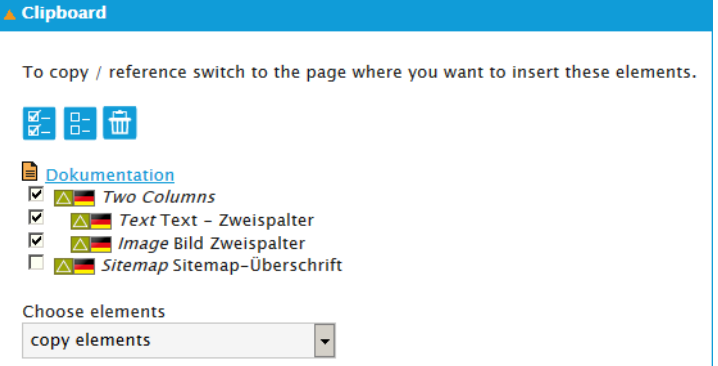

- **5.** Select *copy elements*. Blue arrows come into view.
- **6.** Click **insert clipboard**. The Two Columns element and its content elements are inserted.

### **4.14 Referenced Content Elements**

### **4.14.1 Rules**

#### No reference possible

- On the page from the live to the draft version of the page and reverse.
- From one language to another language. For example: from the German version to an English version.

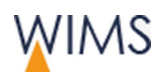

#### Behavior of references

- All references are hidden if the initial content element in the live version is hidden.
- Changes are not visible at the reference if you edit the draft version of the initial content element.
- Only the live version of the initial content element is visible in the references on the live version and the draft version.
- WIMS deletes all references if you delete the initial content element on the live version of the page.

### **4.14.2 Reference Content Elements**

You can use each content element on different pages. It is not necessary to copy the content element because you can reference it. When you edit the initial content element the references will be updated too.

**Hint:** Ask the administration if you will reference a page.

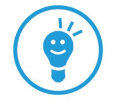

Follow this procedure:

- **1.** View the page that contains the content element.
- **2.** Click **copy to clipboard** at the content element. The content element is in the clipboard.
- **3.** View the page you will reference the content element.
- **4.** Create a draft for this page.
- **5.** Check the content element.
- **6.** Select *insert elements as reference*. Blue arrows behind the content element come into view.

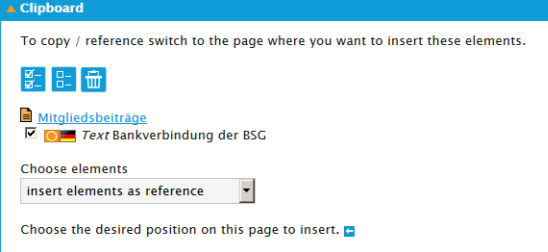

**7.** Click **insert clipboard**. The content element is on this position. You cannot edit this content element.

#### There are icons to see referenced content elements:

- Referenced content element
- **Initial content element**

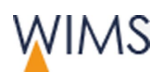

### **4.14.3 Show the Initial Element**

At a referenced content element you can show the initial element.

- **1.** Click **Referenced Element**. A new window comes into view.
- **2.** Click **page name (original)**. A new tab shows the page with the initial content element.

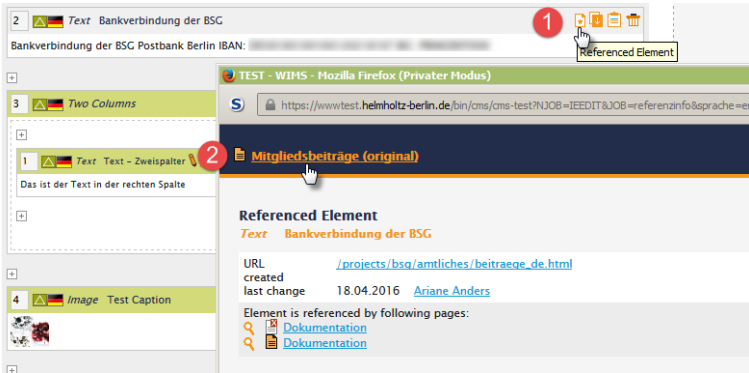

### **4.14.4 Show a Referenced Element**

If a content element is referenced from another page, an icon comes into view.

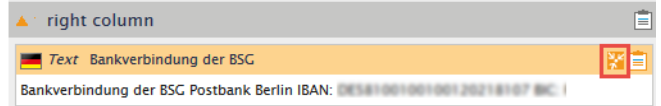

Follow this procedure:

- **1.** View the page.
- **2.** Click **references available**. A new window comes into view and shows the referenced pages.

### **4.14.5 Make a Local Copy of a Referenced Content Element**

Make a local copy of a referenced content element if you will edit the element.

Follow this procedure:

- **1.** View the page.
- **2.** Click **create local copy**. You can edit the copied element.

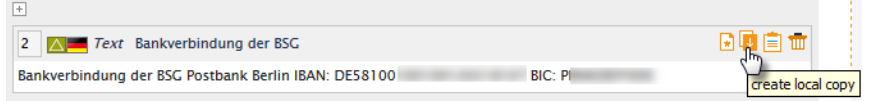

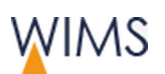

### **4.15 Organize Content Elements**

### **4.15.1 Show and Hide a Content Element**

You can hide and show content elements.

Hint: Use the clipboard to hide more than one content element.

#### Hide Content Element

- **1.** View the page in draft mode.
- **2.** Click **hide**. The page reloads and the content element is dim.
- **3.** Release the page or request a release. The content element is deleted from the website.

### Show Content Element

- **1.** View the page in draft mode.
- **2.** Click **show**. The page reloads and the content element is not dim.
- **3.** Release the page or request a release. The content element is deleted from the website.

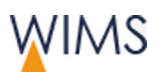

### **4.15.2 Change the Sequence of Content Elements**

Each content element has a number. You can change the sequence of the content elements if you change the number of a content element.

Hint: You can only change the sequence in a content section. Use the clipboard if you will move a content element to a different content section. Example: Move a content element from the main content to the left column.

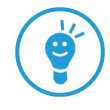

Follow this procedure:

- **1.** View the page in draft mode.
- **2.** Change the number/numbers.

**Hint:** The first content element of the main content has no number you cannot change the position.

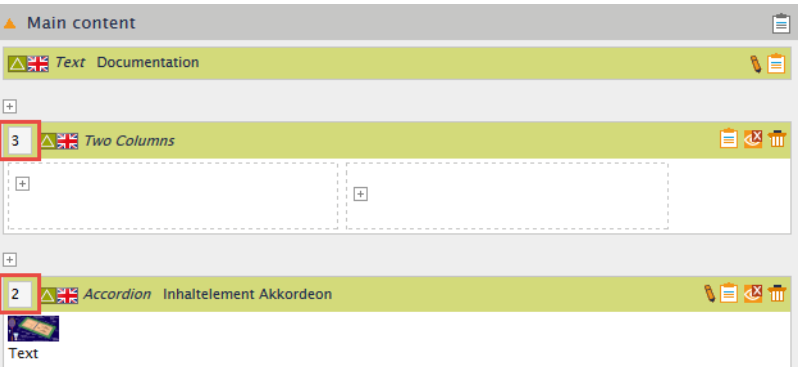

**3.** Click **save**. The page reloads and the content elements have a new sequence.

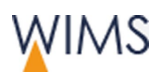

### **4.15.3 Delete a Content Element**

You can delete content elements with the exception of:

• The administration has locked the content element and you cannot edit it in draft version.

**Caution :** If you delete a referenced element, then all its references will be deleted too. Examine the usage of the content element.

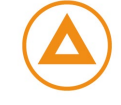

Follow this procedure:

- **1.** View the page in draft mode.
- **2.** Click **delete**.

### 冊

**3.** Release the page or request a release. The content element is deleted from the website.

### Restore a Content Element

You want restore a content element? Copy a deleted content element from the live version or an old version to the clipboard and insert it.

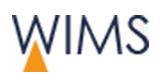

# **5 MEDIA - UPLOAD MEDIA**

Media has its own area where you can upload, edit and organize your media. It is necessary to have access rights.

### **5.1 Digital Rights - Know about the Tripping Hazards**

The Helmholtz-Zentrum Berlin can get an Abmahnung if you do not respect the digital rights. In this case the Helmholtz-Zentrum Berlin has to pay a penalty charge. You can prevent this if you respect the digital rights.

Look here for full information:

#### **Intranet > Communikation > Web Editorial (CMS)**

These are the most important tripping hazards:

• Use an image copy from the internet.

The one who made the image is the copyright owner of the image. There is no universal right to use copies of images from the internet. Each image has special copyrights.

• Image from events

You have to respect rights of privacy. Be careful especially with images of children.

• Publish presentation slides

Make sure that all images on the presentation slides have the correct license. Check the rights for the images.

• Use of images from free databases

You must respect the specified copyright rules.

• Scan a passport image and publish it

Make sure that the owner of the passport image bought the right to publish the image in the internet.

### **5.2 Cause of ALT-Text**

The ALT-Text is important for media.

• Universal design

Screenreaders read out the text. Persons with visional impairment get information about the image or file.

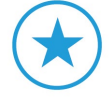

• Search engines

Search engines read the ALT-Text. Use keywords from the page that are positive for the ranking of the website.

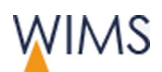

### **5.3 Functions**

### Media tree

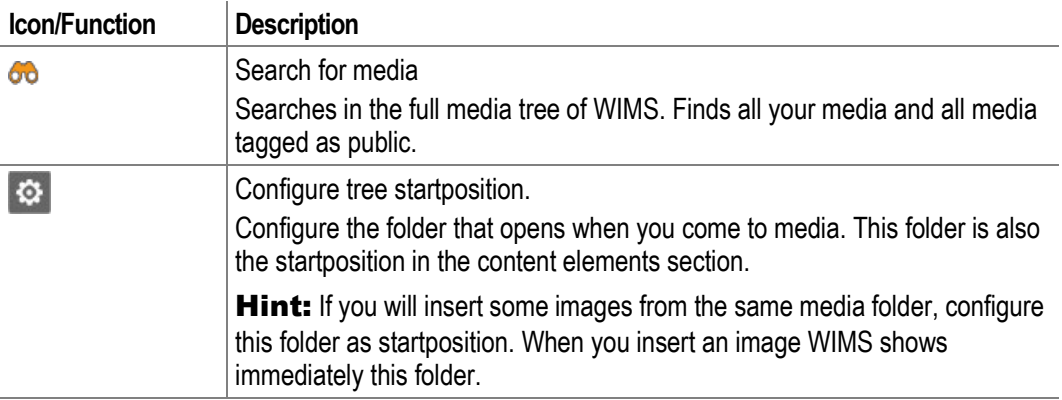

### Folder

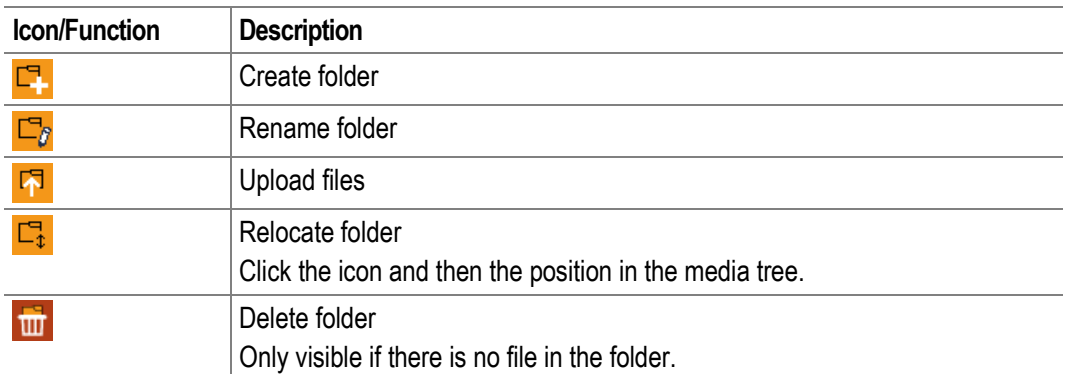

### File

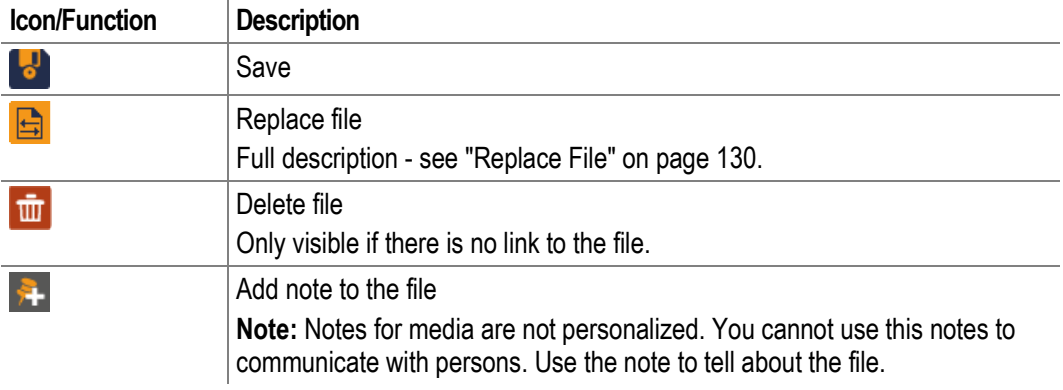

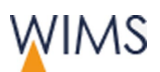

Media - Upload Media

### **5.4 Media Area**

The media area has a folder tree and a work area. The image below shows the folder tree.

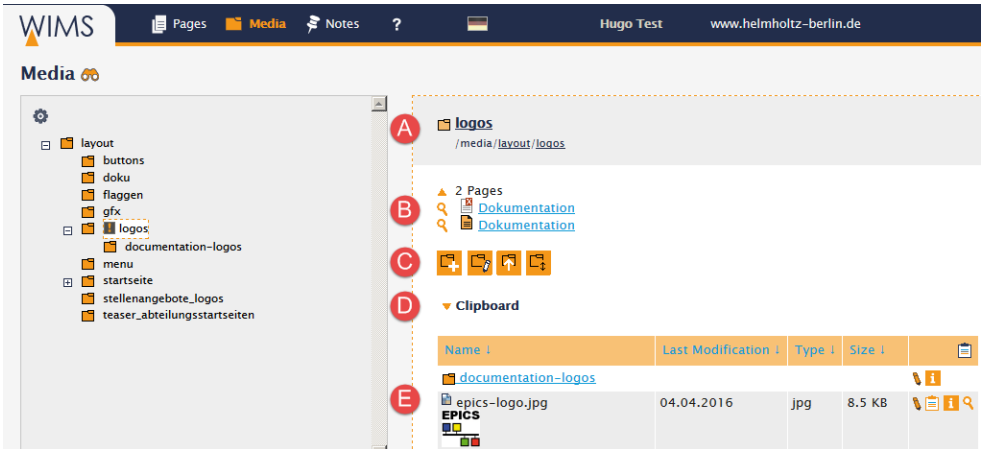

### Media tree

You can see only folders you have access. You cannot open gray folders.

### (A) Head area

The open folder and bread crumb to the folder.

**Hint:** Click a bread crumb to open the folder.

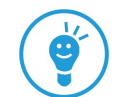

### (B) Integrated in X Pages (optional)

If a folder is selected for an image gallery, you can see which pages use the folder.

The section is only visible if a folder is selected for an image gallery.

### (C) Functions

**Standard:** New folder, Rename folder, Upload files, Relocate folder.

**Optional: Delete folder.** 

### (D) Clipboard

The clipboard is only visible if the clipboard contains files.

**Hint:** You can move all files of a folder into the clipboard and then to a different folder. WIMS do not copy the files it moves the files.

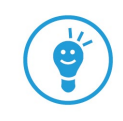

### (E) List of folders and files

You can change the sequence of the list. The arrows show the direction. All folders are on top of the list.

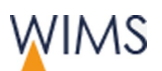

### **5.5 Organize Folders**

### <span id="page-122-0"></span>**5.5.1 Rules**

### Rules folder name

- WIMS resolves umlauts. Examples: ö becomes oe and ß becomes ss.
- WIMS replaces special characters and blanks with hyphens. Example: @ becomes -
- WIMS replaces upper cases with lower cases. Example: A becomes a
- On the same level folder names must have unique names.
- If you change a folder name, the links to the media stay correct. WIMS change the links automatically.

#### Other rules

- New folders are always subfolders.
- You can only create folders in your media subtrees.

### **5.5.2 Add folder**

You can add folders only to your subtree.

Follow this procedure:

- **1.** Click the folder where you will add a subfolder.
- **2.** Click **Create folder**. A text field comes into view.
- **3.** Enter a name.
- **4.** Save the folder. The folder becomes a subfolder. The sequence of the subfolders descends.

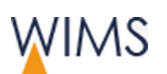

### **5.5.3 Rename Folder**

You can rename folders. Follow the rules for folder names - see ["Rules"](#page-122-0) on page [123.](#page-122-0)

Note: If you change a folder name, the links to the media stay correct. WIMS change the links automatically.

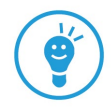

Follow this procedure:

- **1.** Click the folder.
- **2.** Click **Rename folder**. A text field with the current name comes into view.
- **3.** Enter a name.
- **4.** Save the folder.

### **5.5.4 Relocate Folder**

You can move a folder to a different position in your media tree this folder becomes a subfolder. The folders can contain files and subfolders.

**Note:** If you move a folder, the links to the media stay correct. WIMS change the links automatically.

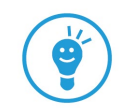

Follow this procedure:

- **1.** Click **Relocate folder**. In the media tree the icons **insert (within)** come into view.
- **2.** Click the icon at the new position. WIMS reloads the media tree. The folder is at the new position. The folder is open.

### **5.5.5 Password Protected Folders**

The system administration can protect folders with a password. This will reduce the visibility of files. Password protected folders have a padlock icon adjacent to the folder name.

#### Relevance for the editorial

- File upload to protected folders is possible.
- For the editorial a password is necessary to read a file.
- You can delete files from protected folders.
- You can use files on pages.
- Do not check public for files of protected folders because all WIMS users find the files with the media search.

#### Relevance for the visitors of the website

Visitors of the website can open the files if they know the password.

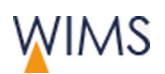

### **5.6 Adjust the Search for Files**

The search icon (binocular) is above the media tree.

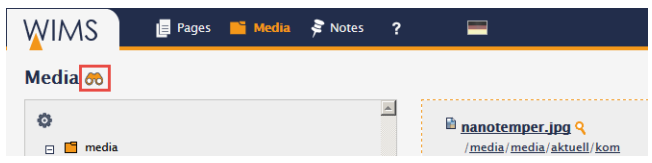

Search: Insert conditions and click the binocular. The search result comes into view.

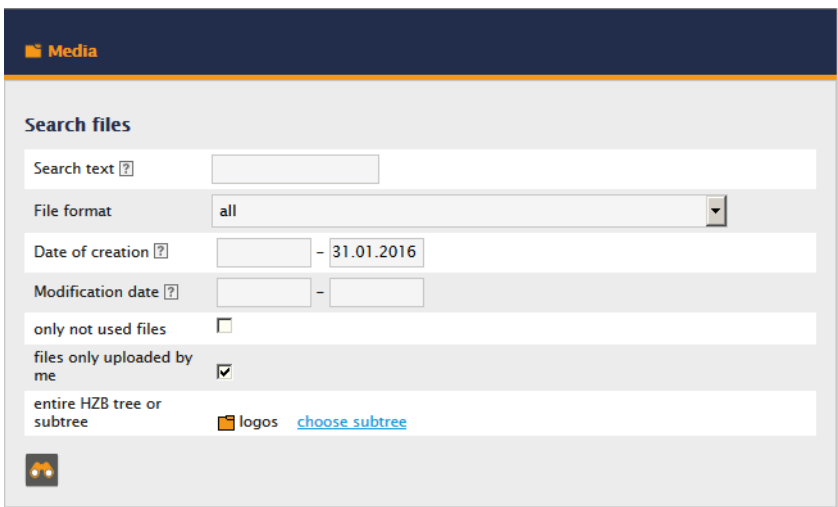

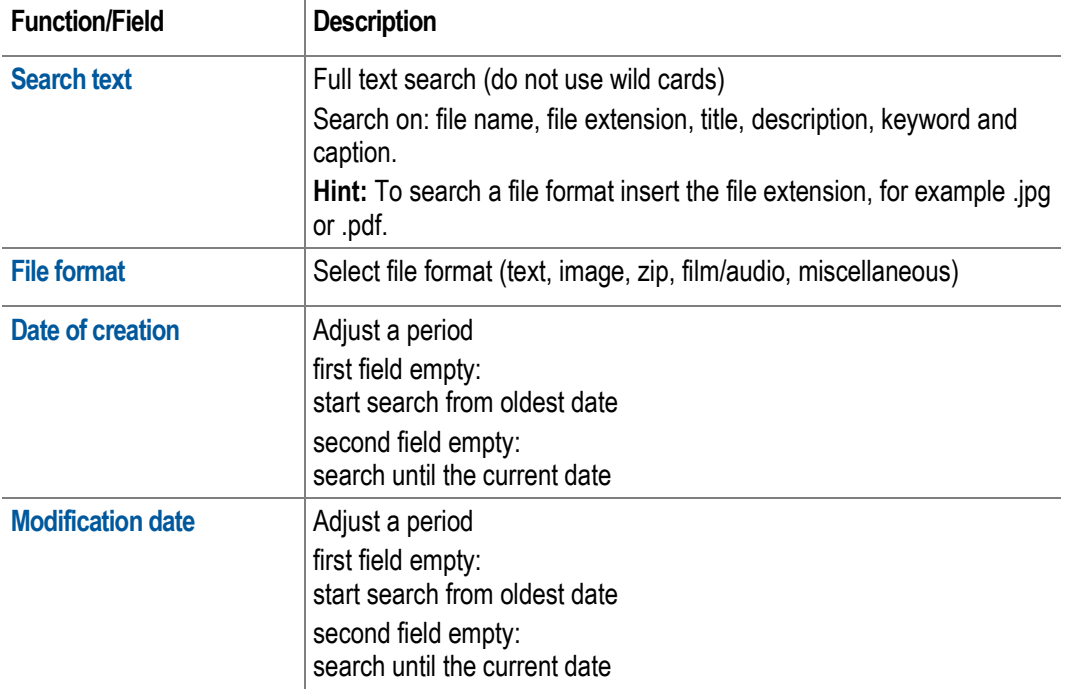

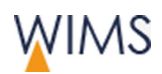

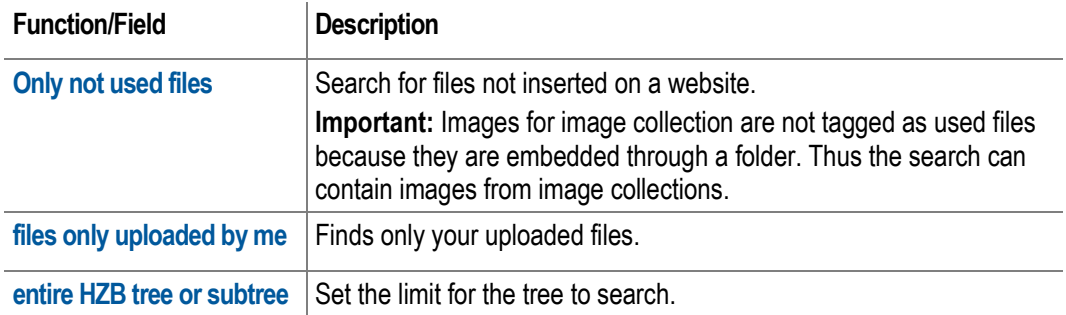

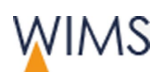

Media - Upload Media

### **5.7 Upload Files**

You can upload new files on a server. Then you can insert files to a page. You can upload one or more files in one step.

Hint: Do not use upper cases, umlauts (ä ö ü), blanks and special characters for the file name. If you use such characters, WIMS replaces the characters. Upper cases become lower cases

Blanks, umlauts and special characters become hyphens -.

Follow this procedure:

- **1.** Select the folder.
- **2.** Click **Upload Files**.
- **3.** Search the file.
- **4.** Insert the **Title / ALT-Text** in German and English.

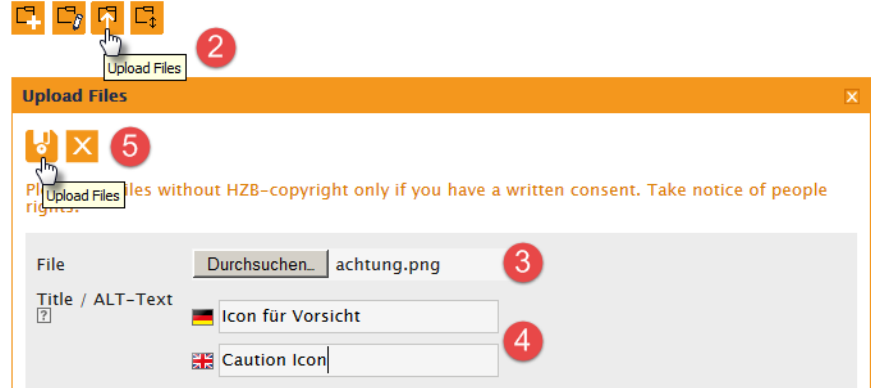

- **5.** Repeat step 3 and 4 for more files.
- **6.** Click **Upload Files**. WIMS uploads and saves the files. Enter the meta data.

### File exists?

**Important:** A file is not uploaded if a file in the media area has the same file name.

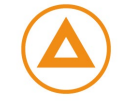

- You will change an existing file? Use replace file see ["Replace File"](#page-129-0) on page [130.](#page-129-0)
- The existing file is different? Change the name of the new file and then upload the file.

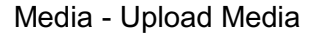

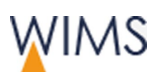

### <span id="page-127-0"></span>**5.8 Edit Meta Data**

Click the pencil icon to edit the file. You edit the meta data in German and English and you can give permission to use the data.

**Hint:** You want to use the same copyright for some files? You can do this in the clipboard. In the clipboard you can also change the attribute public for some files at once - see ["Information about Pages -](#page-35-0) Tab Info" on page [36.](#page-35-0)

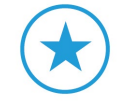

#### • **Title / ALT-Text**

The text is important for search engines and screen readers.

• **Copyright**

For photos insert the name of the photographer. The visitor of the website can see the information in the file information.

**Hint:** If a person downloads the file, the person can see the file attributes with the windows explorer or with graphics software. That is the reason why the information is public.

• **Description**

It is visible on the file information in WIMS. This is an information for colleagues who will use the file.

• **Keywords**

The keywords are visible in the file information.

A search for media also searches in keywords.

In the internet the search engines search for keywords and can find your file easier.

• **Caption**

It is visible for the editorial if you insert an image to a content element. You see the caption and can use it for the image. On image lists the caption is shown on the website adjacent to the image.

• **Author**

It is visible on the file information.

• **Public**

Public checked It is the default. All colleagues of the editorial can find and insert the file.

Public unchecked User with the same permission can find the file.

**Important:** Uncheck public if you upload a file to a password protected folder.

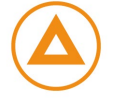

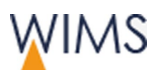

### **5.9 File - Tab Info**

You see the tab Info if you edit a file.

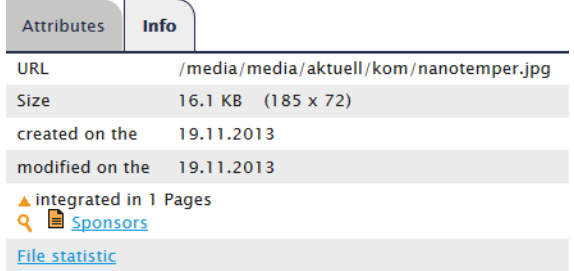

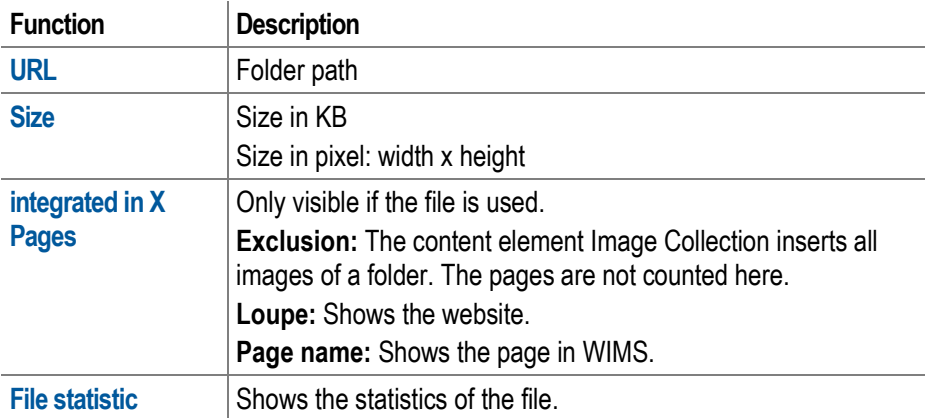

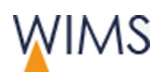

### <span id="page-129-0"></span>**5.10 Replace File**

You will replace a file because you have edited the file. It is possible in WIMS also the file name has changed. The meta data and the links for the file stay correct.

Follow this process:

- **1.** At the **Media** area show the file.
- **2.** Click **replace file**. **Replace file** comes into view.

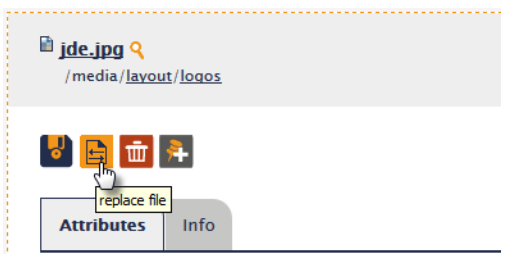

**3.** Search the new file.

**Hint:** The file can have a different name.

**4.** Click **replace file**. The file is replaced. All meta data stays and the file is replaced on all pages.

Note: Delete the browser cache if the thumbnail or the file are not correct on the website.

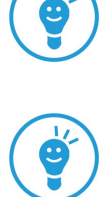

### **5.11 Imgage Editing**

With image editing in WIMS you can make small corrections. You can change the image quality - brightness, contrast and saturation, scale or crop images to optimize an image for a slideshow.

**Important:** If you use image editing in WIMS to change an image you always change the original. Users can see the changes when you click on Save changes. If the image is embedded in other published websites then you change the image on all of them. On the media section on tab Info you can see which websites contain the image.

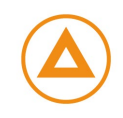

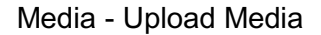

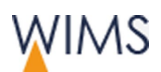

Follow this procedure:

**1.** Click **edit image.** The window **Media - edit image** comes into view. Below the settings you can see a preview.

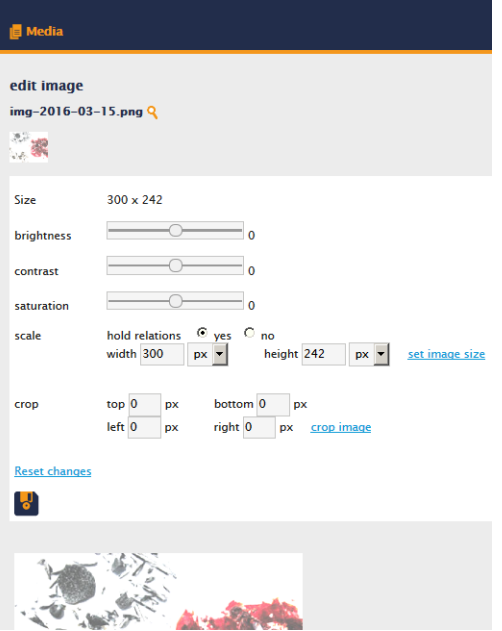

- **2.** Make only one change.
- **3.** Save your change. A new window comes into view and shows the changed image.

**Hint:** You see the old version of the image? Click reset changes to refresh the image.

- **4.** Optional: Click edit image and make one more change.
- **5.** Save again.

Hints for editing

• **Scale image**

Type in the sizes and select pixel(px) or percentage(%) and click set image size. You can see the result in the preview.

• **Crop image**

Type in the sizes and click crop image. You can see the result in the preview.

• **Reset changes**

If the image is not saved you can reset your changes step by step.

**Example:** You have cropped an image again and again. A click on reset changes deletes your last change. You can click reset changes again and again. If you see the correct image click Save changes.

• **Save changes**

If you saved an image then you cannot reset to your original.

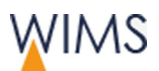

 $\overline{\mathcal{A}}$ 4

X

j

Media - Upload Media

### **5.12 Media Clipboard**

You see the clipboard only if there are files on the clipboard.

### **5.12.1 Copy Files to Clipboard**

In the clipboard you show the files you will edit. You have some possibilities to copy files to the clipboard.

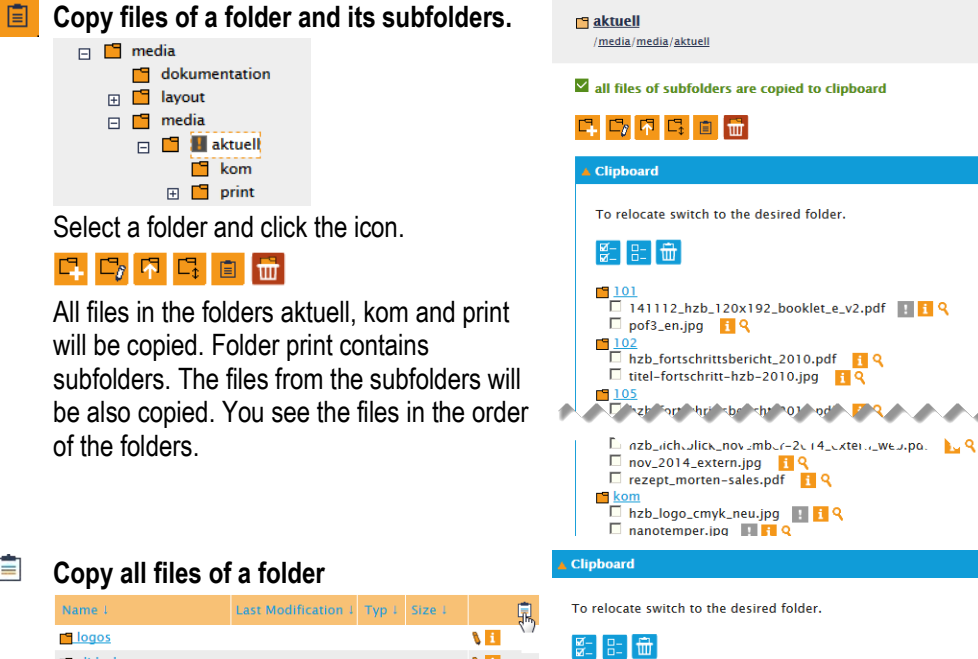

E **Copy all files of a folder**

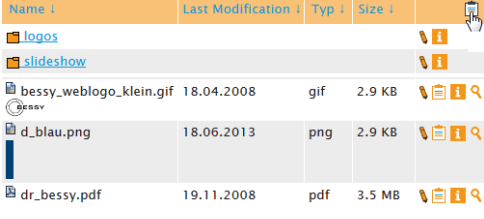

Click the icon in the headline of the file list. Folder allgemein is selected.

All files of the selected folder allgemein will be copied to the clipboard.

#### **Copy one file**

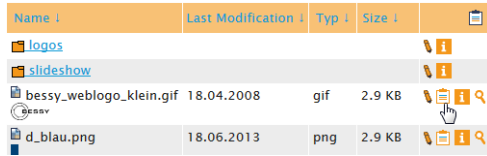

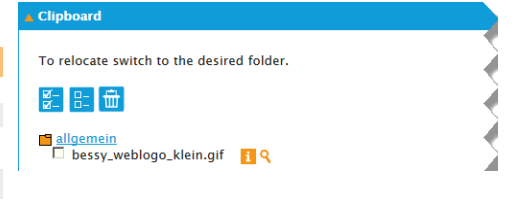

bessy\_weblogo\_klein.gif <mark>iQ</mark>

□ bessy\_weblogo\_kleir<br>□ d\_blau.png ा९<br>□ dr\_bessy.pdf <mark>ा९</mark>

Click the icon near to the file.

File bessy.weblogo.klein.gif will be copied to the clipboard.

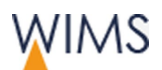

### **5.12.2 Overview Clipboard**

You see the clipboard only if there are files on the clipboard.

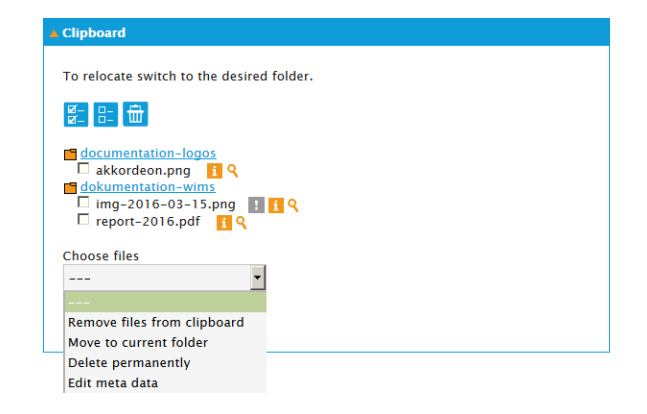

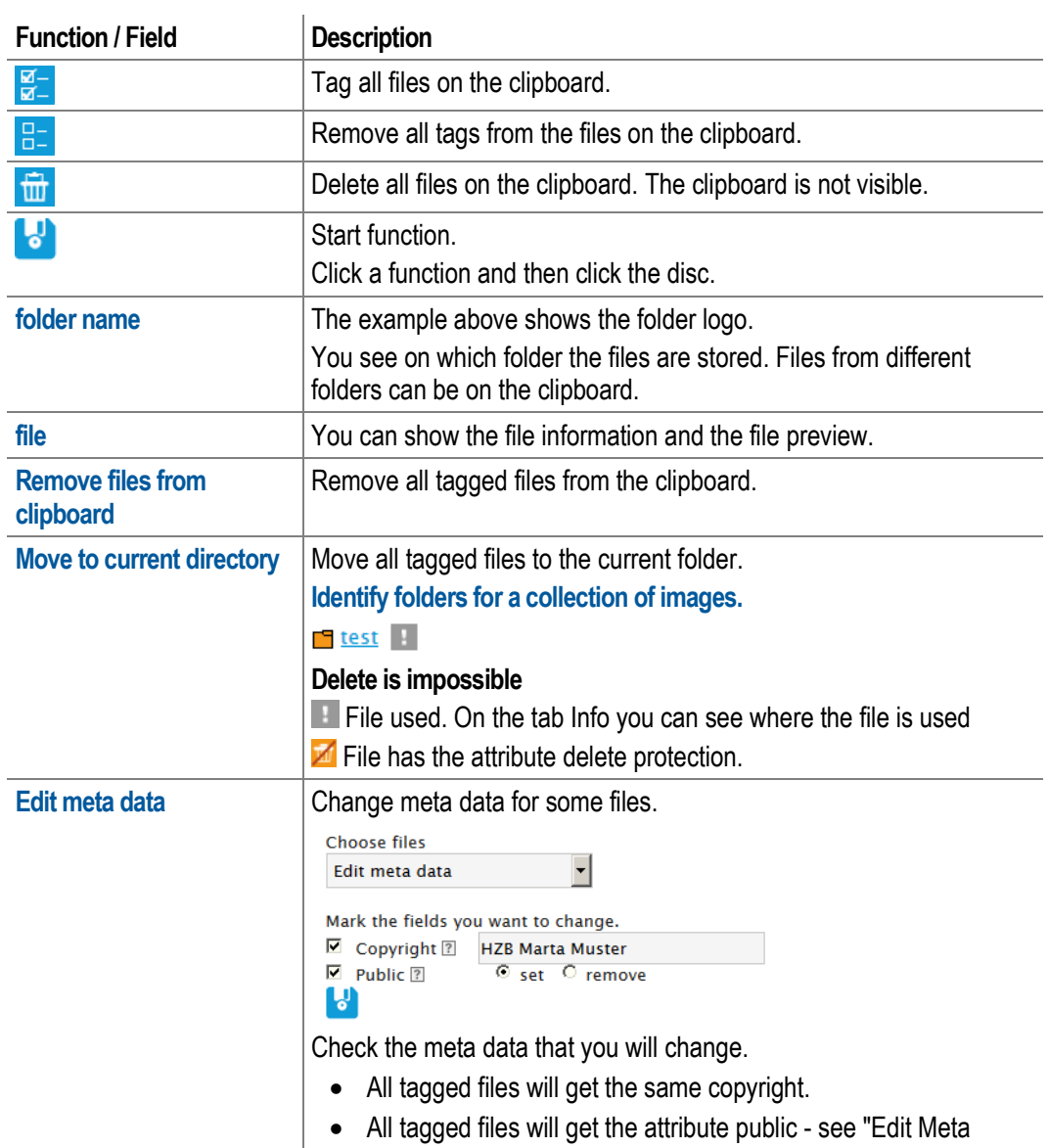

[Data"](#page-127-0) on page [128.](#page-127-0)

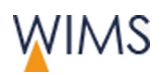

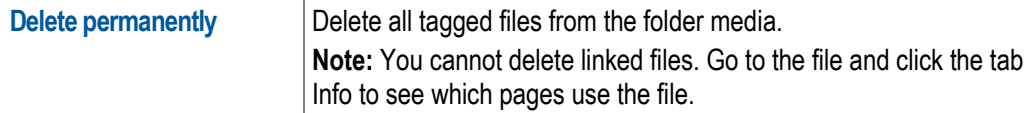

### **5.13 Notes on Media**

Only in the media section you can make notes for media. You can see the note in the section notes at "Notes for Media". All persons with modification rights for the file can see this note.

**Hint:** You cannot use a note for files to collaborate with persons. Use a note for files only for notes about a file. If you will tell a person about general work, create a note for this person - see ["Make a New Note for a](#page-135-0)  [Person"](#page-135-0) on page [136.](#page-135-0)

Follow this procedure:

- **1.** At the **Media** area show the media.
- **2.** Click **Add Note**. An editor comes into view.
- **3.** Enter your text.

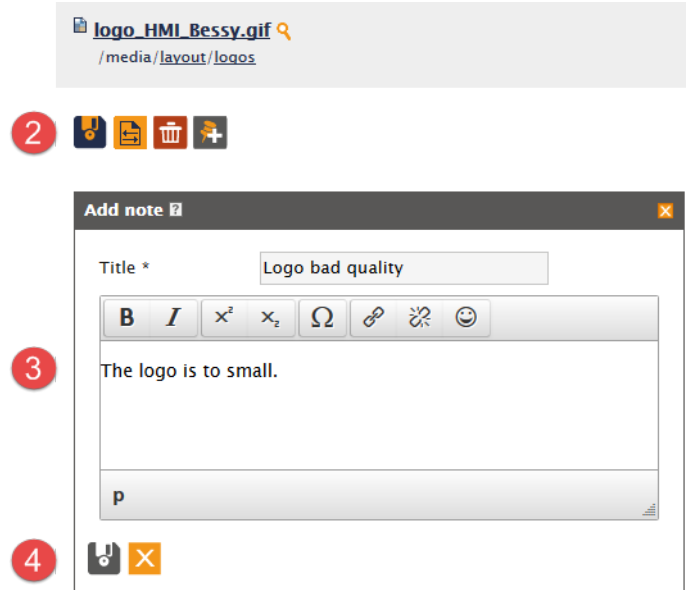

**4.** Click **Disk icon**. The note is saved at the file. You can see the note at the **Notes area > Notes for media**.

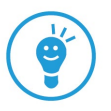

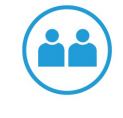

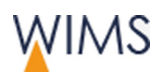

# **6 NOTES - WORK IN A TEAM**

Use notes to organize team work. You write notes for pages, media and persons. In the notes section you see all notes.

### **6.1 Overview Notes**

You write notes for pages, persons or media. At the notes area you see all notes for your page and the media.

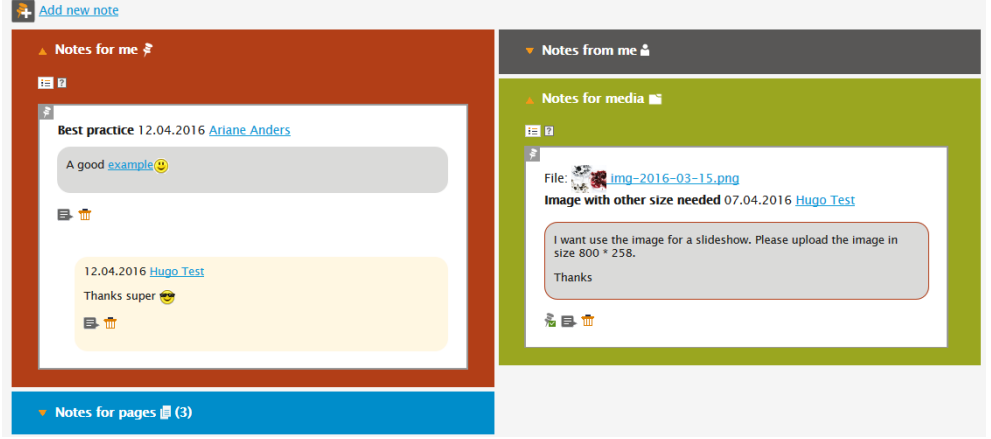

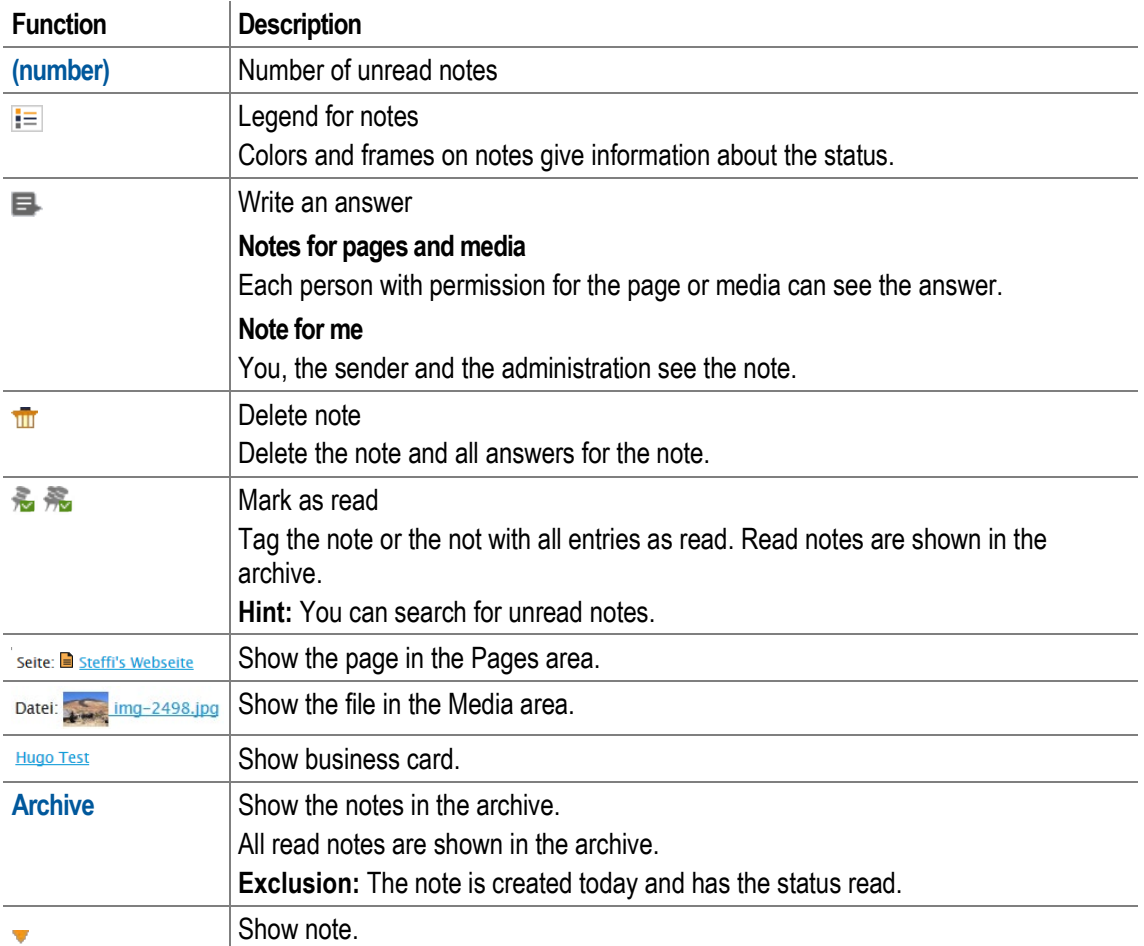

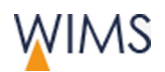

### <span id="page-135-0"></span>**6.2 Make a New Note for a Person**

Only in the note section you can create notes for persons. The person can see the note in the section "Notes for me".

- **1.** Show the section **notes**.
- **2.** Click **Add new note**. **Add note** comes into view.
- **3.** Select the recipient at **for**.
- **4.** Write the note.

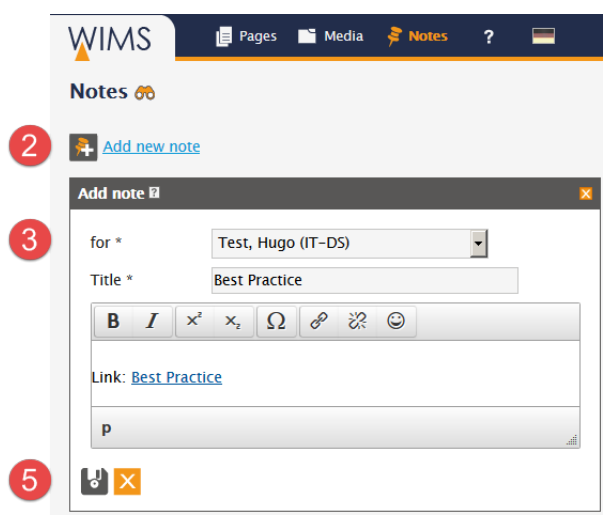

**5.** Select the **disk icon**. The note is saved. An e-mail informs the person about the note and the person can see the note in the section **Notes on me**. You see the note at the section **Notes from me**.

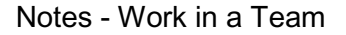

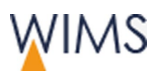

### **6.3 Answer a Note**

You can answer to all visible notes.

Follow this procedure:

- **1.** Click **write answer**. **Write answer** comes into view.
- **2.** Write the answer.
- **3.** Save the answer. The answer is visible below the note. WIMS sends more e-mails: to the sender of the initial note and to the person you answered.

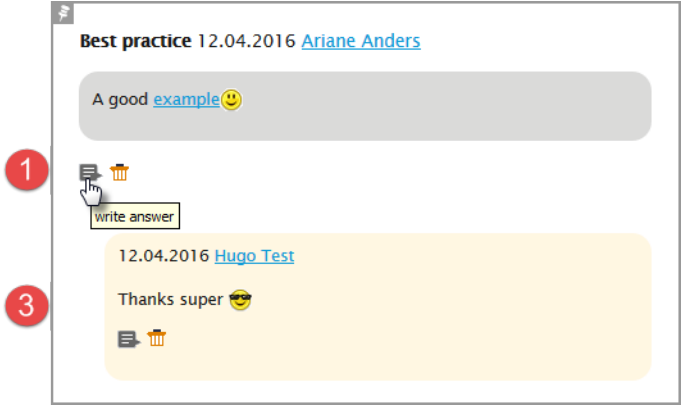

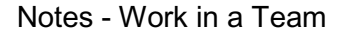

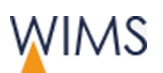

### **6.4 Make a Note for a Page**

Only in the Pages area you can make notes for pages. You can see the note in the notes area at "Notes for Pages". All persons with page modification rights can see this note.

Hint: You cannot use a note for pages to collaborate with persons. Use a note for pages only for notes about a page. If you will tell a person about general work, create a note for this person - see ["Make a New Note for a](#page-135-0)  [Person"](#page-135-0) on page [136.](#page-135-0)

**Example:** If you work on a page, another editor can also work on it. To prevent conflicts make a note for the page to inform other editors about your work.

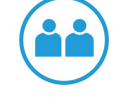

Follow this procedure:

- **1.** At the **Pages** area show the page.
- **2.** Click **Add Note**. An editor comes into view.
- **3.** Enter your text.

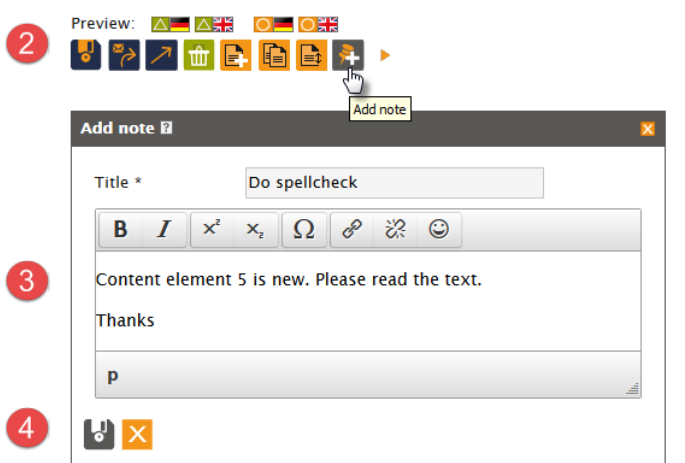

**4.** Click **Disk icon**. The note is saved at the file. You can see the note at the **Notes area > Notes for media**.

**Hint:** Adjacent to the page name you see a pin. A click on the pin shows the section note above the page. Clean up the section note: Delete notes and answers if the process is complete.

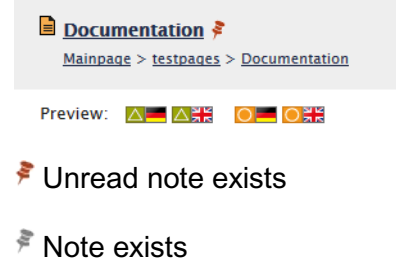

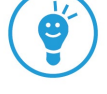

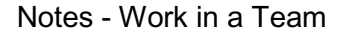

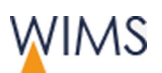

### **6.5 Make a Note for a Media**

Only in the media section you can make notes for media. You can see the note in the section notes at "Notes for Media". All persons with modification rights for the file can see this note.

Hint: You cannot use a note for files to collaborate with persons. Use a note for files only for notes about a file. If you will tell a person about general work, create a note for this person - see ["Make a New Note for a](#page-135-0)  [Person"](#page-135-0) on page [136.](#page-135-0)

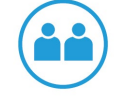

Follow this procedure:

- **1.** At the **Media** area show the media.
- **2.** Click **Add Note**. An editor comes into view.
- **3.** Enter your text.

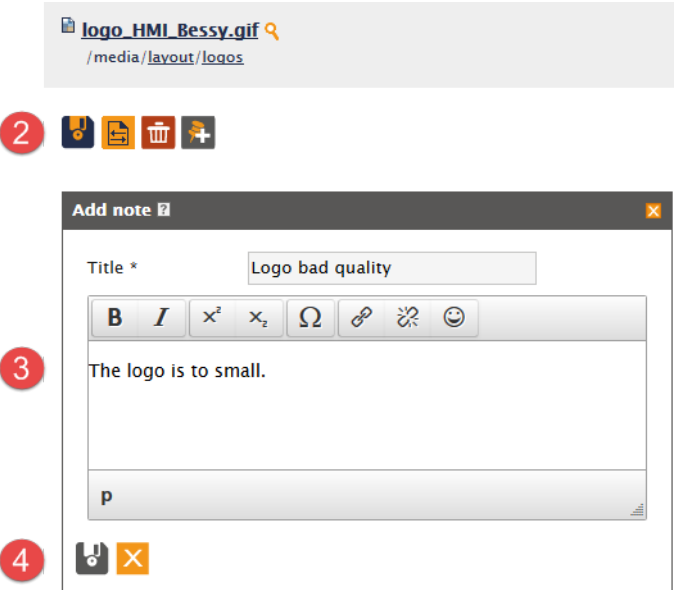

**4.** Click **Disk icon**. The note is saved at the file. You can see the note at the **Notes area > Notes for media**.

**Hint:** Adjacent to the page name you see a pin. A click on the pin shows the section note above the page. Clean up the section note: Delete notes and answers if the process is complete.

Unread note exist

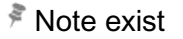

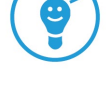

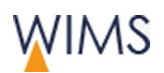

Notes - Work in a Team

### **6.6 Delete a Note**

Is the trash icon visible you can delete a note. You can delete your notes and notes of other persons. Delete notes and answers if the process is complete.

**Important:** If you delete a note with answers, you delete also all answers for this note.

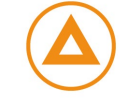

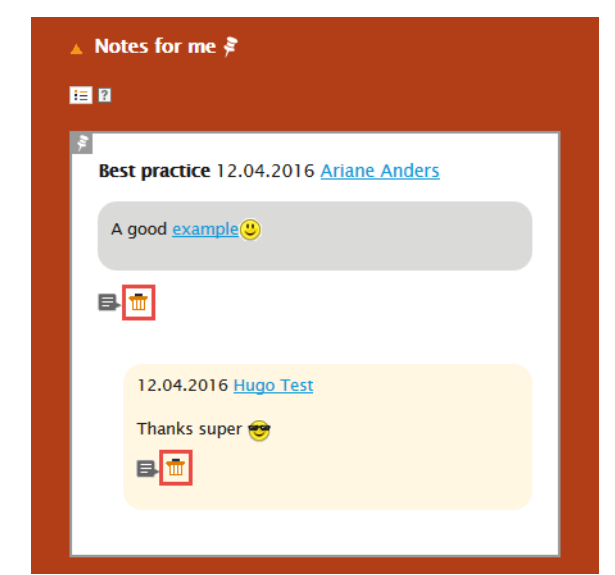

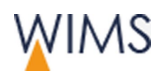

## **6.7 Adjust the Search for a Note**

Use the binocular to search for notes.

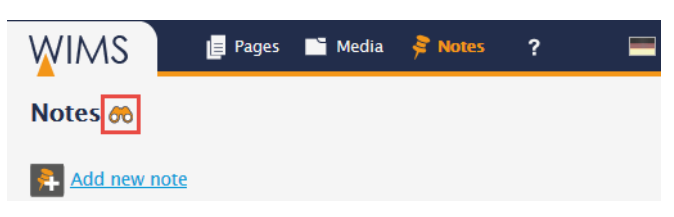

Search: Insert criteria and click the binocular. The search result comes into view.

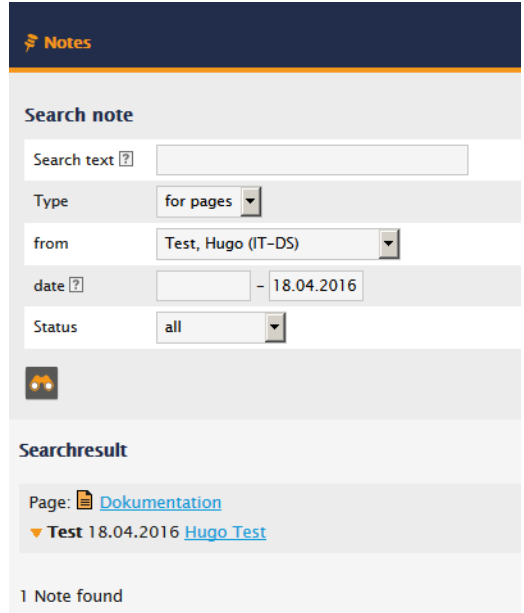

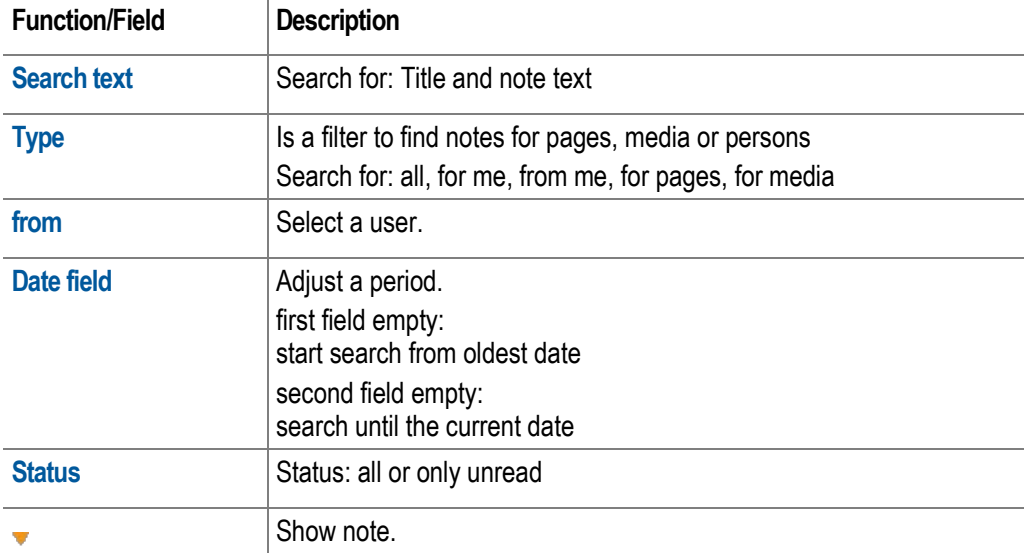

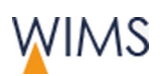

# **7 FAQ**

### **7.1 How get I access to the CMS/WIMS?**

Use the form "Request for grant of modification, and access rights". Download the form here:

- Start page of WIMS
- Direct link

<https://www.helmholtz-berlin.de/bin/cms/antrag?sprache=en>

• Look at: **Intranet > Communication > Internet (CMS)**

Edit the form and send it. The responsible of your web pages or the responsible of the organisation unit has to confirm.

### **7.2 How can I contact the administration/support?**

Open the startpage of WIMS and write an e-mail to the WIMS-Admin.

### **7.3 Editorial**

### **I can not hide or move the first text element from the main content.**

The first content element Text on the main content is protected.

The first text content element has the format page heading. It is necessary that all websites have a page heading. Thus you cannot change the heading format and the position on the first content element Text. But you can change the content of the element.

### **How do I create an English / German version for a page?**

Make a draft for the page and select the language. A draft exists? Release or delete the draft.

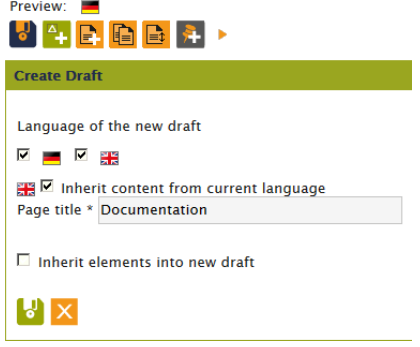

### **Why can I not delete the format of a text?**

You delete the formatting of character and paragraph styles in different procedures.

### • Character

Set the cursor in the word or tag the full word then click  $\boxed{L}$ .

FAQ

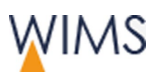

### • Paragraph/Heading

Set the cursor in the paragraph or the heading then click **Formats** and select the tagged format again.

#### **How do I show a page to external users?**

Tell the administration. The administration will set a login to the draft page. At this time the website has a password protection.

Solution: Show the tab **Info**. Here you see the link and the login data. Give the link and login data to the external user.

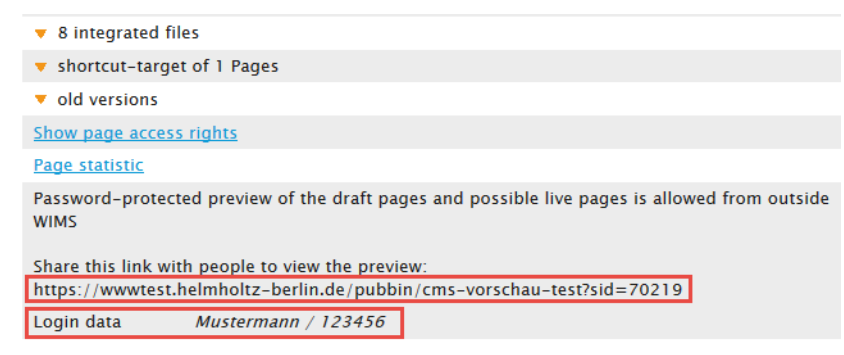

If the external user uses the link, he can see the login form.

#### **There is a difference between the preview and WIMS.**

Reload the preview and the page of WIMS.

### **Change and save of content elements work incorrect.**

The tab function of the browser has a defect. Close the browser or all browser tabs that use WIMS and then restart WIMS.

### **Why can I not change the live version of the page?**

• No release rights

You cannot change the live version.

**Solution:** Make a draft version. Edit the page and then request a release.

• With release rights

You cannot edit the live version if a page has a draft version.

**Solution:** Edit the draft version and release it.

#### **How can I change the visibility of a page without release rights?**

It is necessary to have release rights for the page.

**Solution:** Speak to the responsible of your pages. Or make a note for the responsible at the Notes area.

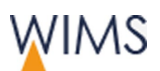

### **Why can I not change the attributes and keywords of my page?**

Sometimes the administration prevents the editorial of attributes and keywords. Then you cannot edit the tab attributes and keywords.

#### **Why can I not change the file name?**

• No release rights

You cannot change the file name for the page.

• With release rights

The page has one or more subpages. Has a page subpages you cannot change the file name.

#### **I will restore a deleted page.**

Search the deleted page. Then open the page and click restore page - see ["Restore a Deleted Page"](#page-44-0) on page [45.](#page-44-0)

#### **How long is it possible to restore a deleted page?**

WIMS stores deleted pages for 180 days. After 180 days the pages are deleted finally and you cannot restore them.

#### **How long can I restore the old version of a page?**

WIMS stores old versions pages for one year. After one year the pages are deleted finally and you cannot restore them.

#### **I will see the full page tree or media tree.**

Click the configuration icon above the tree. ✿

#### **The Page Search does Not Find a Page**

You have set a startpoint for your tree view? The page does not belong to the subtree.

Solution: Select the correct subtree.

#### **When I move a Content element WIMS do not save the new position**

• At this position the Content element is not permitted.

**Example:** It is not permitted to insert a Slideshow into the Main content or an Accordion into a column.

• You moved the Content element and have not saved immediately.

When you moved a Content element klick save before you make another change or a reload of the page.
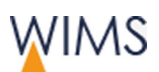

## **My page contains a POF icon but is not visible in the link list of the POF pages**

Have you hide the page in the menu?

On the tab Attributes you can select **hide in the menu**. If you select this function WIMS do not create a link for the link list of the POF pages (see ["Attributes of](#page-32-0)  Pages - [Tab Attributes"](#page-32-0) on page [33\)](#page-32-0).

# **7.4 Pages and Files**

#### **How can I view a TIFF image on the website?**

TIFF is not an internet format. It is only possible to set a link to a TIFF image.

Use the internet formats: JPG, GIF and PNG.

#### **How can I embed videos?**

Embed videos is not easy thus the administration do this work. Speak to the administration.

## **JPG or CMYK Information are not shown**

The browser shows only images in RGB mode. Some JPG images are stored in CMYK mode. The browser cannot read the CMYK mode. The CMYK mode is necessary to print top quality images.

Open the image with your graphical software and check the mode. The mode is also shown at image properties: In the **File Explorer > right click the image > Properties > Details**.

**Solution:** Upload all images in RGB mode.

## **Why can I not delete a file?**

The file is used in one or more pages.

Show the file at the Media area. Go to the tab Info there you can see which pages use the file.

#### **My image is shown small but I have checked full size.**

WIMS do not enlarge images. Your image has a small size thus it will be shown small.

**Solution**: Enlarge the image with your graphical software or use a larger image. See also the information of image size at WIMS - see ["Image Sizes on the HZB](#page-85-0)  [Website"](#page-85-0) on page [86.](#page-85-0)

#### FAQ

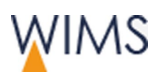

## **Why is my image grainy?**

• content element Accordion and Text Image (box)

The image is too small. The content elements accordion and Text Image (box) use a fixed size and increase images, thus small images can get grainy.

**Solution:** Use the recommended image size - see "Image Sizes on the [HZB Website"](#page-85-0) on page [86.](#page-85-0)

• content element Slideshow

Use the size 800 x 258 pixels for slideshow images. WIMS increases smaller images to 800 x 258 pixels, thus the image can look grainy or distorted.

**Solution:** Use the image size 800 x 258 pixels.

• GIF image

If you scale an image with fewer colors, the image quality is bad.

• JPG image

If you use a too high data compression, the image quality is bad.

# **7.5 Website View**

## **The Live System does not show new text.**

• The page has no live version.

The page has only a draft version and is not released, thus the page has no live version.

**Solution:** Request the responsible for release or release the page.

• The page is released but not exported.

**Solution**: Go to the tab **Info**. You can see the date of the page export. Check *must be exported*. WIMS exports the page again.

• The content element is hidden.

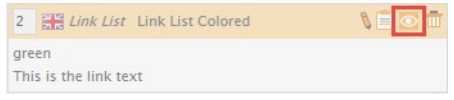

#### Solution: Click **show**.

## **The business card of a person is not shown**

The business card is shown on all internal websites.

For external view the person has to give permission. Only with this permission the business card is visible on external websites.

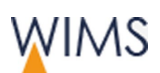

## **A Publication is not shown**

The publication has no specimen copy at PASTA, thus the publication is not shown.

## **The images on my slideshow are distorted.**

The images have an incorrect size thus the image is scaled on the website.

**Solution:** Use an image with the recommended size 800 x 258 pixels at the slideshow.

## **My slideshow text is not visible.**

**Solution:** Use the paragraph heading or the default format.

## **There is an overlay of text, boxes and images on the website.**

**Solution:** Set a Layout Separator element in front of the content element. This inserts a line break and the content element has the position below the content element before.

## **The responsible at the footer is not correct - responsible has changed.**

Tell the administration.

## **7.6 Website Navigation**

## **The Main Navigation does not show a page.**

It can have some reasons:

• The page is hidden in the menu.

## Banda

Solution: If you have release rights, open the tab **Attributes** of the page and uncheck *hide in the menu*.

• Administration has hidden the page for navigation. The status icon of the page is gray.

**Solution:** Tell the administration.

• The page has only a draft version and is not released, thus the page has no live version.

**Solution:** Request the responsible for release or release the page.

• The page is a subpage of a hidden page.

## **How can I put a small picture to the MEGA-Navigation?**

Give the image to the administration.

Necessary image size: 50 x 30 px

FAQ

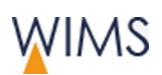

## **Service links for projects or events are not correct.**

Tell the administration.

## **Footer navigation is not correct - I will other links.**

Tell the administration. The administration edits the footer navigation for you.

FAQ